# SGH-i907 Series

# SMART PHONE

User Manual
Please read this manual before operating your phone, and keep it for future reference.

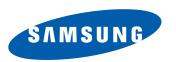

# **Intellectual Property**

All Intellectual Property, as defined below, owned by or which is otherwise the property of Samsung or its respective suppliers relating to the SAMSUNG Phone, including but not limited to, accessories, parts, or software relating there to (the "Phone System"), is proprietary to Samsung and protected under federal laws, state laws, and international treaty provisions. Intellectual Property includes, but is not limited to, inventions (patentable or unpatentable), patents, trade secrets, copyrights, software, computer programs, and related documentation and other works of authorship. You may not infringe or otherwise violate the rights secured by the Intellectual Property. Moreover, you agree that you will not (and will not attempt to) modify, prepare derivative works of, reverse engineer, decompile, disassemble, or otherwise attempt to create source code from the software. No title to or ownership in the Intellectual Property is transferred to you. All applicable rights of the Intellectual Property shall remain with SAMSUNG and its suppliers.

# Samsung Telecommunications America (STA), LLC

Headquarters: Customer Care Center:

1301 E. Lookout Drive1000 Klein Rd.Richardson, TX 75082Plano, TX 75074

Toll Free Tel: 1.888.987.HELP (4357)

Internet Address: http://www.samsungusa.com

©2008 Samsung Telecommunications America, LLC is a registered trademark of Samsung Electronics America, Inc. and its related entities

Do you have questions about your Samsung Mobile Phone?

For 24 hour information and assistance, we offer a new FAQ/ARS System (Automated Response System) at:

http://www.samsung.com/us/support/fags/supportFag.do

The Bluetooth® word mark, figure mark (stylized "B Design"), and combination mark (Bluetooth word mark and "B Design") are registered trademarks and are wholly owned by the Bluetooth SIG.

microSD™ and the microSD logo are Trademarks of the SD Card Association.

Microsoft, ActiveSync, Microsoft Voice Command, Microsoft Windows Mobile, Windows Media, Internet Explorer Mobile, Microsoft Office Mobile, the Microsoft Office logo (puzzle design), Microsoft Office Outlook Mobile, PowerPoint Mobile, Excel Mobile, and Word Mobile are trademarks of the Microsoft group of companies.

Openwave® is a registered Trademark of Openwave, Inc.

Wi-Fi® is a registered trademark of the Wi-Fi Alliance; Wi-Fi CERTIFIED™ is a trademark of the Wi-Fi Alliance.

# **Disclaimer of Warranties; Exclusion of Liability**

EXCEPT AS SET FORTH IN THE EXPRESS WARRANTY CONTAINED ON THE WARRANTY PAGE ENCLOSED WITH THE PRODUCT, THE PURCHASER TAKES THE PRODUCT "AS IS", AND SAMSUNG MAKES NO EXPRESS OR IMPLIED WARRANTY OF ANY KIND WHATSOEVER WITH RESPECT TO THE PRODUCT, INCLUDING BUT NOT LIMITED TO THE MERCHANTABILITY OF THE PRODUCT OR ITS FITNESS FOR ANY PARTICULAR PURPOSE OR USE; THE DESIGN, CONDITION OR QUALITY OF THE PRODUCT; THE PERFORMANCE OF THE PRODUCT; THE WORKMANSHIP OF THE PRODUCT OR THE COMPONENTS CONTAINED THEREIN; OR COMPLIANCE OF THE PRODUCT WITH THE REQUIREMENTS OF ANY LAW, RULE, SPECIFICATION OR CONTRACT PERTAINING THERETO. NOTHING CONTAINED IN THE INSTRUCTION MANUAL SHALL BE CONSTRUED TO CREATE AN EXPRESS OR IMPLIED WARRANTY OF ANY KIND WHATSOEVER WITH RESPECT TO THE PRODUCT. IN ADDITION, SAMSUNG SHALL NOT BE LIABLE FOR ANY DAMAGES OF ANY KIND RESULTING FROM THE PURCHASE OR USE OF THE PRODUCT OR ARISING FROM THE BREACH OF THE EXPRESS WARRANTY, INCLUDING INCIDENTAL, SPECIAL OR CONSEQUENTIAL DAMAGES, OR LOSS OF ANTICIPATED PROFITS OR BENEFITS.

# **Table of Contents**

| Section 1: Getting Started              | 4  | Resetting your Phone to Factory Defaults | 30 |
|-----------------------------------------|----|------------------------------------------|----|
| Understanding this User Manual          | 4  | Performing a Manual Hard Reset           | 31 |
| Preparing Your Phone                    | 4  | Section 4: Call Functions                | 32 |
| Activating Your Phone                   | 10 | Turning the Phone Feature On and Off     | 32 |
| Section 2: Customization and Navigation | 12 | Making a Call                            | 33 |
| Navigating Your PDA                     | 12 | Answering a Call                         | 35 |
| Menu Types                              | 12 | Using the Speakerphone                   | 35 |
| Customizing Your Start Menu List        | 12 | Displaying Your Phone Number             | 35 |
| Today Screen                            | 12 | Call History                             | 36 |
| Customizing Your Theme                  | 13 | Roaming-Networks                         | 39 |
| Customizing Your Today Plus Options     | 14 | Voice Command                            | 39 |
| Customizing the Special Function Keys   | 15 | Video Share                              | 41 |
| Section 3: Understanding Your Phone     | 17 | Section 5: Menu Navigation               | 43 |
| Features of Your Phone                  |    | Finger Mouse                             | 43 |
| Front View of Your Phone                | 18 | Today Plus Option Lists                  | 44 |
| Rear View of Your Phone                 | 20 | Section 6: Entering Text                 | 46 |
| Today Screen                            | 21 | Built-in QWERTY Keypad                   | 46 |
| Command Keys                            | 22 | Text Entry - Input Method                | 46 |
| Locking the Phone                       | 23 | Text Entry - Word Completion             | 48 |
| Display Icons                           | 25 | Text Entry - Options                     | 49 |
| Using a microSD Storage Card            | 27 | Section 7: Contacts                      | 51 |
| Programs - Installation and Removal     | 28 | Understanding Your Contacts              | 51 |
| Managing Certificates                   | 29 | Working with your Contacts               | 51 |
| Rebooting your Phone after Lockup       | 30 | Adding Notes to Contacts                 | 54 |
|                                         |    |                                          |    |

| Speed Dial Contacts                       | 55             |
|-------------------------------------------|----------------|
| Section 8: Messaging                      | <b>57</b>      |
| Types of Messages                         | 57             |
| Retrieving a Message                      | 57             |
| Accessing Message Folders                 | 58             |
| Configuring Message Parameters            | 31             |
| Sending Messages                          | 33             |
| Using My Text Messages                    | 36             |
| Accessing E-mail                          | 37             |
| Section 9: Changing Your Settings7        | /1             |
| Device Settings Menus                     | 71             |
| Personal Settings                         | 71             |
| System Settings                           | 76             |
| Connections Settings                      | 31             |
| Sound Settings                            | 35             |
| Setting a Phone Password                  | 37             |
| Section 10: Microsoft Mobile Applications | 39             |
| Mobile Applications                       | 39             |
| Microsoft Mobile Applications             | 39             |
| Office Mobile                             | 90             |
| Windows Media Player                      |                |
| Camera and Video 9                        | <del>)</del> 5 |
| Application Management                    |                |
| Help                                      | )1             |
| Section 11: Personal Organizer10          | )3             |
| Today Screen                              | )3             |
|                                           |                |

| Section 15: Multimedia                         | 139 |
|------------------------------------------------|-----|
| Accessories                                    | 139 |
| Storage Card Slot (microSD)                    | 139 |
| Games                                          | 140 |
| Section 16: Health and Safety Information      | 145 |
| Health and Safety Information                  | 145 |
| Samsung Mobile Products and Recycling          | 146 |
| UL Certified Travel Adapter                    | 146 |
| Consumer Information on Wireless Phones        | 147 |
| Road Safety                                    | 152 |
| Responsible Listening                          | 154 |
| Operating Environment                          | 156 |
| Using Your Phone Near Other Electronic Devices | 156 |
| Potentially Explosive Environments             | 157 |
| Emergency Calls                                | 157 |
| FCC Notice and Cautions                        | 158 |
| Other Important Safety Information             |     |
| Product Performance                            | 159 |
| Availability of Various Features/Ring Tones    | 160 |
| Battery Standby and Talk Time                  |     |
| Battery Precautions                            |     |
| Care and Maintenance                           |     |
| Section 17: Warranty Information               | 163 |
| Standard Limited Warranty                      |     |
| Index                                          | 167 |
|                                                |     |

# **Section 1: Getting Started**

This section allows you to start using your phone by activating your service, setting up your voicemail, inserting your battery, and navigating from the **Today** screen.

# **Understanding this User Manual**

The chapters of this guide follow the order of the menus and sub menus. A quick reference index of features begins on page 167.

Important safety information is also included, beginning on page 145, to provide information you should know before using your phone.

#### **Text Conventions**

This guide provides condensed information about how to use your phone. To make this possible, the following terms appear in place of repeatedly-used procedural steps:

point out Use the Navigation touch pad ( ) to move the cursor arrow over a menu item or screen item of interest

#### select

After "pointing out" a menu item or screen item, press the Action key ( ).

- or -

Use the Stylus to select on a menu item or screen item, to launch, access, or save a highlighted menu item or screen field of interest

## **Preparing Your Phone**

Before you can activate your new phone, you need to install your SIM card and the phone battery.

## **Installing Your SIM Card**

Important!: The plug-in SIM card and its contacts can be easily damaged by scratches or bending. Use caution when inserting or removing the card and keep all SIM cards out of reach of children.

 If in place, remove the battery cover and the battery from your phone. (For more information, refer to "Removing the Battery" on page 6.) Make sure the gold contacts of the SIM card face into the phone, then slide the SIM card into the socket, as shown.

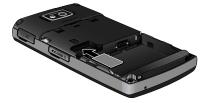

#### **Removing the SIM Card**

- If in place, remove the battery cover and the battery from your phone. (For more information, refer to "Removing the Battery" on page 6.)
- Slide the SIM card away from socket, as shown.

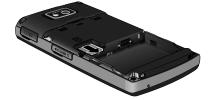

## Installing the Battery

The SGH-i907 comes with a standard rechargeable battery and a power accessory.

Note: This phone comes packaged with a partially-charged, rechargeable standard Li-lon battery and travel charger.

You must fully charge the battery before using your phone for the first time. A fully discharged battery requires up to 4 hours of charge time.

 Place the battery so that the plastic tabs are aligned with the corresponding holes in the phone.

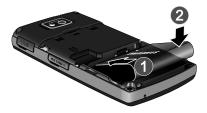

Gently push the battery down until it clicks into place.

Place the battery cover onto the back of the phone by aligning the tabs with the corresponding slots in the phone.

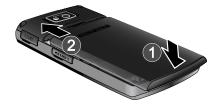

4. Slide the battery cover up until it clicks into place.

# **Removing the Battery**

1. Push and hold the battery cover release latch down.

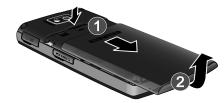

2. Slide the battery cover down.

- 3. Lift the battery cover off of the phone, bottom end first.
- 4. Lift the battery up and away from the phone.

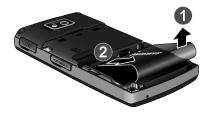

# **Charging the Battery**

**Note:** The SGH-i907 comes with a rechargeable battery. Fully charge this battery before using your phone.

Your phone is powered by a rechargeable standard Li-ion battery. Only use Samsung-approved charging devices and batteries. Samsung accessories are designed to maximize battery life. Using other accessories may invalidate your warranty and may cause damage.

Note: Use the Samsung wall charger to charge the battery provided with your handset.

Plug the terminal end of the wall charger into the phone's power/accessory interface connector and the other end into an electrical outlet.

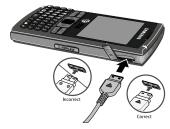

The Battery Charging icon ( ) replaces the battery level icon.

#### **Checking Battery Charge**

Keeping track of the battery's charge is important. If the battery level becomes too low, your phone automatically shuts down and you could lose important data.

 For a quick check of your phone's battery charge level, view the battery icon ( ) on the upper right portion of the display. The number of bars indicates the battery charge level.  To display a more detailed view of the battery's remaining power, select the battery icon ( ) > Battery tab. (For more information, refer to "Battery tab - Charge state" on page 7.)

#### **Battery Capacity**

When the battery becomes low, a warning window displays and the backlight turns off.

Note: Long backlight settings, simultaneous use of Wi-Fi and Bluetooth, searching for service, vibrate mode, and browser use affect the battery's talk and standby times.

There is also an internal backup battery that saves all phone settings if the regular battery is discharged. The internal battery maintains data for approximately four hours. This internal backup battery needs an initial charge of 24 hours.

Perform ActiveSync operations or a backup utility frequently to avoid loosing any information in case the battery is fully discharged. (For more information, refer to "Synchronization" on page 115.)

## **Battery tab - Charge state**

The **Battery Tab** allows you to view the current power state of the Li-lon battery. To perform a battery check using the **Start** menu:

1. From the Today screen, press the Start key ( 🔊 ) to

activate the Start menu.

Select Settings ( ) → System tab → Power ( )
 Battery tab.

The Power screen displays with the Battery tab active.

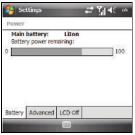

#### **Advanced tab - Power parameters**

The **Advanced Tab** allows you to set the following battery power and external power parameters for your device:

- Select Settings ( ) → System tab → Power ( ) →
   Advanced tab. The Power screen displays with the
   Advanced tab active.
- To stop the phone from turning itself off when on battery power, within the On battery power section, select the Turn off device if not used for box.

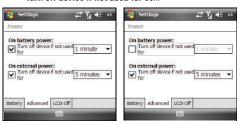

The check mark disappears from the box, and the time delay menu becomes inactive.

- 4. Select ok . If you are not finished, continue to step 5.
- 5. To stop the phone from turning itself off when on external power, within the On external power section, select the Turn off device if not used for box. The check mark disappears from the associated check box, and the associated time delay menu becomes inactive.
- Select ok to save your changes and return to the previous Settings screen.
- 7. Select x to return to the **Today** screen.

#### LCD Off - Power Save Mode

By default, five seconds after a call is connected, SGH-i907 turns off the display to save power. The **LCD Off Tab** allows you to set this power save mode function to suit yourself:

- From the Today screen, press the Start key ( ) to activate the Start menu.
- Select Settings ( ) → System tab → Power ( ) →
   LCD Off tab. The Power screen displays with the LCD Off tab
   active.

To disable this function, select the Turn off LCD after call has been connected for option. The check mark disappears from the associated check box and the time delay setting becomes inactive.

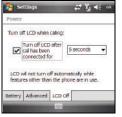

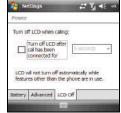

- 4. To increase the delay time, leave the Turn off LCD after call has been connected for option active and select a new time delay (5 30 seconds) for the phone to wait before entering a power save mode.
- 5. Select to save your changes and return to the previous Settings screen.
- 6. Select x to return to the **Today** screen.

# **Activating Your Phone**

If you purchased your phone at an AT&T Store, it is probably activated and ready to use. If you upgraded your phone or received a new phone by mail, it probably requires activation before you can use it.

To activate your phone, follow these steps:

- Visit an AT&T Wireless Store to activate your phone, or visit <u>www.wireless.att.com</u>, click on the My Wireless Account link, then enter your login and password in the Manage Your Wireless Account boxes on the Online Account Management page.
- When you access the My Account Overview page, select Activate a new phone to display instructions needed to activate your phone online.
- After gathering the required materials, follow the instructions to complete the activation process.

# **Powering On the Phone**

- Press and hold the Power On/Off key ( ) located on the left side of the phone (near the top).
- The phone receives a signal from your home network, then logs in.
   At this point, the phone displays the **Today** screen (page 11) and begins functioning in PDA mode (letting you run applications) until you activate the phone features.

#### **Powering Off the Phone**

Press and hold the Power On/Off key (①) located on the left side of the phone (near the top) until the power off animation begins playing.

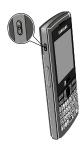

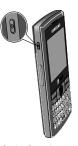

## The Today Screen

The **Today** screen displays important information, such as upcoming appointments, status indicators, the current date, and time. You can open a program directly by selecting the related tab and the program's associated icon.

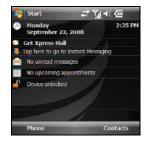

## **Setting Up Your Voicemail**

All unanswered calls to your Samsung SGH-i907 are sent to voicemail, even if your device is turned off. Therefore, you'll want to set up your voicemail and personal greeting as soon as you activate your SGH-i907.

1. Press and hold (a) to dial the voicemail system.

- 2. When the system answers, enter your password and then press 🗿 .
- 3. Follow the prompts to setup your voicemail.

# **Checking Your Voicemail**

- 1. Press and hold to speed dial voicemail.
- When the voicemail system connects, enter your password and press .
- Press to listen to your messages.

# **Section 2: Customization and Navigation**

This section explains the menu navigation for your phone.

# **Navigating Your PDA**

Your SGH-i907 provides the power of a personal computer with exceptional portability and integration of a mobile device. Unlocking its power begins with customizing the SGH-i907 so that it becomes an extension of your desktop or laptop computer.

The SGH-i907 is powered by Windows Mobile 6.1 Professional. providing the power and familiarity of Microsoft Windows. Mobile versions of popular Microsoft applications such as Word, Excel<sup>®</sup>, Windows Media Player® and Outlook® eliminate the need to learn new software.

# **Menu Types**

There is one main menu used by the SGH-i907 called the Start Menu.

The Start menu contains links to all the applications and settings information, similar to that of a Windows based PC system.

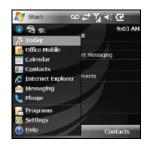

To access the Start menu, simply press the Start key ( . ). A drop down menu list is then displayed, and from there, all other applications and settings can be accessed.

## **Customizing Your Start Menu List**

- 1. From the Today screen, press the Start key ( ) to activate the Start menu.
  - Select Settings ( $\bigcirc$ )  $\rightarrow$  Personal tab  $\rightarrow$  Menus ( $\bigcirc$ ).

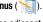

- 3. Enable/Disable an application by selecting the adjacent box. Enable up to seven items you want displayed within the Start menu.
- 4. Press or select ok to save your new settings and return to the previous screen.

# **Today Screen**

The items listed on the **Today** screen provide quick access to several user selectable applications. The **Today** screen displays important information, such as upcoming appointments, status indicators, the current date, and time. You can open a program directly by selecting the related tab and the program's associated icon.

#### **Customizing Your Today Screen Theme**

- From the Today screen, press the Start key ( ) to activate the Start menu.
- Select Settings ( ) → Personal tab → Today ( ).
- 3. Select your new theme from the list.
  - . The default theme is At&t black.
- Press or select to save your new settings and return to the previous screen.
- 5. Press or select to return to the **Today** screen.

# **Customizing Your Today Screen Item Listing**

- From the Today screen, press the Start key ( ) to activate the Start menu.
- 2. Select Settings ( )→ Personal tab → Today ( )→ Items tab.
- Select the box adjacent to those items that will appear on the Today screen. A check mark appears in the selected box.
  - Remove these items by selecting their boxes again, thus removing the check mark from each item.

- Position each item (from top to bottom) on the list by selecting the item (not its box). The item becomes highlighted.
- Select the Move Up/Move Down button to re-position the highlighted item in the list.
- **6.** Press or select ok to save your new settings and return to the previous screen.
- 7. Press or select to return to the **Today** screen.

# **Customizing Your Theme**

- screen, press the

  Start key ( ) to
  activate the Start
  menu.
- Select Settings
   → Personal
   tab → Theme

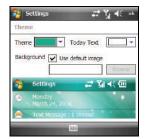

- 3. From the **Theme** drop down menu, select a theme (color).
- From the Today Text drop down menu, select a color for the Today text.
- 5. For Background you have two options:
- 6. Select a Background image.

The **Use default image** check box is already checked.

- or -

Select the **Use default image** check box (the Select a Picture screen displays).

7. Select a picture from the displayed pictures.

# **Customizing Your Today Plus Options**

When you activate the Today Plus menu (shown), several default icons display on the menu. You can customize this options menu and display the applications or settings icons you want. To choose which options display, do

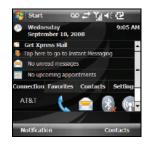

#### the following:

- Activate the Today Plus menu. For more information, refer to "Today Plus Option Lists" on page 44.
- In the Today screen, select the Today Plus tab (Connection, Favorites, Contacts, or Settings) whose options list you want to change.
- 3. Position the cursor in the blank space below the shortcuts.
- Press and hold . Some of following options pop-up in the display:
  - Show Items: Lets you show/hide options currently appearing in the Connection option list.
  - Connection Tab Options: Allows you to select items in which to connect, sort Favorites, Move, Add, or Remove Contacts, show/ hide default options in the Settings list.

 Tab Options: Launches the Today Plus Option screen showing the options currently assigned to the selected options list

Select new options as desired.

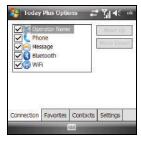

#### **Removing Today Plus Options**

You can remove options from the **Favorites** and **Contacts** options lists by doing the following:

- Activate the Today Plus menu. For more information, refer to "Today Plus Option Lists" on page 44.
- In the Today screen, select the Today Plus Favorites tab or Contacts tab.
- 3. Position the cursor over the option you want to remove.
- Press and hold Select the Remove Item / Contact from Today option. The selected Item/Contact is removed from the displayed option list.

#### Showing Hiding the Today Plus Options Lists

The Today Plus options lists display in the Today screen. To hide or display the options lists, do the following:

- Activate the Today Plus menu. For more information, refer to "Today Plus Option Lists" on page 44.
- Select Settings ( ) → Personal tab → Today ( )
   Items tab.
- Select the box adjacent to the Today Plus option. A check mark appears in the selected box (show Today Plus) or disappears from it (hide Today Plus).
- 5. Press or select ok to save your new setting.

# **Customizing the Special Function Keys**

The bottom row of keys on your phone contains four Special Function keys.

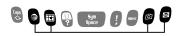

Special Function keys

You can change the actions of these keys to suit your personal preferences. You can even assign these keys to act as other keys, such as the Soft keys.

# Example: Reassigning the Messaging key

This procedure reassigns the Messaging key as a second Left soft key.

- From the Today screen, press the Start key ( ) to activate the Start menu.
- 2. Select Settings
  ((○)) → Personal
  tab → Buttons

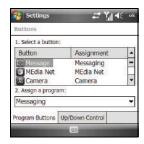

- Scroll and select a Special Function key from the Select a button: list.
- Select the Assign a program: drop down list, then select <Left Softkey>.
- **5.** Press to save your setting and return to the **Today** screen.

# **Section 3: Understanding Your Phone**

This section outlines many key features of your phone. It also describes the display icons, frequently used command keys, your display, and how to install your battery.

#### **Features of Your Phone**

Congratulations on your purchase of the Samsung SGH-i907. The SGH-i907 Microsoft software upgrade, supports thousands of applications. Using ActiveSync® 4.5 or later, you can keep your PC and device synchronized at all times. The features listed below are just a sample of what your SGH-i907 has to offer. You should read this guide to understand the many features that this phone supports and keep it handy for reference.

## Key Features of the SGH-i907

- Large 320 x 320 pixel, 65k color TFT screen
- Wireless Internet Capability
- Windows Mobile® 6.1 Professional
- · Text Messaging (SMS)
- . Multimedia Messaging (MMS)
- . E-mail Message Service
- microSD™ Expansion Memory
- Utilizes Microsoft's Voice Command<sup>™</sup> technology for voice recognition
- Voice Memo

- Built-in Bluetooth® Technology
- · Built-in Wi-Fi Support
- Status/Alert LED (with adjustable alert settings)
- · QWERTY Keypad
- 2.0 Megapixel Camera

#### Front View of Your Phone

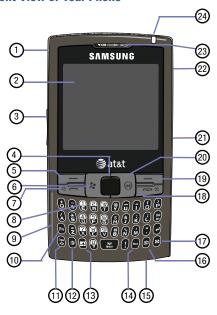

#### **Key Functions**

- Power ON/OFF Button: Press and hold to turn the device on or off. When the device is on, a short press lights or darkens the display.
- Display: Shows all the information needed to operate your phone. Display is touch sensitive, which lets you access your phone's functions using the Stylus.
- 3. Volume key: Adjusts the earpiece volume or headset volume in idle mode, the ringer volume in profile mode, or the voice volume during a call. To mute the ringer during an incoming call, press the Volume key up or down. To reject an incoming call, press the Ignore soft key or press and hold the Volume key up or down. This will send the call to your voicemail.
- 4. Navigation touch pad/OK key: Lightly touch to move the cursor (arrow head) and to highlight choices. Short press to accept choices when navigating through a menu.
- Left Soft key (LSK): Allows you to select soft key actions or menu items corresponding to the bottom left line on the display screen.

- Start key: Short press to drop down or close up the Start menu.
- 7. Send key: Short press to open the dialing screen. Press to make or answer a call. In standby mode, press the key once to access the Call History. If you press and hold the key down, you will initiate the most recent call from the Call History. During a call, press and hold will launch the speakerphone option. During a call, a short press will place the call on hold or unhold.
- Voicemail key: Press and hold to automatically dial your voicemail account.
- Built in QWERTY keypad: Allows you to enter numbers, letters, and characters using a full QWERTY keypad interface.
- 10. Function key: Press repeatedly to select input modes ( and ) to type keypad punctuation marks (such as ! or +) or other symbols.
- Uppercase/Lowercase Shift key: Press repeatedly to select abc, Abc, or ABC text capitalization modes.

- MEdia Net key: Short press to launch the MEdia Net Home page. Press and hold to launch Microsoft Voice Command™ voice recognition.
- 13. Calendar key: Short press to launch your calendar.
- Silent mode: Press and hold to place your device in silent mode.
- **15. Microphone**: The Microphone allows the other callers to hear you clearly when you are speaking to them.
- 16. Camera key: Short press to launch the Camera in your phone. Press and hold to activate Zoomer mode, which lets you magnify the screen.
- Messaging: A short press of the Messaging key allows you to access the SMS/MMS, Microsoft Office Outlook Mobile<sup>®</sup> E-mail or other E-mail accounts you setup.
- 18. End key: Ends a call or exits a program. Press and hold this key for two seconds to lock the keypad. While in the main menu, it returns the phone to standby mode and cancels your input.

 Right Soft key (RSK): allows you to select soft key actions or menu items corresponding to the bottom right line on the display screen.

- Back/OK key: Press to close the current menu and return to the previous menu or screen. Saves any changes you've made to the current menu.
- microSD Storage Card socket: Insert an optional microSD Storage Card to expand file storage space.
- 22. Headset/Power adapter jack/USB or data cable: Allows you to plug in the travel adapter (power), PC connection cable (data transfer), and optional headset for safe, convenient, hands-free conversations.
- 23. Earpiece: Used to listen to audio from your phone.
- Indicator LED: Indicates status of various device functions (such as, incoming calls and messages, battery charging, Bluetooth, and Wi-Fi).

#### **Rear View of Your Phone**

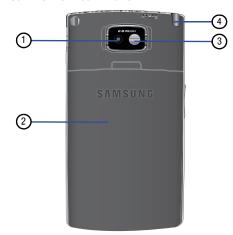

# **Key Functions**

- . Camera lens: Used for taking pictures and videos.
- 2. Battery Cover: Protects the battery and the SIM card.

- Mirror: Displays your reflection when taking pictures and videos
- Stylus: Used to select options or functions on the toughsensitive display.

## **Today Screen**

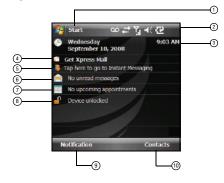

#### **Today Screen Functions**

 Start Menu: This drop down menu serves as the central launching point for applications. This menu provides access to a able list of programs for the user to launch,

- access to the device settings, and a way to find files and get help.
- Title Bar: The Title bar at the top of the screen displays the
  active program, wireless status, and current time, and
  allows you to close screens. Click on the status icons to
  access abbreviated Connectivity, Phone, Volume, and
  Battery settings menus.
- Date/Day/Time: Displays the Date/Day/Time. Short click or select on this bar to display abbreviated Clock & Alarms settings.
- Xpress Mail: Select to access your personal or business e-mail.
- 5. Instant Messaging: Select to access your IM account.
- Messages: Select to view text, multimedia messages, or Email messages.
- Appointments: Select to schedule appointments.
- 8. Device locked/unlocked: Indicates whether the device is locked or unlocked. If the device is unlocked, selecting this option locks it. If the device is locked, selecting the Left soft key causes the Unlock screen to appear.

- 9. Left Soft Key Command: Left soft key function.
- 10. Right Soft Key Command: Right soft key function.

# **Command Keys**

#### Power On/Off Key

- Press and hold the Power On/Off key ( ) [located on the left side of the phone (near the top)] to turn the phone on or off.
- To turn your LCD off/on, press the Power On/Off key
   once until the backlight turns off/on.

# Volume Up/Down Keys

Press and release the up or down Volume keys to adjust audio volume for any screen.

# Your Handset Keypad

The keys on your handset are divided into three functional groups: Navigation key (Finger Mouse), Alpha-numeric keypad, and Hot keys.

 Navigation: The Finger Mouse allows you to access and scroll through menus and lists, confirm changes that you've entered, and interact with menus that appear in the display.

- Hot keys: Used to launch Voice Command, enable or disable Silent Mode, activate the camera/camcorder, and more.
- QWERTY keypad: Provides an alphanumeric character keypad layout for entering text, numbers, and symbols.
- Numeric keypad: Enter phone numbers.

# **Navigation Keys**

#### **Start Key**

Launches or closes the Start Menu.

#### **Navigation Pad**

Supports single-click mouse (Finger Mouse) functionality. Use the Finger Mouse ( ) to scroll through and highlight items, menus, and programs in a list or on the Internet. Once an item, link, or menu is highlighted, press to select an option and to launch its related function.

#### **OK Key**

Implements the function indicated in the upper right corner of a feature or program screen or menu.

#### Send Key

Press at the **Today** screen to display the phone screen, or press it to dial a call after you enter a telephone number.

#### **End Key**

Ends a call or exits a program. Press and hold this key for two seconds to lock the keypad. While in the main menu, it returns the phone to standby mode and cancels your input.

# **Locking the Phone**

When you lock your phone, it requires a password to return to normal operation. When a password is set up, the phone can be locked immediately or configured to lock after a specified period of inactivity, or when the screen blanks out.

#### **Setting Up the Automatic Lock**

 From the Today screen, press the Start key ( ) to activate the Start menu.

- Select Settings ( ) → Personal tab → Lock ( ).
- Select the check box next to Prompt if device unused for.

From the **Minutes** drop

down menu, select the amount of unused time required before you are prompted for a password if the phone becomes idle.

Password

Prompt if device

Password

Confirm

Password Hint

unused for Password type: Simple PIN

- 5. Select the Password type box, then select one of the following options:
  - Simple PIN: This password must be at least four characters in length and can not contain a simple sequence such as: 0000, 1111, or 1234.
  - Strong alphanumeric: This password must be at least seven characters in length and contain at least three of the following: uppercase/lowercase letters, numerals, and punctuation.
- Select the Password box and use your keypad to enter the password you want.
- 7. Select the **Confirm** box and re-enter the password.

- 8. Press or select ok to save your new password.
  You are prompted to confirm your changes.
- 9. Select Yes to confirm.

# **Setting Up a Password Hint**

One way to make sure you don't accidentally forget your password is to use the Hint feature.

- 1. From the **Today** screen, press the **Start** key ( ) to activate the **Start** menu.
- Select Settings ( ) → Personal tab → Lock
   → Hint tab.
  - Enter a hint for your password into the dialogue box. This hint may be visible by others.

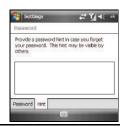

Note: The password hint you set will only appear after five consecutive incorrect password entries.

 Press or select to save your hint and return to the previous screen.

#### **Unlocking the Phone After a Time-out**

To unlock your phone after the timer has expired:

- 1. Press ① to activate the password screen.
- Enter your password.
- Press the Unlock soft key to unlock the handset.

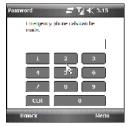

## Manually Locking the Phone

This process acts to temporarily lock the phone without the need to enter a password. To manually lock the phone:

 Press and hold the key to manually lock the phone.

#### The Lock icon changes as shown.

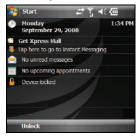

 Unlock is then displayed as a left soft key function at the lower left corner of the screen.

## **Unlocking the Manual Phone Lock**

- From the Today screen, press the Unlock soft key. The Unlock screen displays.
- 2. Select the **Unlock** button or press to unlock the device.

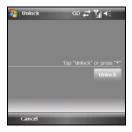

#### **Display Icons**

Various icons appear in your phone's display or Title Bar during operation. The following table lists these icons as well as their descriptions.

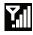

Indicates signal strength. More bars mean better signal.

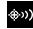

Indicates GPS is on for location.

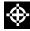

Indicates GPS for 911 is active.

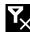

Indicates your device is in Flight mode and your cellular radio is turned off (i.e. the phone is turned Off but the PDA is On).

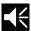

Indicates the ringer for the selected profile is set to On.

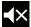

Indicates the ringer for the selected profile is set to Off.

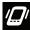

Indicates the ringer for the selected profile is set to Vibrate.

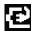

Indicates your phone is charging.

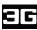

Indicates the 3G high speed data transfer protocol is supported, which is required for video streaming and downloads.

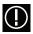

Indicates a programming error. The phone can not connect until it is properly programmed.

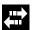

Indicates ActiveSync or a Data Session is currently in use.

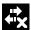

Indicates there are no data sessions active.

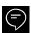

Indicates two or more message icons are displayed, your battery charge is low, or you missed a call.

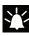

Indicates a reminder of an upcoming calendar event.

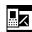

Indicates you received a new text message. If you select this icon, a window displays that allows you to access the Inbox.

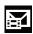

Indicates you received a new multimedia message. If you select this icon, a window displays that allows you to access the Inbox.

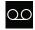

Indicates you received a new voicemail message. If you select this icon a window displays that allows you to listen to new voicemail messages.

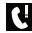

Indicates you missed a call. If you select the icon a window displays indicating the number of calls missed. It also gives you the ability to view the missed call information

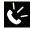

Indicates your handset is in Speakerphone mode.

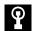

Indicates a Wi-Fi connection is inactive.

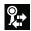

Indicates a Wi-Fi connection is available and active.

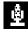

Indicates the Voice Command feature is active and awaiting a verbal command.

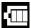

Indicates the current battery charge strength. (Icon shown fully charged.)

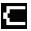

Indicates the current battery charge strength. (Icon shown fully discharged.)

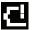

Indicates the current battery charge strength. (Icon shown fully discharged and will power down.)

# **Using a microSD Storage Card**

You can insert a microSD™ card into the storage card slot and use the card to add additional memory to your phone, or to back up and transfer files and data. This type of card is designed to use with ultra-small mobile phones and other devices.

Note: Use only compatible storage cards with your phone. Using incompatible storage cards, such as Secure Digital (SD) cards, may damage the card, as well as the phone, and data stored on the card.

#### Installing the microSD Storage Card

- Locate the memory slot on the right side of the phone and flip up the microSD plastic cover.
- Orient the microSD card so the label side is facing upwards and the gold contact pins are not visible (see illustration).
- 3. Carefully insert the compatible microSD card into the opening and firmly push it in until you hear a click that indicates the card is securely installed. The card is secure when it is not protruding from the slot within the phone.

With the card now securely installed, replace the plastic cover over the microSD slot on the phone.

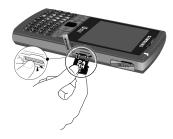

Note: Storage cards with a storage capacity of over 16 GB will not work with this phone.

# Removing the microSD Storage Card

- Firmly push it in and release so that it becomes disengaged from the slot. The card should pop out from the slot.
- Carefully grab the card and pull it out of the slot.

## **Programs - Installation and Removal**

You can install any program created for your phone, as long as the phone has enough memory. The most popular place to find software for your phone is on the Microsoft web site (<a href="http://www.windowslive.com/Explore/Mobile">http://www.windowslive.com/Explore/Mobile</a>).

# Adding Programs by using Microsoft® ActiveSync®

You can install programs downloaded from the Internet or included on the Getting Started CD found with your Samsung SGH-i907 by performing a synchronization between your phone and your computer.

First you'll need to determine what your phone and processor type are so that you can know which version of a particular software is required for installation.

You can download the latest version of Microsoft ActiveSync from the Microsoft site at: <a href="http://www.microsoft.com/windowsmobile/en-us/help/synchronize/device-synch.mspx">http://www.microsoft.com/windowsmobile/en-us/help/synchronize/device-synch.mspx</a>.

# Adding a Program Directly from the Internet

First, you'll need to determine what your phone and processor type is so that you know which version of the software to install.

- 1. From the **Today** screen, press the **Start** key ( ) to activate the **Start** menu.
- . Select **Programs** ( <mark>→</mark> ) → ATa

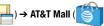

- Select Shop Games or Shop Application.
- Select a game or an application and follow the on-screen procedures to upload the software to your phone.

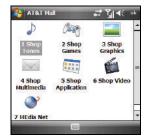

#### **Removing Programs**

To remove a program perform the following:

- Select Settings ( ) → System tab → Remove Programs ( ).
- Highlight the program you want to remove and select the Remove button.
- 4. Select Yes to confirm.
- 5. Press to save your changes and return to the previous screen.

# **Managing Certificates**

On your phone you can add and delete public key certificates. You can store the following two types of certificates on your phone.

- Select Settings ( ) → System tab → Certificates ( ).
- 3. Select the appropriate type of certificate tab:
  - Personal: Used to identify yourself to others.
  - Intermediate: Used to identify intermediate certification authorities.
  - Root: Used to identify root certification authorities.
- 4. To view information about a particular certificate, select it by name. The Certificate Details screen appears in the display listing information about the selected certificate.

#### **Deleting a Certificate**

- From the Today screen, press the Start key ( ) to activate the Start menu.
- Select Settings ( ) → System tab → Certificates ( ).

- Select the appropriate type of certificate tab: Personal, Intermediate, or Root.
- 4. Position the cursor over the certificate you want to delete.
- 5. Press and hold . Select the **Delete** option.
- 6. Press the Yes soft key to confirm the deletion.

# **Rebooting your Phone after Lockup**

The Power button ( ) lets you quickly turn off the phone in the event of a program or application error. In this case your phone would appear to "freeze" and become unresponsive.

- 1. Press and hold until the power off animation appears in the display.
- Press and hold until the power on animation appears in the display.

Note: This restart action is similar to that of a "cold reboot" action on a computer. Your phone's temporary memory is cleared, but information in permanent storage remains unchanged.

# **Resetting your Phone to Factory Defaults**

**Note:** To completely remove any personal information stored on your device, see "Precautions for Transfer and Disposal" on page 166.

You can reset your phone's settings and clear all data/ applications from phone's internal memory and/or external memory (optional microSD Storage Card) by using the **Hard Reset** option. This option resets your phone to its factory default settings, ends all applications currently running, and wipes all data (pictures/video/contacts) from your phone.

Note: Although this action wipes all information and settings from your SGHi907, you can circumvent the deletion of important data by storing it on a removable microSD storage card.

 From the Today screen, press the Start key ( ) to activate the Start menu.

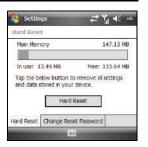

- 2. Select Settings ( ) → System tab → Hard Reset ( ). The **Hard Reset** screen displays.
- Select the Hard Reset button. A confirmation screen displays.
- Select Device, enter Settings the displayed Are you sure you want to clear memory? Enter '1234' and press Yes to confirm. password, then Device select the Yes button Storage Card to remove all settings and data stored in your Warning: All settings and data stored in your device will be removed device.
- Cycle power to the phone, that is, turn the power off and then on again.
- Once the phone starts, you must use the Stylus and select the LCD screen to begin the calibration process.

No

Note: You should not use your fingertips during the calibration process as this can improperly calibrate your device. Please use the Stylus for calibration of the SGH-i907.

- 7. Using your Stylus, select within the crosshairs that appear in the align screen.
- 8. Follow the on screen tutorials and complete the setup process.

## **Performing a Manual Hard Reset**

Important!: Caution, when performing a manual Hard Reset, the storage and settings initialize.

Remove your SIM card prior to performing a Manual Hard Reset to prevent loss of SIM-specific information.

- Power off the device.
- 2. Press and hold the H kev.
- Press the **Power On** key until the device starts to boot up (red light will flash).
- Immediately release the power key while continuing to press the H key.
- Wait for the **Format Mode** screen to appear.
- Release the **H** key and follow the on-screen instructions.

#### **Section 4: Call Functions**

This section describes how to make or answer calls. It also includes the features and functionality associated with using your phone, as well as explaining the voice command feature built into your Samsung SGH-i907.

# **Turning the Phone Feature On and Off**

Before using the SGH-i907's phone features, verify your phone features are active.

- 1. From the **Today** menu, select the **Start** menu.
- Verify that the No Service icon on the Status Bar (as shown).

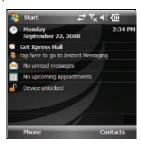

- Select Settings ( ) → Connection tab → Wireless Manager.
- From the Wireless Manager menu, select Phone Off. The Wireless Manager screen displays.

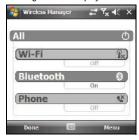

5. Click on Phone to toggle it On and Off.

Tip: The Wireless Manager screen allows you to turn on Wi-Fi and Bluetooth as well.

Press the **Done** soft key to exit and return to the **Settings** menu. You are now able to make and receive phone calls.

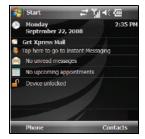

# **Making a Call**

There are several ways to make calls on your new phone. You can use speed dial, voice dial, call history, or simply enter the desired number and press

#### Method 1 — Using the Contacts Shortcut List

To use this method, you must first do the following:

- Enter Contact information. (For more information, refer to "Contacts" on page 51)
- Add stored Contacts to your Contacts shortcut list. (For more information, refer to "Customizing Your Today Plus Options" on page 14)

Using the Contacts shortcut list lets you make a call while using just one hand. To make a call:

- 1. From the Today screen, select the Contacts tab.
  - Select a contact button. Recent call information for this Contact displays, with the Contact's phone number highlighted.
- 3. Press the Call soft key. Your phone dials the selected Contact.

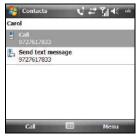

## Method 2 — Using the Keypad

- From the Today screen, enter the number using the keypad.
- 2. Press to dial the number.

# Method 3 — Using the Contacts Soft Key

To use Method 3 - the

Contacts soft key, you must first enter contact information. (For more information, refer to "Contacts" on page 51)

Using the Contacts soft key lets you make a call while using just one hand. To make a call:

- 1. From the Today screen, press the Contacts soft key.
- 2. Find and select the Contact entry you want to dial.
- If the contact contains multiple phone numbers, highlight the desired number.
- Press to display the number in the phone screen and dial the number.

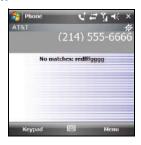

#### Method 4 — Using the Stylus

- From the Today screen, tap Start to activate the Start menu.
  - Tap Phone ( ). A combined list of recently call numbers and your Contacts list displays.
  - Tab the phone number of the person you wish to calling. A list of recent actions involving the selected person displays.
  - Tap the Call entry to initiate the call.
  - 5. For other options, tap the Menu soft key to display the following options:
    - Open Contact / Call
    - Speed Dial
    - · Save to Contacts
    - Send Text Message
    - Paste
    - Options...
    - View

Important!: Always use the stylus when touching the screen to avoid scratches or damage caused by other instruments.

#### Method 5 — Using the Voice Command

 Press and hold the MEdia Net key ( ) to activate Voice Command. A microphone icon ( ) displays in the Title bar.

Note: Voice Command must be enabled by selecting Start → Settings → Personal tab → Voice Command → Enable → OK. (For more information, refer to "Voice Command" on page 39.)

After the phone beeps, say the command Call followed by the name of a Contacts entry, or say the command Dial followed by a phone number.

## **Making an International Call**

- Press and hold to insert a + character at the start of the international number. (The + character is automatically replaced with the International Dialing Code when you press .)
- Enter the country code and phone number you wish to dial.
- Press

# **Answering a Call**

Make sure the phone is turned on. When you receive an incoming call, the **Phone-Incoming** screen displays.

- ▶ Press the **Answer** soft key or press to answer the call.
- Press the Ignore soft key or press to send the call to voicemail.

**Note:** When you receive a call, you can silence the ringer by pressing the volume key on the side of your phone.

# **Using the Speakerphone**

During an active call, the speakerphone allows you to speak to others without the need to hold the phone to your ear.

- While in a call, press and hold to activate the speakerphone. The speakerphone icon then displays at the top of the screen.
- To deactivate the speakerphone, press and hold again.

# **Displaying Your Phone Number**

- 1. From the **Today** screen, press the **Start** key ( ) to activate the **Start** menu.
- Select Settings ( ) → Phone ( ) → Phone tab to display your phone number at the top of the screen.

- 3. To see all of your numbers, select the More tab, highlight the Own Number options, and then select Get settings... to open the Settings-Phone-Own Numbers screen and display your Voice Line number(s), Data number, and/or Fax number.
- To enter or change numbers on this screen, highlight the desired number, press the Edit soft key, and enter the new number using the keypad.
- 5. Select ok from the upper right of the screen to exit.

# **Call History**

When a call is received, made, or missed a record is saved with all the available information in the Call History. The Call History logs are:

- All Calls: Displays all call received, sent, or missed.
- · Missed: Displays any missed calls.
- Outgoing: Displays all outgoing calls made from your phone.
- Incoming: Displays all incoming calls that were answered.

Selecting a call entry displays the time, date, and duration of the call.

To display the calls logs:

1. Activate the Today Plus menu. For more information, refer

- to "Today Plus Option Lists" on page 44
- From the Today Plus menu, select Connection tab → Phone ( ).
  - The **Phone** screen displays the All Calls log.
- To show only selected types of calls, press the Menu soft key, then select Filter → All Calls, Missed, Outgoing, or Incoming. The selected calls log displays in the Phone screen.
- 4. Press or select ok to exit.

## All Calls Log and Contacts List — Send Key Method

- From the Today screen, press . The combined calls log and Contacts list screen displays.
- To display only the All Calls log, press the Menu soft key, then select View → All Calls.

# All Calls Log and Contacts List — Start Menu Method

- Select Phone ( ). The combined calls log and Contacts list screen displays.

 To display only the calls, press the Menu soft key, then select View → All Calls

## Placing a Call Using Call History

1. Do one of the following:

From the **Today** menu, select the **Phone** soft key.

- or -

From the **Today Plus** menu, select **Connection** tab → **Phone** 

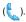

The **Phone** screen displays the All Calls log.

Note: If desired, display a particular calls log by pressing the Menu soft key and then selecting Filter — All Calls, Missed, Outgoing, or Incoming. This option is available only from the Today Plus menu. To activate the Today Plus menu, see "Today" on page 76.

- Highlight a call log entry.
- 3. Press the Call soft key.

# **Creating a Contact Using Call History**

1. Do one of the following:

From the Today menu, select the Phone soft key.

– or –

From the **Today Plus** menu, select **Connection** tab  $\rightarrow$  **Phone** ( $\$ ).

The **Phone** screen displays the All Calls log.

Note: If desired, display a particular calls log by pressing the Menu soft key and then selecting Filter —> All Calls, Missed, Outgoing, or Incoming. This option is available only from the Today Plus menu. To activate the Today Plus menu, see "Today" on page 76.

- 2. Highlight a call log entry.
- 3. Press the Menu soft key and select Save to Contacts.
- From the Contacts screen, select the <New Contact> entry.
- Enter the contact information such as name, and number type. The phone number is already pre-entered.
- **6.** Press or select ok to save your new contact and return to the Today screen.

## **Deleting the Call History**

The call logs found within the Call History listing can be deleted individually or as a whole. Deleting all call entries will remove all currently displayed call entries. These entries are dependant on

the **Filter** used for calls log display (**All Calls**, **Missed**, **Outgoing**, or **Incoming**).

## **Deleting Individual Call History Entries**

1. Do one of the following:

From the **Today** menu, select the **Phone** soft key.

- or -

From the **Today Plus** menu, select **Connection** tab  $\rightarrow$  **Phone** ( $\begin{cases} \begin{cases} \begi$ 

The Phone screen displays the All Calls log.

Note: If desired, display a particular calls log by pressing the Menu soft key and then selecting Filter —> All Calls, Missed, Outgoing, or Incoming. This option is available only from the Today Plus menu. To activate the Today Plus menu, see "Today" on page 76.

- 2. Highlight a call log entry for deletion.
- 3. Press the Menu soft key and select Delete.
- 4. Select Yes to confirm the deletion.

# **Deleting All Call Entries**

This option is dependant on the list of currently displayed call logs. Only those entries displayed in your current list will be

displayed. This option allows you to set to the initialization of the list saved to the call history.

For example, if your currently selected filter is only displaying your Missed Calls, deleting all calls in this instance would only delete these listed calls while leaving all remaining Incoming and Outgoing Call entries untouched.

Note: To delete all call log entries, you will need to activate the All Calls Filter and then select the Delete All Calls option. This option is available only from the Today Plus menu.

- Activate the Today Plus menu. For more information, refer to "Today" on page 76.
- From the Today Plus menu, select Connection tab → Phone ( ).

The **Phone** screen displays the All Calls log.

Note: If desired, display a particular calls log by pressing the Menu soft key and then selecting Filter → All Calls, Missed, Outgoing, or Incoming. This option is available only from the Today Plus menu.

- 3. Press the Menu soft key and select Delete All Calls.
- Select Yes to confirm the deletion.

## Sending a Text Message Using Call History

Text messages can be sent to other users that support SMS capabilities.

Note: Contact your service provider for more information on SMS messaging services.

Do one of the following:

From the **Today** menu, select the **Phone** soft key.

- or -

From the **Today Plus** menu, select **Connection** tab  $\rightarrow$  Phone ( $\frac{1}{2}$ ).

The Phone screen displays the All Calls log.

Note: If desired, display a particular calls log by pressing the Menu soft key and then selecting Filter → All Calls, Missed, Outgoing, or Incoming. This ootion is available only from the Todav Plus menu.

- 2. Highlight a call log entry.
- Press the Menu soft key and select Send Text Message....
  The Text Message screen displays with the recipient
  already filled in.

**4.** Use the keypad to enter the message text. (For more information, refer to "Entering Text" on page 46.)

Note: Each text message can contain a maximum of 160 characters. Any characters (text) over that limit will be moved onto consecutive text messages to the same recipient.

When you're finished entering your message, press the Send soft key to send the message. (For more information, refer to "Messaging" on page 57.)

# **Roaming-Networks**

## What is Roaming

Your phone can roam on other digital networks. Roaming occurs when you travel outside a pre-designated coverage area. When in roaming is active, extra charges may apply when making or receiving a call.

Note: Some features may be unavailable while roaming. Roaming also consumes additional power from the battery requiring more frequent charges.

#### **Voice Command**

Voice Command<sup>TM</sup> transforms your device into your own virtual personal assistant, letting you use your voice to look up contacts,

make phone calls, get calendar information, play and control your music, as well as start programs.

See <a href="http://www.microsoft.com/windowsmobile/voicecommand/default.mspx">http://www.microsoft.com/windowsmobile/voicecommand/default.mspx</a> for a Voice Command demo.

# **Voice Command Settings**

- Select Settings ( ) → Personal tab → Voice Command
   to display the Voice Command screen.
- Select the Enable box to enable/disable the Voice Command feature. A checkmark displays in the box.

Note: An unmarked box indicates the Voice Command feature is disabled.

- Select the Password Protected box to turn password protection On/Off.
  - · A checkmark in the box indicates Password Protected is on.
  - An unmarked box means indicates Password Protected is off.
- Select the menu applications you want to access with a Voice Command. Choose from the following:
  - Calendar
  - Contacts

- Media
- Messaging
- Phone
- Start Menu
- Status
- A checkmark in the boxes adjacent to an application indicates the Voice Command is enabled for that particular feature.
- If a selected application has available options, the Options button becomes active. Select the Options button to access that application's available options.
- If a selected application has available notification parameters, the Notifications button becomes active. Select the Notifications button to access that application's available notification parameters and make modifications if desired.

#### **Using the Voice Command**

- Press and hold the MEdia Net key ( ) to activate Voice Command. A microphone icon ( ) displays in the Title bar.
- After the phone beeps, say the name of the command you want to perform. The Voice Commands are:
  - Call: Lets you dial a Contacts entry by saying a name saved in your contact list.
  - Dial: Lets you dial a phone number by saying the digits in the telephone number.
  - Lookup: Lets you retrieve contact information for any entry in your contacts list.
  - Open: This provides you with one-step access to some or all of the following applications, depending on their voice enabled settings:
    - Calendar
    - Contacts
    - Media
    - Messaging
    - Phone
    - Start Menu
    - Status

#### Video Share

The Video Share features allows you to place a call and share live or recorded video while on the call. You can initiate or receive video by using the following procedures.

## Enabling/Disabling Video Share

To enable or disable Video Share, use the following steps:

- Select Settings
   ( ) → Personal
   tab → Video Share
   ( ) to display the
   Video Share screen.
  - Select the Service box to enable/disable the Video Share feature. A

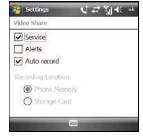

checkmark displays in/disappears from the box.

# **Initiating and Receiving a Video Share Session**

To initiate and receive a Video Share session use the following steps:

- Dial the number and press .
- Once the call is answered, if you're both capable of Video Share, a "Video Share Ready" icon displays on the screen.
- 3. Press the Menu soft key, then select Video Share.
- A pop-up message displays. Select Live or Recorded Video.
- If you selected Recorded Video, you can view the files in My Stuff → My Documents → My Videos.
- 6. Select the file you want to share.
- 7. If the number is already listed as a Contact, the device displays the name corresponding with the number. A Notification "<Name/Number> wants to share video with you. Accept the connection?" displays.

In case of unknown number, "<Number> wants to share video with you. Accept the connection?" displays.

- Press the Yes soft key to accept the connection or the No soft key to decline it.
- When the recipient accepts the video share, "Establishing a Video Connection" displays to both the sender and the recipient.
  - A Recording Started pop-up displays showing the memory available for the video.
- 10. During a Video Share session, the following display above the soft key options:

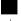

Stop: press this key to stop the video share feature.

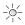

**Brightness**: press this key to adjust the brightness for the video.

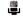

**Mute**: Press this key to turn the audio off.

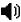

**Spkr Off**: the Left soft key displays Speaker On or Speaker Off.

Tip: Press the End key to stop the Video Share. When the cursor is on the Stop icon, press or the Left soft key.

# **Section 5: Menu Navigation**

This section explains the menu navigation for your phone. Menus and sub-menus are accessed by using the Finger Mouse or Stylus.

# **Finger Mouse**

Finger Mouse lets you select the navigation functioning of the Navigation Pad. You can choose the 4-way navigation mode or the mouse mode. The mouse mode option allows you to set mouse speed, timeout and cursor shape.

 From the Today screen, press the Start key ( ) to activate the Start menu.

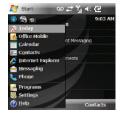

Select Settings ( ) → System tab → Finger Mouse
 to open the Finger Mouse screen.

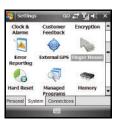

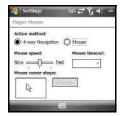

The following navigation (Action) methods are available:

- 4-way Navigation: When selected, you navigate screens and menus by touching the Navigation Pad Up, Down, Left, and Right. Lets you select highlighted options by pressing the center of the Navigation Pad.
- Mouse: When selected, you navigate screens and menus by moving a finger lightly across the surface of the Navigation Pad. Additional options are:
  - Mouse speed: Adjust the speed of the "mouse" action.

- Mouse timeout: Sets the "Mouse timeout" time limit. When the mouse is inactive for this period of time, the mouse deactivates on screen.
- Mouse cursor shape: Allows you to select a cursor icon (shape) from a selectable list.
- Select the new value(s) for the Mouse speed, Mouse timeout, and Mouse cursor shape.
- **4.** Press or select ok to save your new settings and return to the previous screen.

Note: From the home screen, you can toggle the Finger Mouse option on or off by pressing and holding the key, and then pressing 3.

## Accessing a Menu Function in the 4-Way Navigation Mode

- Navigate screens and menus by touching the Navigation Pad Up, Down, Left, and Right.
- Select highlighted options by pressing the center of the Navigation Pad.
- 3. To exit the menu without changing the settings, press the key or select  $\times$ .

## Accessing a Menu Function in the Mouse Mode

1. Navigate screens and menus by moving a finger lightly across the

- surface of the Navigation Pad.
- Select highlighted options by pressing the center of the Navigation Pad.
- 3. To exit the menu without changing the settings, press the  $\times$  key or select  $\times$ .

# **Today Plus Option Lists**

The Today Plus options are another way to access applications from the Today screen without navigating through the main menu icons and sub menus. There are four available Today Plus option lists (Connection, Favorites, Contacts, and Settings) accessed by selecting their respective tabs.

To enable the Today Plus option lists:

From the Today screen, press the Start key ( ) to activate the Start menu.

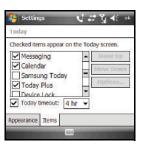

- 2. Select Settings (  $\bigcirc$  )  $\rightarrow$  Personal tab  $\rightarrow$  Today (  $\bigcirc$  )
  - → Items tab. The Today items screen displays.
- Select the Today Plus box to enable/disable the Today Plus option lists. A checkmark displays in the box.

Note: An unmarked box indicates the Today Plus feature is disabled.

- Press to save your setting.
- 5. Press or select ok to return to the Today screen.

  The Today Plus option lists appear in the Today screen.

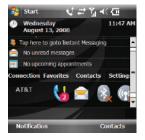

## **Navigating the Today Plus Options Lists**

To navigate using the Today Plus options lists:

 From the Today screen, select the desired Today Plus tab (Connection, Favorites, Contacts, or Settings). The associated Today Plus options list appears. Select the desired option. The associated option screen appears.

#### **Navigating Using the Title Bar Icons**

The status icons that display in the title bar are also shortcuts to related features and functions of your handset.

To use the status icons as shortcuts:

From the Today screen, select an available icon. The associated menu or screen displays.

Some available icons are:

- . Message: Calls up the Messaging notification.
- Connectivity: Gives you access to the Wireless Manager and to the Start → Settings → Connections tab menu.
- Phone: Gives you access to the Wireless Manager and to the Start
   → Settings → Personal tab → Phone screen.
- Volume: Displays the Volume pop-up, letting you set the phone and headset volumes.
- Power: Displays the Start → Settings → System tab → Power screen.

# **Section 6: Entering Text**

This section outlines how to select the desired text input mode when entering characters into your Samsung SGH-i907.

# **Built-in QWERTY Keypad**

Your SGH-i907 has a built-in standard typing keypad, commonly called QWERTY, below the display. Using this keypad, you can type letters, punctuation, numbers, and other special characters into text entry fields or other applications available on your handset.

# **Text Entry - Input Method**

There are four different character input methods available:

- · Block Recognizer
- Keyboard (built-in QWERTY keypad or touch screen keypad)
- Letter Recognizer
- Transcriber

Each of these methods allow you to input alphanumeric characters and symbols into the device. In addition to these input methods, there are other options such as Word Completion associated with the input selected.

To access the Input Method settings:

- From the Today screen, press the Start key ( ) to activate the Start menu.
  - Select Settings

    ( ) → Personal tab → Input

    ( ) → Input

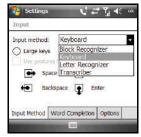

Method tab. The Settings-Input screen appears.

- Select the preferred Input Method setting.
- 4. Press or select ok to save your setting.

#### **Changing the Input Method**

To change the text input method from within a text entry field:

- Select the keyboard icon ( ). A touch-sensitive keyboard displays.
- 2. Select the Up arrow beside the keyboard icon ( ). The following options display in a pop-up:

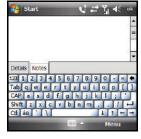

- Options: Displays the Settings Input screen. (For more information, refer to "Kevboard" on page 47.)
- Block Recognizer ( //
- Keyboard (
- Letter Recognizer ( )
- 3. Select the desired input method. The keyboard icon (is replaced with the associated input method icon.
- To remove the touch-sensitive keyboard, select the keyboard icon ( ).

## **Block Recognizer**

This input method uses the traditional writing area box split in the middle. This method allows you to enter characters using single strokes.

The left side is used to write letters and the right side is for number entry. Symbols and common functions are located in other smaller boxes located to the right of the writing box area. There are no options associated with this type of input method.

#### Keyboard

This input method lets you use the built-in QWERTY keypad or a touch screen keyboard and the stylus to input characters. The keyboard entry method has the following options:

- Large keys
- Small keys
- Use gestures for the following keys: allows you to use touch point shortcuts to indicate the following keyboard actions:
- Space
- Shift+key
- Backspace
- Enter

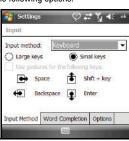

To select larger or smaller keys, simply select the button next to the desired option.

The gestures feature allows you to replace keys used on the keyboard for space, backspace, shift+key, and enter by drawing a gesture or motion. The large key option must be selected for this option to display.

# Letter Recognizer

This option allows you to enter text using the stylus and your own handwriting (natural character strokes). The screen is divided into three different areas. A capital letter area, small letter area, and a number area. Characters are entered by printing letters in each area. The character is then analyzed and typed on the screen automatically.

- Select the Options... button to access the following options associated with this method:
  - · Ouick stroke
  - Right to left crossbar
  - · Allow accented characters

#### **Transcriber**

The transcriber option is similar to the letter recognizer, except instead of entering characters into a designated area, you can enter entire words and sentences using the stylus and your own handwriting (cursive), print, or mixed formats. Transcriber supports both printing and cursive writing styles and then automatically types the information on the screen.

# **Text Entry - Word Completion**

Word completion settings determine if words are automatically displayed after entering a defined number of characters on the screen.

The following options are available:

- Suggest words when entering text
- Suggest after entering (space or 1-7 letters)
- Suggest (1-4) word(s)
- Add a space after word
- Clear Stored Entries
- Enable Auto Correct

To access the Word Completion settings:

- 1. From the Today screen, press the Start key ( ) to activate the Start menu.
- → Word Completion tab.
- Select Settings ( ) → Personal tab → Input (
- To enable this feature, select the Suggest words when entering text box. A checkmark appears in the box, indicating Word Completion is enabled.

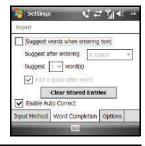

Note: Selecting the box adjacent to each item can either enable (check) or disable (uncheck) the items.

Select the Suggest after entering drop down list and choose the minimum number of letters a word must contain before a word is suggested.

- 5. Select the Suggest # word(s) drop down list and choose the numbers of words the device will suggest once the word completion parameters are met.
- To enter an empty space after each recognized word, select Add a space after word.
- 7. To enable the auto correction feature which dynamically corrects for spelling errors and other mistakes, select **Enable Auto Correct.**
- 8. Press or select ok to save your settings.

# **Text Entry - Options**

Note: These option settings only apply when writing or recording is supported.

To access these options:

1. From the **Today** screen, press the **Start** key ( **\*** ) to activate the Start menu

## 2. Select Settings

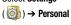

 $\mathsf{tab} \to \mathsf{Input}$ 

( ) → Options tab. The following

input options are available:

- Voice recording format
   Default zoom level
- Default zoom leve for writing
- · Default zoom level for typing
- · Capitalize first letter of sentence
- Scroll upon reaching the last line
- Select each option's associated box or field and make your desired changes.

Settings

Voice recording format:

Default zoom level for writing:

Default zoom level for typing:

✓ Capitalize first letter of sentence

Scroll upon reaching the last line
Input Method | Word Completion | Options

Input

U # Y

200% -

100% -

Note: Selecting the box adjacent to each item can either enable (check) or disable (uncheck) the items.

4. Press or select ok to save your settings.

#### Section 7: Contacts

This section describes how to manage your daily contacts by storing someone's name and number in your phonebook.

# **Understanding Your Contacts**

This feature is used to save important information about your friends, colleagues, or business acquaintances. The Contacts screen allows you to save the person's:

Name

· Company Telephone

Picture

Work2 & Home2 Telephone

Company

Radio Telephone

Department

IM2 & IM3

Assistant

Job Title

• F-mail2 & E-mail3

File as

- Work Telephone, Fax & Address
- Assistant Telephone

 IM E-mail Manager

Government ID

Mobile Telephone

Account

Ring tone

Customer ID

Web page

Birthday

Office Location

- Anniversary
- Home Telephone & Address
- Spouse

Categories

Children

- Other Addresses
- Pager
- · Car Telephone
- Home Fax

# **Working with your Contacts**

In addition to the information available in contacts, you can also record or write a note associated with the contact. All of this information can be synchronized with a PC or Laptop using the Microsoft ActiveSync application. For more information, refer to "Synchronization" on page 115.

#### Add a New Contact

- 1. From the **Today** screen, press the **Start** key ( ) to activate the **Start** menu.
- 2. Select Contacts
  (2) to display the
  Contacts screen.
- 3. Press the New soft key, then select Outlook Contact. The Contacts information screen displays.
- information into the fields provided using the keypad. (For more information, refer to "Entering Text" on page 46.)
- 5. Press or select ok to save your new settings and return to the previous screen.

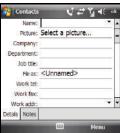

#### **Find a Contact**

To locate a specific contact, you can use the find feature. Find allows you to enter the first few letters of the contact entry and then display the results on the screen. To find a contact:

- From the Today screen, press the Contacts soft key. The Contacts screen displays.
- Select the Enter a name... field and use the keypad to enter the first few characters of the contact entry. With each consecutive character, the list of matching contacts becomes more refined.
- If needed, scroll through this list of matching contacts until you find the desired contacts entry.

#### **Edit a Contact**

- Find the desired contact. (For more information, refer to "Find a Contact.")
- 2. Press the Menu soft key and select Edit.
- From the available list of contact information, select a field and update the desired information.
- 4. Press or select to save your new settings and return to the previous screen.

#### Delete a Contact

- Find the desired contact. (For more information, refer to "Find a Contact" on page 52.)
- 2. Press the Menu soft key and select Delete Contact.
- Select the Yes button from the Delete Contact pop-up to confirm the deletion.

#### Make a Call from Contacts

- Find the desired contact. (For more information, refer to "Find a Contact" on page 52.)
- 2. Select the contact to display its information.
- Press the Call soft key to place a call to the selected contact.

#### Send a Contact Entry via Bluetooth

Your SGH-i907 lets you exchange contact information wirelessly with other Bluetooth enabled devices.

- Find the desired contact. (For more information, refer to "Find a Contact" on page 52.)
- Press the Menu soft key and select Send Contact →
   Beam. Your device begins to search for a compatible
   Bluetooth device is its communication range.

- Select the device(s) you wish to transmit to. When the contact has been successfully transferred, the selected device displays **Done**.
- Press or select to exit and return to the previous screen.

# Receiving a Contact Entry via Bluetooth

To set your SGH-i907 to accept incoming Bluetooth transmissions:

- 1. From the **Today** screen, press the **Start** key ( ) to activate the **Start** menu.
- (((i)) → Connections tab → Bluetooth ((i)) → Mode tab.

Select Settings

3. Select the Turn on
Bluetooth check box
and the Make this
device visible to other

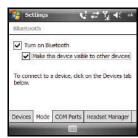

devices check box. A check mark will display in each box.

Bluetooth device is its communication range.

4. Press or select ok to save your new settings and return to the previous screen.

# **Adding Notes to Contacts**

Notes allow you to attach either a recorded audio file or attach a written note to a saved contact entry. When you view the summary screen on the contact, you can view or listen to any notes that are associated with the contact.

## Adding a Note

- 1. Find the desired contact. (For more information, refer to "Find a Contact" on page 52.)
- Select the contact to display its information.
- Press the Menu soft key and select Edit → Notes tab.
- **4.** Enter the note using the desired entry method. (For more information, refer to "Entering Text" on page 46.)
- After the note has been successfully entered, select to save your note and return to the previous screen.

## **Deleting a Note**

- Find the desired contact. (For more information, refer to "Find a Contact" on page 52.)
- 2. Select the contact to display its information.
- 3. Press the Menu soft key and select Edit → Notes tab.
- Press the Menu soft key and select Edit → Select All.
- Press the Menu soft key and select Edit → Clear.
- **6.** Press or select ok to exit and return to the previous screen.

#### **Speed Dial Contacts**

Speed dial can be used to dial contacts that you talk to the most. Speed dial allows you to press up to two numeric keys to dial to the contact. Memory locations 2-99 are available for speed dialing.

Note: Location 1 is pre-configured to dial your voicemail and can not be altered.

#### Shortcut Method

To assign a speed dial location:

- Find the desired contact. (For more information, refer to "Find a Contact" on page 52.)
- 2. Select the contact to display its information.

Press the Menu soft key and select Add to Speed Dial... The Speed Dial screen displays with the next available Speed Dial location in the Location field.

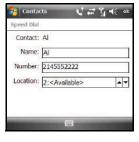

If desired, select the

**Location** field's up or down arrows to assign this contact to another available speed dial location (2 - 99).

5. Press or select to save the Speed Dial assignment and return to the previous screen.

#### Start Menu Method

To assign a speed dial location:

- 2. Select Phone ( ).
- Press the Menu soft key and select Speed Dial. The Speed Dial list displays.

- Press the Menu soft key and select New. The Contacts list displays.
- Find the desired contact. (For more information, refer to "Find a Contact" on page 52.)
- Select the contact. The Speed Dial screen appears in the display.
- Select the Location field's up or down arrows to assign this contact to an available speed dial location (2 – 99).
- 8. Press or select to save the Speed Dial assignment and return to the previous screen.

# **Section 8: Messaging**

This section discusses the types of messages you can send and receive, how to set up your phone to work with E-mail, and how to send and receive Email messages using different types of connections.

# **Types of Messages**

## **Text and Multimedia Messages**

Your SGH-i907 is capable of sending Text (SMS) messages and Multimedia [picture or video (MMS)] messages. You send Text and Multimedia messages by simply entering the phone number of the recipient in the **To:** field when creating a new message.

## E-mail Messages

Your SGH-i907 is capable of sending E-mail in two ways: directly. through an Internet Protocol (IP) account, or indirectly, by using Microsoft ActiveSvnc™ to exchange Email through your PC.

# **Retrieving a Message**

When you receive a new text, picture, or video message, the message ringer sounds (unless turned off) and the message displays in a preview pane.

screen

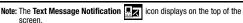

- 1. To remove the preview pane from the **Today** screen. press 🚇.
- To re-open and display the message in the preview pane. press the **Notification** soft key.
- To reply to the displayed message, press the **Reply** soft kev.

## **Read Text Messages Options**

Several message features are available when reading a text message.

- ▶ While reading a received text message, press the **Menu** soft key. The following options are available:
  - **Delete**: Deletes the message.
  - Forward: Send a copy of this message to another recipient.
  - Insert: Add Picture, Sound, Or Video files to any reply to this message.
  - My Text: Add pre-composed text to any reply to this message.
  - Save to Drafts: Saves a copy of any reply to this message in the Drafts folder
  - Spell Check: Check the spelling of any reply text to this message.

- Close: Returns you to the Inbox folder contents screen.
- Message Options: Inactive.
- Copy to SIM: Lets you save a copy of the message to your SIM card.

# Read Multimedia Message Options

Several message features are available when reading a Multimedia message.

- While reading a received Multimedia message, press the Menu soft key. The following options are available:
  - **Delete**: Delete this message.
  - Reply: Send a Text or Multimedia message reply to the sender.
  - Reply All: Send a Text or Multimedia message reply to all recipients of the message.
  - Forward: Allows you to forward the message to another number or email address.
  - Mark as Unread: Lets you mark the message as unread. Unread messages are boldfaced on the message list.
  - Save to Contacts: Save sender's number to your Contact list.
  - Save as Bookmark: Save a URL included in this message as a bookmark
  - Save as Multimedia Msg. Temp...: Save this message as a precomposed, Multimedia message template for later reuse.

- Attached Files...: View and/or save attached picture file and/or sound file, or video file.
- Multimedia Msg. Options...: Set Sending, Receiving, Profile, Compose options for Multimedia message.
- Properties: Displays Message Info screen containing Subject, Send Date, From, Size, Priority, Expiry, Type, and Read Report information

# **Accessing Message Folders**

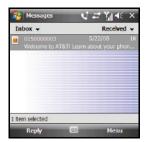

at the top, left of the Messages screen. A drop-down menu displays showing a menu tree that lists Messaging account types and lists folders for the Messages account.

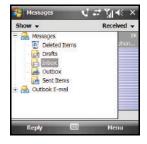

The available Messages folders are:

- Deleted Items: Stores messages that you delete from the other folders. This lets you recover messages that were erased accidentally.
- Drafts: Lets you store messages for later completion and/or reuse.
- Inbox: Stores your incoming (received) messages.
- Outbox: Stores your outgoing messages until they are sent.
- **Sent Items**: Stores your outgoing messages that have been sent. (For information about **Outlook E-mail** folders, refer to the **Microsoft Outlook user manual.**)

 To display the contents of a folder, select it in the dropdown menu.

#### **Received Text Message Options**

Several message features are available for received text messages.

- From the Messages Inbox folder screen, highlight a text message and press the Menu soft key. The following options are available:
  - New: Lets you create a new Text or Multimedia message.
  - Reply: Sends a reply to the sender and/or all other recipients, or forwards this message to other people.
  - **Delete**: Moves this message to the Deleted Items folder.
  - Move...: Lets you move this message to other folders.
  - Delete All: Deletes all messages (unread and read) from the Inbox folder.
  - Delete All Read: Deletes all messages you have read from the Inbox folder.
  - Go To: Lets you switch to another message folder or message account. Select one of the following:
  - Folders
    - Messages
    - Outlook E-mail

#### Tools

- Sort By: Lets you sort messages by one of the following criteria:
   Message Type, From, Received, or Subject.
- Manage Folders...: Lets you create or modify a message folder.
- Empty Deleted Items: Allows you to permanently delete all items in the Deleted Items folder.
- Clear "Messages": Deletes all items in the Inbox and Sent Items folder.
- New Account...: Allows you set-up a new e-mail account.
- Options...: Allows you to change the options for the Messaging.
- Select Messages: Select All messages, All Below this message, or Several messages to which other functions will be applied.
- Send/Receive: Select to send or receive new e-mail messages.
- Multimedia Msg. Options...: For more information, refer to "Configuring Multimedia Message Parameters" on page 62.

# Received Multimedia Messages Options

Several message features are available for received Multimedia messages.

- From the Messages Inbox folder screen, highlight a Multimedia message and press the Menu soft key. The following options are available:
  - New: Lets you create a new Text or Multimedia message.

- Reply: Sends a reply to the sender and/or all other recipients, or forwards this message to other people.
- Delete: Moves this message to the Deleted Items folder.
- Move...: Lets you move this message to other folders.
- Delete All: Deletes all Multimedia messages (unread and read) from the Inbox folder.
- Delete All Read: Deletes all Multimedia messages you have read from the Inbox folder.
- Go To: Lets you switch to another message folder or message account. Select one of the following:
  - Folders
  - Messages
  - Outlook E-mail

#### Tools

- Sort By: Lets you sort messages by one of the following: Message Type, From, Received, or Subject.
- Manage Folders...: Lets you create or modify a message folder.
- Empty Deleted Items: Lets you permanently delete all items in the Deleted Items folder.
- Clear "Messages": Deletes all items in the Inbox and Sent Items folder.
- New Account...: Allows you set-up a new e-mail account.
- Options...: Allows you to change the options for the Messaging.

- Select Messages: Select All messages, All Below this message, or Several messages to which other functions will be applied.
- Send/Receive: Select to send or receive new e-mail messages.
- Multimedia Msg. Options...: For more information, refer to "Configuring Multimedia Message Parameters" on page 62.

# **Configuring Message Parameters**

- From the Today screen, press the Start key ( ) to activate the Start menu.
- Select Messaging ( ) → Messages ( ). The Messages screen displays showing the contents of a Messages folder.
- Press the Menu soft key, then select Tools → Options. The following tabs appear in the display:

- Accounts: Lets you review/change settings and signatures for your Messaging accounts or for a new account. You can also enable/ disable the "account picker" screen.
- Message: Lets you change message options. Select the box of the options you would like to turn on or off.

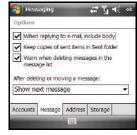

- · Address: Applies to E-mail only.
- Storage: Shows the amount of Main Memory is free, the amount of Storage Card memory is free (when inserted), and the Current size of attachments. Also lets you select when the phone empties deleted messages from memory.
- 4. Press or select ok to save your new settings and return to the previous screen.

## **Configuring Multimedia Message Parameters**

- 1. From the **Today** screen, press the **Start** key ( ) to activate the **Start** menu.
- Select Messaging ( ) → Messages ( ). The Messages screen displays showing the contents of a Messages folder.
- Press the Menu soft key, then select Multimedia Msg.
   Options... The following tabs appear in the display:
  - Sending: Lets you set delivery options and delivery reporting options for Multimedia messages.

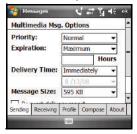

 Receiving: Lets you specify how your phone reacts to incoming Multimedia messages.

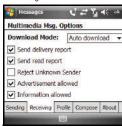

 Profile: Lets you select, create, and edit communication profiles for exchanging Multimedia messages with your carrier's messaging server.

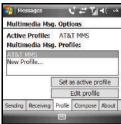

 Compose: Lets you select Message Class and Creation Mode settings for composing Multimedia messages.

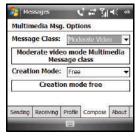

- About: Displays version information for Samsung's Multimedia Message software.
- Press or select ok to save your new settings and return to the previous screen.

## **Sending Messages**

#### **Creating and Sending Text Messages**

- 1. From the **Today** screen, press the **Start** key ( to activate the **Start** menu.
- Select Messaging ( ) → Messages ( ). The Messages screen displays showing the contents of a Messages folder (in this case, the Inbox folder).

Messages |

From: (Messages) To: 0150000003

3. Press the Menu soft key, then select New → Text Message.

The Messages composition screen displays.

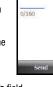

- 4. Enter multiple phone number or E-mail addresses of
  - recipient(s) in the To field.
  - Use the keypad to place a semicolon between numbers, if there is more than one recipient.

Menu

Select the message text input field and use the keypad to enter the text content of your message. (For more information, refer to "Entering Text" on page 46.)

Note: There is a 160-character limit for text messages. If you send a text message with more than 160 characters, the message is truncated after the first 160 characters and the remaining characters are then sent in consecutive messages until the entire message text has been sent. Charges may apply in accordance with the sender's and the recipient's calling plans.

- 6. For additional message options, press the Menu soft key. The following options are available:
  - Add Recipient: Add Contacts entries.
  - Check Names: Check contacts for the name of the recipient.
  - Insert: Insert a Picture, Sound, or Video file into your message. This
    automatically changes a Text message to a Multimedia message.
  - My Text: Add pre-composed text to this message.
  - Save to Drafts: Saves the message to the draft folder.
  - **Spell Check**: Spell check your message.
  - Cancel Message: Cancels the new message.
  - Message Options: Inactive.
- Press the Send soft key to transmit your message to the selected recipients.

## **Spell Checking a Text Message**

 While creating a Text message (see "Creating and Sending Text Messages" on page 63), press the Menu soft key and select Spell Check.

Words that are not present in the Spell Check dictionary files are highlighted, and available word choices are presented in a list.

- 2. From this list of alternate words, select either:
  - · An alternate word
  - Ignore: to ignore the currently selected word.
  - Ignore All: to ignore all remaining misspelled words in the text message.
  - Add: To add the currently highlighted word into the Spell Check's dictionary.
- When the spell check is complete, select ok to return to the message.

Note: The Spell Check feature is not available for Multimedia messages.

#### **Checking Names Within a Text Message**

While creating a Text message (see "Creating and Sending Text Messages" on page 63), press the Menu soft key and select Check Names.

Recipient names currently used within the **To** filed are verified against the current Contacts list and e-mail addresses are reviewed to verify they conform with the standard E-mail formats.

# **Creating and Sending Multimedia Messages**

- Select Messaging ( ) → Messages ( ). The Messages screen displays showing the contents of a Messages folder.

Press the Menu soft key, then select New → Multimedia Message. The Multimedia Message composition screen displays.

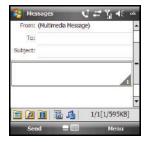

- Enter the phone number or E-mail addresses of up to ten recipient(s) in the To field.
  - Use the keypad to place a semicolon between numbers, if there is more than one recipient.
- Select the Subject field and use the keypad to enter a subject for your message.
- 6. Select the message text input field and use the keypad to enter the text content of your message. (For more information, refer to "Entering Text" on page 46.)

- 7. To add existing photos, music files, or video clips to your message or to launch the Camera or Sound Recorder to take or record new files and add them to your message, select the appropriate icon(s) on the bottom line of the Multimedia Message composition screen.
- **8.** To access additional Multimedia message options, press the **Menu** soft key. The following options are available:
  - Preview: Allows you to preview the new MMS message prior to delivery.
  - Add Recipient: Add Contacts entries or numbers from the recent Calls log.
  - Insert: Allows you to attach both pre-existing or new files to the new MMS message: Picture, Sound, Video, New Picture, New Sound, New Video, and Text and Template.
  - Attach: Attach your vCard, vCalendar, or a File.
  - Edit Page: Add, delete, reorder, change the text style used on, or change the duration of pages in a multi-page message.
  - Save to: Allows you to save the current Multimedia message as a Draft or a Template.
  - Cancel Message: Allows you to save the current message as a draft and exit the message composer.
  - Multimedia Msg. Options: For more information, refer to "Configuring Multimedia Message Parameters" on page 62.

- **Toolbar**: Enable or disable the message composer toolbar.
- Press the Send soft key to transmit your message to the selected recipients.

Note: Charges may apply in accordance with the sender's and the recipient's calling plans.

# **Using My Text Messages**

My Text Messages consist of 9 pre-composed text message phrases you can quickly insert into the body of a new message or as a response to a received message without having to type a message. These default messages are:

- · What are you up to?
- Just checking in...
- Where are you?Check this out!
- I'll be right there.
- I'm running late.
- I'll get back to you.
- · Urgent! Please reply ASAP.
- · Let's catch up soon.

#### Inserting My Text in a Message

- Create a new message. (For more information, refer to "Sending Messages" on page 63.)
- Press the Menu soft key and select My Text.
- Select a desired message from the list. The selected message is then inserted into the body of the message.
- Complete your message. (For more information, refer to "Sending Messages" on page 63.)
- Press the Send soft key to transmit your message to the selected recipients.

# **Editing My Text**

- Create a new message. (For more information, refer to "Sending Messages" on page 63.)
- Press the Menu soft key and select My Text → Edit My Text
   Messages... A list of editable Text Messages displays.
- Select a pre-existing Text Message entry.
- Use the keypad (or use the stylus and the virtual keyboard) to edit the text. (For more information, refer to "Entering Text" on page 46.)

Select ok to save your changes and return to the message.

# **Accessing E-mail**

#### E-mail Account Setup

You can configure the SGH-i907 to send and receive E-mail using Microsoft Outlook, ActiveSync, and a PC or using an ISP account.

# Setting Up an Outlook E-mail Account

Install ActiveSync on your PC and set up a Standard Partnership, so you can send/receive E-mail. (For more information, refer to "Setting Up and Configuring ActiveSync" on page 116.)

# Setting Up an Internet Service Provider (ISP) Account

You can use your SGH-i907 to access the Internet for E-mail using a connection through your Wireless Carrier or using a Wi-Fi connection (For more information, refer to "Connections Settings" on page 81.)

1. From the **Today** screen, press the **Start** key ( ) to activate the **Start** menu.

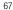

# Select Messaging ( ) → Setup

E-mail.

 Enter your E-mail address and password into the appropriate fields and press the Next

soft kev.

- You are prompted to let your handset automatically obtain E-mail settings.
  - If this account is to access a public ISP E-mail server, press the **Next** soft key.
  - If this account is to access a private
     E-mail server (such as

your employer's), disable this function by selecting the checkbox next to the prompt. The check mark disappears. Then, press the **Next** soft key.

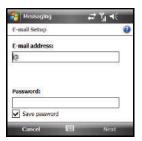

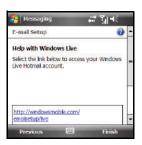

Note: For private E-mail servers, you will be prompted for specific information about the server.

- Server URL or IP address
- Server access authentication (nearly always required and usually the same as your account ID and password)
- Whether the server requires SSL (Secure Sockets Layer)
- Type of connection used to access the server

Contact the server operators or your ISP for this information.

You are notified when setup is complete. (For ISP servers, you are prompted to select an automatic contact interval.)

## Using Microsoft Outlook for E-mail

Using Microsoft Outlook, E-mail is composed off-line and is sent to the intended recipient(s) the next time you synchronize using ActiveSync.

Note: For more information on how to wirelessly synchronize your e-mail, refer to the Wireless Sync documentation included within the ActiveSync Companion CD.

- 1. From the **Today** screen, press the **Start** key ( ) to activate the **Start** menu.
- Select Messaging ( ) → Outlook E-mail.
- 3. Review your received E-mail as needed.

- To create an send E-mail, press the Menu soft key, and select New. The E-mail composition screen displays.
- 5. Enter the E-mail address in the To field.
- 6. Select the Subject field and enter a subject.
- Select the message text field and enter the content of your E-mail message.
- 8. When you're finished, press the **Send** soft key.

## Using an ISP for E-mail

You can configure the SGH-i907 to use an Internet Service Provider (ISP) or your network at work to send E-mail directly from the SGH-i907 without connecting to your PC through ActiveSync.

- From the Today screen, press the Start key ( ) to activate the Start menu.
- Select Messaging ( ) → your E-mail account.
- 3. Review your received E-mail as needed.
- To create and send E-mail, press the Menu soft key, and select New. The E-mail composition screen displays.
- 5. Enter the E-mail address in the To field.
- 6. Select the Subject field and enter a subject.

- Select the message text field and enter the content of your E-mail message.
- 8. When you're finished, press the **Send** soft key.

#### **Outlook E-mail Folders**

There are five message folders Outlook E-mail directory (see adjacent image).

The folders and their functions are similar to the folders in the Messages directory, except for Outhox

Using ActiveSync, E-mail is stored in the Outbox until you synchronize with your PC.

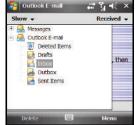

Using an ISP, E-mail is stored in the Outbox folder until message sending is complete.

The following is a list of Outlook E-mail messaging folders and their functions.

 Deleted Items: sent to the Deleted Items folder. Once messages are removed from the Deleted Items folder, they are permanently erased.

- Drafts: contains all messages that were not completed and saved to send at a later date.
- Inbox: all incoming messages arrive and are stored in the Inbox until deleted. If memory is full, new messages are rejected. Delete older messages to free up space for incoming messages.
- Outbox: the Outbox stores unsent messages until they send.
- Sent Items: keeps a record of all sent messages from your device.

## **Configuring E-mail Parameters**

- 1. From the **Today** screen, press the **Start** key ( ) to activate the **Start** menu.
- Select Messaging ( ) → Messages ( ). The Messages screen displays showing the contents of a Messages folder.
- Press the Menu soft key, then select Tools → Options. The following tabs appear in the display:
  - Accounts: Lets you review/change settings and signatures for your Messaging accounts or for a new account. You can also enable/disable the "account picker" screen.

- Message: Lets you change message options. Select the box of the options you would like to turn on or off.
- Address: Lets you check E-mail address information using the address books. Select the Add button to add address books to the phone. These

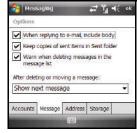

- additional address books provide more available E-mail addresses.
- Storage: Shows the amount of Main Memory is free, the amount of Storage Card memory is free (when inserted), and the Current size of attachments. Also lets you select when the phone empties deleted messages from memory.
- Select ok to save your changes and return to the previous screen.

# **Section 9: Changing Your Settings**

This section explains how to either set or change many of the settings available on your Samsung SGH-i907.

# **Device Settings Menus**

The Settings menus for your SGH-i907 phone allow you to configure or change how many of your phone's features or functions appear or work. Some of the settings on these menus are associated with shortcuts or hot keys on your phone and can be quickly accessed for your convenience.

Settings that are not easily associated with other applications or features of your phone are discussed here. They are not listed in a specific order; however, some settings are grouped with topics that include them.

If you don't see a setting that you are looking for discussed here, check the Index that begins on page 167, for a complete listing of all settings for your phone.

## **Personal Settings**

## **Button Assignments**

For more information, refer to "Customizing the Special Function Keys" on page 15.

## **Function Key Settings**

You can assign particular letter keys to launch an application or function when you press and hold , then press a letter key.

- 1. From the **Today** screen, press the **Start** key ( ) to activate the **Start** menu.
  - Select Settings

    ( → Personal
    tab → FN Key
    Settings ( → ). FN
    Key Settings screen
    displays.

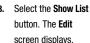

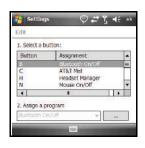

- Select a button to be assigned a program. The Assignment for the button should be "None".
- 5. Select the ... button. The **Select program** screen displays.

- Highlight the program you wish to launch with the selected letter key, then press the Select soft key. The Edit screen displays.
- 7. Press or select ok to save your new setting.

## **Input Setting**

For more information, refer to "Entering Text" on page 46.

## Lock

For more information, refer to "Setting Up the Automatic Lock" on page 23.

### Menus

This settings screen lets you select which links appear in the **Start** menu.

## **Phone Settings**

This series of screens lets you specify settings for the Phone functions of your SGH-i907.

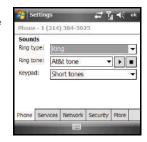

- 2. Select Settings
  - (∅)) $\rightarrow$  **Personal** tab $\rightarrow$  **Phone** (). Phone options are divided into the following tabs:
  - Phone: Select the desired sounds associated with the phone.
  - Services: Enable, disable, and select parameter values for phonerelated network services.
  - Network: Find, select, and register your phone to a wireless network.
  - Security: Enable or disable PIN-controlled access to your phone.
     Also lets you change your PIN.
  - More: Enable, disable, and select parameter values for additional phone-based services and/or phone-related network services.

### Phone Tab — Phone Ringer Options

You can select several different phone ringer sounds for the SGHi907. You can also change the ring type and its tone. To access these settings:

- From the Settings Phone screen, select the Phone tab.
- Select the Ring type drop down arrow, then select the ring type you want.
- Select the Ring tone drop down arrow, then select the ringer sound you want.

- 4. Select the **Keypad** drop down arrow and select:
  - Short tones: When you press keypad key, a short tone is played.
  - Long tones: When press a keypad key, a long tone is played.
  - Off: No tones are played when keypad key is pressed.
- 5. Press or select ok to save your new settings and return to the previous screen.

### **Services Tab**

The Services tab lets you configure the phonerelated network services.

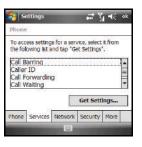

Note: Before configuring any or all of these services, you should verify that you are subscribed to these services with your Wireless Carrier.

To access the service settings:

- 1. From the **Settings Phone** screen, select the **Services** tab.
- 2. Change or set the following options:
  - Call Barring: Lets you set conditions for Blocking incoming calls (All calls, When roaming, Off) and/or Blocking outgoing calls (All calls, International, International except to home country, Off).
  - Caller ID: Lets you choose to whom your SGH-i907 will send your caller ID (Everyone, No one, Only to contacts).

Tip: To hear the ring tone, use the player controls located to the right of the Ring tone drop down box. Select the arrow to play the tone, select the square to stop.

- Call Forwarding: Lets you choose to forward incoming calls to your Voicemail or other number that you enter, and lets you set conditions under which incoming calls will be forwarded (No answer, Unavailable, Busy).
- Call Waiting: Lets you choose whether or not to be alerted when you have a waiting incoming call.
- Voicemail and Text Messages: Lets you change the access numbers for your Carrier's Text message service center and Voicemail server.

Note: These numbers are automatically setup when you receive your phone. You will probably not need to change them unless otherwise instructed by your carrier.

- 3. Highlight the service you want to review or change, then select the **Get Settings**... button.
- 4. Select new value(s) for the selected service, as needed.

Note: For more information, refer to "Network Services" on page 125.

5. Press or select ok to save your new settings and return to the previous screen.

### **Network Tab**

From the Settings –
Phone screen, select
the Network tab. The
Phone screen
changes to show the
Current network with
which your phone is
registered.

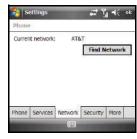

- To register with another available network, select the Find Network button.
- 3. Press or select ok to save your new settings and return to the previous screen.

## **Security Tab**

The Security tab lets you choose lock your phone and require that the PIN (Personal ID Number) must be entered to use it. The Security tab also lets you change the PIN, as needed.

1. From the Settings –
Phone screen, select
the Security tab. The
Phone screen
changes to show
your phone's current
automatic lock
status

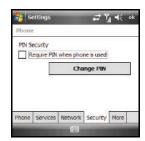

2. To lock/unlock your

phone, select the **Require PIN when phone is used** check box. A check mark in the box indicates your phone is locked

- 3. To change your PIN, select the **Change PIN** button, then follow the prompts that display to complete the change.
- 4. Press or select ok to save your new PIN and return to the previous screen.

### **More Tab**

The More tab lets you review and change a number of phone service-related settings on your phone.

To access the phone settings:

1. From the Settings –
Phone screen, select
the More tab. The
Phone screen
changes to show a
list of phone-service
related settings.

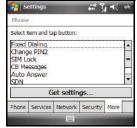

- . Change or set the following options:
  - Fixed Dialing: Lets you Enable/Disable FDN (Fixed Dialing Number) service. Also shows Contact entries stored as FDNs.
  - Change PIN2: Lets you change the PIN2 (Second Personal ID Number). Also shows the number of allowed change attempts remaining.
  - SIM Lock: Lets you Enable/Disable locked access to your SIM card.
  - CB Messages: Lets you Enable/Disable reception of CB (Cell Broadcast) messages, specify what message text Language(s) you will accept, and specify the Channel(s) from which you will accept. CB messages. Also lets you Add, Edit, and Delete CB messaging Channels to the list.
  - Auto Answer: Lets you choose how quickly (Off or after 3 sec., 5 sec., or 10 sec.) your phone automatically answers incoming calls.

Note: Auto Answer only functions when your phone is in handsfree mode.

 SDN: Lists the Service Dialing Numbers (SDNs) — such as, emergency numbers, customer service numbers, and directory inquiries — assigned by your Wireless Provider.

Note: This menu is available only when your SIM card supports Service Dialing Numbers.

- Own Number: Lists your numbers including up to two Voice Line numbers (by default, Voice Line 1 shows your mobile number), a Data number, and Fax number. You can edit any number in this list.
- Highlight the phone setting you want to review or change, then select the Get settings... button.
- Select or enter new value(s) for the selected phone setting, as needed
- 5. Press or select to save your new settings and return to the previous screen.

## **Today**

The Today screens let you set an appearance Theme for the Today screen, and let you determine the Items to be displayed on the Today screen.

## **System Settings**

### About

- Select Settings ( ) → System tab → About ( ).
   Select the following tabs to display the desired information:
  - **Version** tab: Displays important device information, including the type of processor and the amount of memory.
  - Device ID tab: Displays the name used to identify the device to other computer.
  - Copyrights tab: Displays information about copyrights.
- 3. Press or select to return to the previous screen.

# **Backlight**

- 1. From the **Today** screen, press the **Start** key ( ) to activate the **Start** menu.
- Select Settings ( ) → System tab → Backlight
   ) to access the various backlight usage parameters.
  - Battery Power tab: Allows you to set the backlight on/off parameters.

- External Power tab: Allows you to set the backlight power save parameters that function when an external power source (such as a wall or car charger) is connected to your phone.
- Keyboard tab: Allows you to set the keyboard backlight parameters.
- Brightness tab: Allows you to adjust the backlight brightness settings.
- 3. Press or select ok to save your changes and return to the previous screen.

### **Certificates**

- 1. From the **Today** screen, press the **Start** key ( to activate the **Start** menu.
- Select Settings ( ) → System tab → Certificates
   ( ) to access information about different certificate type, select one of the following tabs:
  - Personal: Used to identify yourself to others.
  - Intermediate: Used to identify intermediate certification authorities.
  - Root: Used to identify root certification authorities.
- 3. Press or select to save your changes and return to the previous screen. For more information, refer to "Managing Certificates" on page 29.

### Clock & Alarms

- From the Today screen, press the Start key ( ) to activate the Start menu.
- Select Settings ( ) → System tab → Clocks & Alarms
   ( ) to access the following time settings:

Tip: You can also access the Clocks & Alarms screen by Time and Date display in the **Today** screen.

- Time tab: Allows you to configure and assign the time and date for both your local and visiting regions.
- Alarms tab: Displays the list of currently configured alarms and allows you to activate/deactivate a specific alarm entry from the list.
- More tab: Provide you with the options to Display the clock on the title bar in all programs, to Sound alarms even when the device is set to silent or vibrate, and for Time zone updating
   Automatically, Manually only, or when Prompted first (after you change the Time tab settings and press
   or select.).
- Press or select ok to save your changes and return to the previous screen.

### **Encryption**

- Select Settings ( ) → System tab → Encryption
   to open the Encryption screen.
- To enable encryption of information stored on microSD storage cards, select the Encrypt files when placed on a storage card check box. A check mark appears in the box.
- Press or select ok to save your changes and return to the previous screen.

## **Error Reporting**

- From the Today screen, press the Start key ( ) to activate the Start menu.
- Select Settings ( ) → System tab → Error Reporting
   ( ) to open the Error Reporting screen.
- Select Enable error reporting to let your device collect operation information and, in the event of an error, pass it along to Microsoft.

**4.** Press or select ok to save your changes and return to the previous screen.

Note: Enabling this option may incur data usage charges.

### **External GPS**

- 1. From the **Today** screen, press the **Start** key ( ) to activate the **Start** menu.
- Select Settings ( ) → System tab → External GPS ( ) to open the GPS Settings screen. The following tabs are available:
  - Programs: Lets select the GPS program port that programs on you phone will use to obtain GPS data.
  - Hardware: Lets you select the GPS hardware port to which your GPS device is connected, and then select the Baud rate at which your phone will communicate with the GPS device.
  - Access: Lets you enable/disable Windows Mobile management of resident program access to the GPS data by selecting/unselecting the Manage GPS automatically (recommended) check box.
- 3. Select the desired tab.
- Select new value(s) for the selected tab, as needed.
- 5. Press or select ok to save your new settings and return to the previous screen.

## Finger Mouse

Finger Mouse lets you select the navigation functioning of the Navigation Pad. For more information, refer to "Finger Mouse" on page 43.

## Memory

- From the Today screen, press the Start key ( ) to activate the Start menu.
- Select Settings ( ) → System tab → Memory ( ) to open the Memory screen and select from one of the following information tabs:
  - Main: Displays the Total, In use, and Free memory available on the phone for Storage and Programs.
  - Storage Card: Displays the Total, In use, and Free memory available on an optional microSD card for Storage.
- Select the desired tab and review the displayed information.
- You can search for large files for possible deletion by selecting Find at the bottom of the Memory screen. The Search screen displays.
  - Enter a Windows-style file name pattern and press the Search soft key.
  - Review the files returned to the screen for later deletion.

5. Press or select to return to the previous screen.

### **Power**

- 1. From the **Today** screen, press the **Start** key ( ) to activate the **Start** menu.
- Select Settings ( ) → System tab → Power ( ). For more information, refer to "Checking Battery Charge" on page 7.
- 3. Press or select ok to return to the previous screen.

## **Regional Settings**

- 1. From the **Today** screen, press the **Start** key ( ) to activate the **Start** menu.
- Select Settings ( ) → System tab → Regional Settings ( ) to open the Regional Settings screen where you can alter the following settings:
  - Region tab: Displays the appearance of regional information based on the currently selected region.
  - Number tab: Allows you to adjust regional numeric display settings.
  - Currency tab: Allows you to adjust regional currency settings.

- Time tab: Allows you to adjust the time format.
- Date tab: Allows you to adjust the date format.
- to save your new settings and 3. Press or select ok return to the previous screen.

## Remove Programs

- 1. From the Today screen, press the Start key ( 🔊 ) to activate the Start menu.
- 2. Select Settings ( ) → System tab → Remove **Programs** ( ) to open the Remove Programs screen.
- 3. Highlight the programs you want to remove and then select the **Remove** button. For more information, refer to "Addina" a Program Directly from the Internet" on page 28.
- 4. Select Yes to confirm.
- Press or select of to save your new settings and return to the previous screen.

### Screen

1. From the Today screen, press the Start key ( 🔊 ) to activate the Start menu.

- 2. Select Settings ( $\bigcirc$ )  $\rightarrow$  System tab  $\rightarrow$  Screen ( $\bigcirc$ ) to open the Screen Settings screen where you can alter the following settings:
  - Alignment tab: Allows you to assign the display orientation of the screen information and use the Alian Screen feature to calibrate the touch screen.
  - Clear Type tab: Allows you to choose whether the text on screen displays with smooth edges.
  - Text Size tab: Allows you to change the size of the text displayed on screen to make it easier to read. Increasing the size of the text will reduce the amount of information displayed on the screen at any one time.

### Version

**Version** displays important device information such as S/W Version (PDA, PHONE), Bluetooth and Wi-Fi versions.

- activate the Start menu.
- Select Settings ( ) → System tab → Version ( ).

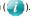

## **Connections Settings**

### Bluetooth

### **About Bluetooth**

Bluetooth is a short-range wireless communications technology capable of exchanging information over a distance of about 30 feet without requiring a physical connection.

Unlike infrared, you don't need to line up the devices to beam information with Bluetooth. If the devices are within a range of one another, you can exchange information between them, even if they are located in different rooms.

### **Bluetooth Service Profiles**

Actually, the Bluetooth specification is a protocol that describes how the short-range wireless technology works, whereas individual profiles describe the services supported by individual devices. Profiles reduce the chance that different devices will not work together.

 For more information, refer to "Bluetooth Service Profiles" on page 129.

## **Toggling Bluetooth On/Off**

When the Bluetooth radio is turned on, you can use the Bluetooth features available. When the Bluetooth radio is turned off, you cannot send or receive information via Bluetooth. To save battery life or in situations where radio use is prohibited, such as airline traveling, you can turn off the Bluetooth wireless technology.

- From the Today menu, select Start → Settings →
   Connections tab → Wireless Manager.
   The Wireless Manager screen displays.
- Select Bluetooth to toggle Bluetooth On or Off.

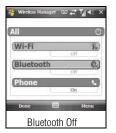

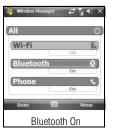

Note: Select the All button to toggle the active state of all three components simultaneously (Wi-Fi, Bluetooth, and Phone).

- 3. Press the **Menu** soft key to display the following options:
  - Disconnect Cellular Data
  - Wi-Fi Settings
  - · Bluetooth Settings
  - Phone Settings
- Press the **Done** soft key to return to the **Today Plus** menu.You can now connect Bluetooth devices your SGH-i907.

## **Bluetooth Settings**

The Bluetooth wireless technology settings menu provides the ability to view and change the device name, show the visibility, and set the security for the device.

For more information, refer to "Bluetooth Settings" on page 130.

# **Adding a Bluetooth Device**

The Bluetooth pairing process allows you to establish trusted connections between your phone and other Bluetooth devices.

- 1. From the **Today** screen, press the **Start** key ( ) to activate the **Start** menu.
- Select Settings ( )→Connections tab → Bluetooth ( ).

- Prepare your external Bluetooth device for communication and detection.
- 4. Select the Devices tab and select Add new device from the on screen list. Your phone displays a list of discovered Bluetooth devices that were detected within its communication range.
- Select the device you wish to pair with and press the Next soft key.
- Enter the numeric passcode and press the Next soft key.You are then notified the pairing is in progress.
- 7. Press the **Done** soft key to complete the process.

### **Connections**

- Select Settings ( ) → Connections tab → Connections
   ( ) → Advanced tab.
- To select the networks programs use to access the Internet or private networks, select the Select Networks button, then select the networks to be used.

- To enable and select dialing rules for accessing networks and reduce the number of live connections, select the Dialing Rules... button.
- To specify any addressing exceptions used in intranets programs access, select the Exceptions... button.
- 6. Press or select ok to save your new settings and return to the previous screen.

### **USB Connection Mode**

- Select Settings ( ) → Connections tab → USB
   Connection Mode ( ) to open the USB Connection screen and select from one of the following connection methods:
  - ActiveSync: Enables synchronization of your phone with your PC.
  - Mass Storage: With a Storage Card inserted, enables a PC to store files directly onto your phone.
  - Modem: Enables a PC to communicate through your phone acting as a wireless modem.
- Press or select ok to save your new setting and return to the previous screen.

### **USB** to PC

USB to PC allows you to change the type of USB connection your devices uses when having problems connecting to ActiveSync.

- 1. From the **Today** screen, press the **Start** key ( ) to activate the **Start** menu.
- Select Settings ( ) → Connections tab → USB to PC ( ).
- To correct connection problems when synchronizing your phone and PC with ActiveSync, select the Enable advanced network functionality check box. A check mark displays in the box.
- Press or select ok to save your new setting and return to the previous screen.

### Wi-Fi

A Wi-Fi connection can be established by:

- Select Settings ( ) → Connections tab → Wi-Fi ( ) to open the Configure Wireless Networks screen.

- 3. From the Wireless tab, filter the list of available networks by selecting the Networks to access field, then selecting a search parameter:
  - All Available
  - Only access points
  - · Only computer-to-computer
- To add a new connection, press the Menu soft key and select Add New, or to edit the parameters, select an available connection.
- 5. Enter a Network name for the new network connection, then select from the following options:
  - Select one of the following security connection presets from the Connects to drop down:
    - Select **The Internet** if the network connects to the Internet (does not use proxy settings).
    - Select Work if the network does not connect to the Internet (uses proxy settings).
  - If the network has SSID broadcasting disabled (is "hidden"), select This is a hidden network.
  - If the connection is for an ad-hoc network, select the This device is a device-to-device (ad-hoc) connection box.

- 6. Press the Next soft key to continue onto the Authentication and Data Encryption information. Use the information provided by your Network administrator to complete this section and press the Next soft key to continue.
- Complete the process by selecting the appropriate security protocol parameters from the EAP type drop-down menu.
- 8. Press the Finish soft key to complete the process.
- Select the Network Adapters tab to select a My network card connects to: (The Internet or Work) and modify an adapter from the list provided.

# Wireless Manager

Wireless Manager allows you to turn on/off the following services, Wi-Fi, Bluetooth and Phone. You can also access Wireless Manager from the **Today** screen.

- 1. From the **Today** screen, press the **Start** key ( ) to activate the **Start** menu.
- Select Settings ( ) → Connections tab → Wireless
   Manager ( ) For more information, refer to "Toggling
   Bluetooth On/Off" on page 81.

## **Sound Settings**

## PDA/Phone Ringer Volume

You can set the volume for both PDA notifications and phone volume. To adjust these volumes, follow these steps:

 Select the cice icon located at the top of your screen. A menu displays with sliders to adjust both the

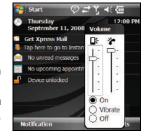

PDA and phone ringer volumes.

- Using the stylus, select the desired level on the slider located under Volume. The left slider controls the PDA volume and the right slider controls the ringer volume.
- Select the icon again to exit.

Note: You can also press and hold the slider tab and move it back and forth along the slider using the stylus.

### **Sounds and Notifications**

The Sounds and Notifications settings allows you to select the actions for which you hear sounds and how to notify you when different events occur.

To view the sounds and notifications screen, follow these steps:

- From the Today screen, press the Start key ( ) to activate the Start menu.
- Select Settings ( ) → Personal tab → Sounds & Notifications ( ) → Sounds tab.
- Activate sound notifications for any of the following events by selecting:
  - Events (warnings, system events)
  - Programs and Notifications (alarms, reminders)
  - Screen taps (Soft or Loud)
  - Hardware buttons (Soft or Loud)

Note: When you enable a sound, your phone plays tones to notify you that an event has occurred. Refer to the following section below for a complete list of events for which you can select sounds.

- 4. Select the Notifications tab to assign specific audio files (or vibrate) to play for specific applications or actions. Sounds can be set for each of the following events:
  - Phone: Incoming Call
  - ActiveSync: Begin sync
  - ActiveSync: End sync
  - Beam: Auto receive
  - · Connection disconnected
  - · Connection established
  - Messaging: New e-mail message
  - . Messaging: New text message
  - Phone: Missed call
  - Phone: Voicemail
  - Reminders
  - · Wireless network detected
- 5. Select ok to save your changes and exit.

## **Setting an Event Notification**

- Select Settings ( ) → Personal tab → Sounds & Notifications ( ) → Notifications tab.
- Select the event (other than "Phone: Incoming Call") from the Event drop down menu. (For more information, refer to "Setting Your Phone's Incoming Ringtone" on page 86.)
- Select Play sound and/or Vibrate.

Note: You can also use Sounds & Notifications to set the ring type and ring tone settings of your phone.

- Select the check box next to Play sound to then designate a notification sound for that event from the provided drop down list. To sample the sound file, select the button.
- 6. Select ok to save your changes and exit.

### **Setting Your Phone's Incoming Ringtone**

- 1. From the **Today** screen, press the **Start** key ( ) to activate the **Start** menu.
- Select Settings ( ) → Personal tab → Sounds & Notifications ( ) → Notifications tab.
- Select Phone: Incoming Call from the Event drop down menu.

- Select the Ring type field and select the type of desired ringer/vibration combination from the drop down menu.
  - The available notification options for this type of event are: Ring, Increasing ring, Ring once, Vibrate, Vibrate and ring, Vibrate then ring, or None.
- 5. Select the **Ring tone** field and select an available ringtone.
- Select the Play button (below the Ring tone field) to play a sample of the currently selected ring tone. Press the Stop button to stop the sample playback.
- Select ok to save the new phone ringtone and type then return to the previous screen.

## **Turn Phone Volume Off**

You can turn the ringer off, or you can select one of the other Ring tone options, such as Vibrate, Vibrate and ring, or Vibrate then ring.

- 1. From the **Today** screen, press the **Start** key ( ) to
- Select the drop down arrow next to Ring type and select one of the Vibrate options or select None.
- 4. Select ok to exit.

## **Screen Tap Vibration**

In addition to event notifications and incoming call ringtones, you can also set the vibration length for screen taps. The phone defaults to On with a short vibration mode enabled, however, you can turn this feature off, or modify the vibration length by doing the following:

- From the Today screen, press the Start key ( ) to activate the Start menu.
- Select Settings ( ) → Personal tab → Sounds & Notifications ( ) → Vibrations tab.
- Select the Screen taps checkbox to disable the vibration for screen taps.
  - or -
- Select Short, Medium, or Long to modify the length of the screen tap vibration.

# **Setting a Phone Password**

For more information, refer to "Locking the Phone" on page 23. The password option allows you to enable or disable a password. The available settings are:

 Simple PIN: This password must be at least four characters in length and can not contain a simple sequence such as: 0000, 1111, or 1234.  Strong alphanumeric: This password must be at least seven characters in length and contain at least three of the following: uppercase/lowercase letters, numerals, and punctuation.

When a password is configured, there is a "Prompt if device unused for" option that allows a length of time range from 0 minutes - 24 hours. When this option is set, you can continue to use the SGH-i907 until the screen turns off due to inactivity. If the device is inactive for a greater amount of time than specified in this setting, a password must be entered when you turn the device back on.

## To set the password:

- 1. From the **Today** screen, press the **Start** key ( ) to activate the **Start** menu.
- Select Settings ( ) → Personal tab → Lock ( ).
- 3. Select the check box next to Prompt if device unused for.
- Select the Minutes drop down menu and select the amount of unused time required before you are prompted for a password if the phone becomes idle.
- Select the Password type box and select either Simple PIN or Strong alphanumeric.

- Select the Password box and use either your QWERTY keypad or keypad to enter the password you want.
   Re-enter the password in the Confirm box.
- 7. Select ok, then select Yes to confirm.

# **Section 10: Microsoft Mobile Applications**

This section introduces applications included with your phone. You can view different document formats with the document viewing tool, access word processing and spreadsheets documents, and even instant message others using the preloaded applications on your Samsung SGH-i907.

## **Mobile Applications**

The SGH-i907 is an integrated communication device with the power of a mobile phone and the intelligence of a PC. The SGH-i907 is loaded with familiar Microsoft<sup>®</sup> Office Mobile, like Pocket Outlook, Pocket Internet Explorer, MSN<sup>®</sup> Messenger, Windows<sup>®</sup> Media™ Player for SGH-i907, Word Mobile & Excel, and several specialty applications.

# Microsoft Mobile Applications Internet Explorer

You can use Internet Explorer to view web pages in two different ways:

- By downloading pages and then performing an ActiveSync operation.
- By connecting to the Internet Directly via your wireless data connection

While browsing you can also download new files and programs.

### **Launch Internet Explorer**

- Select Internet Explorer ( ).

Note: Microsoft Pocket IE does not support all browser functions supported by a PC. Therefore, browser functions might not work properly in some Internet sites

### **Save Favorites**

When you find a web page that contains useful or interesting information, it can be saved as a favorite.

- Select Internet Explorer ( ).
- Enter the web address into the Address field and select
- Press the Menu soft key and select Add to Favorites....
- Select the Name field and use one of the text entry methods to enter a bookmark name.

- Select the Create in field and choose a bookmark storage location (Mobile Favorites).
- Select Add to store the bookmark and return to the web page.

- or -

Press or select to save the information and return to the active web page.

### Office Mobile

### **Excel Mobile**

Excel Mobile works with Microsoft Excel on your computer to give you easy access to copies of your workbooks. You can create new workbooks or copy workbooks from your computer to your handset. Synchronize workbooks between your computer and your handset to ensure that you have the most up-to-date content in both locations. Excel Mobile also provides fundamental spreadsheet tools, such as formulas, functions, sorting, and filtering.

### Create a New Workbook

1. From the **Today** screen, press the **Start** key ( ) to activate the **Start** menu.

- - If there are no workbooks on this device, a new workbook automatically displays.
  - If there are existing workbooks on this device, the file access screen displays. To create a new workbook, press the **New** soft key.
- Construct your spreadsheet(s). (For more information, refer to "Entering Text" on page 46 and to the Excel User Guide.)
- When you are finished, press or select to save your workbook and exit.

Note: You can open only one workbook at a time. If you try to open a second, you are asked to save the first workbook.

### **Delete a Workbook**

- Select Office Mobile ( )→ Excel Mobile ( ). The file access screen displays.
- Move the cursor over the workbook you want to delete, then press and hold . A pop-up menu displays.
- Select Delete. You are prompted to confirm the deletion.
- 5. Select the Yes button to confirm the deletion.

### Beaming a Workbook

- Select Office Mobile ( ) → Excel Mobile ( ). The file access screen displays.
- Move the cursor over the workbook you want to beam, then press and hold . A pop-up menu displays.
- 4. Select Beam File....
- Select the device to which you want to beam the workbook.
- **6.** When finished, press or select ok to exit the screen.

### **OneNote Mobile**

OneNote Mobile is a digital notebook that allows you to gather, store, and manage information in a single location.

### **Create a Note**

- From the Today screen, press the Start key ( ) to activate the Start menu.

- If there are no notes on this device, a new note automatically displays.
- If there are existing notes on this device, the file access screen displays. To create a new note, press the **New** soft key.
- Construct your note(s). (For more information, refer to "Entering Text" on page 46 and to the OneNote User Guide.)
- 4. Press Menu to select formating options.
- When you are finished, press or select vous to save your note and exit.

### PowerPoint Mobile

PowerPoint Mobile works with Microsoft PowerPoint on your computer to give you easy access to copies of your presentations. You can create new presentations or copy presentations from your computer to your handset. Synchronize presentations between your computer and your handset to ensure that you have the most up-to-date content in both locations.

#### **Show a Presentation**

 From the Today screen, press the Start key ( ) to activate the Start menu.

- Select Office Mobile ( ) → PowerPoint Mobile ( ).
   The file access screen displays.
- If needed, select the folder where the presentation you wish to show resides.
- 4. Select the desired presentation to begin showing it.
  - To advance to the next slide, press
  - To end the slide show, press and hold , then select End Show.

## **Delete a Presentation**

- 1. From the **Today** screen, press the **Start** key ( ) to activate the **Start** menu
- If needed, select the folder where the presentation resides.
- Move the cursor over the presentation you want to delete, then press and hold . A pop-up menu displays.

- Select Delete. You are prompted to confirm the deletion.
- 6. Select the **Yes** button to confirm the deletion.

### Word Mobile

Word Mobile works with Microsoft Word on your computer to give you easy access to copies of your documents. You can create new documents or copy documents from your computer to your handset. Synchronize the documents between your computer and your handset to ensure you have the most up-to-date content in both locations.

Use Word Mobile to create documents, such as letters, meeting minutes, and trip reports.

## **Create a New Document**

- From the Today screen, press the Start key ( ) to activate the Start menu.
- Select Office Mobile ( ) → Word Mobile ( ).
  - If there are no documents on this device, a new document automatically displays.
  - If there are existing documents on this device, the file access screen displays. To create a new document, press the **New** soft key.
- Enter text using the desired character input method. (For more information, refer to "Entering Text" on page 46.)

4. When finished, press or select ok to save and exit.

- or -

Press the **Menu** soft key, then select **File** → **Save As...** to save your document with a specific name, folder, type, and location.

You can open one document at a time. If you try to open a second document, you are asked to save the first document.

You can save a document in any one of the following formats:

- Word Document (\*.docx)
- Word Template (\*.dotx)
- Rich Text Format (\*.rtf)
- Plain Text (\*.txt)

## **Accessing Word Mobile options**

- From the Today screen, press the Start key ( ) to activate the Start menu.
- - If there are no documents on this device, a new documen automatically displays.
  - If there are existing documents on this device, the file access screen displays.

Press the Menu soft key and select Options.... The following options are available:

Note: While viewing a document, access the Options menu by pressing the Menu soft key, then selecting Tools → Options...

- Default template Allows you to select Meeting Notes, Memo, Phone Memo, To Do, Word 97–2003 document, and Word Document as the default document.
- Save to Allows you to select Main memory as the default document storage card.
- Display in list view Allows you to display Word files, Rich Text Files, Plain Text Files, All Known File Types.
- 4. When finished, select ok to save and exit.

### **Delete a Document**

To delete a Word Mobile document:

- - . Select Office Mobile ( 📢 ) → Word Mobile ( 🌉 ).
- Select the folder where the document resides.
- Move the cursor over the document you want to delete, then press and hold
   A pop-up menu displays.
- 5. Select **Delete**. You are prompted to confirm the deletion.

6. Select the Yes button to confirm the deletion.

### **Beaming a Document**

To beam a document to another Windows Mobile device user:

- 3. Select the folder where the document resides
- Move the cursor over the document you want to beam, then press and holdA pop-up menu displays.
- 5. Select Beam File....
- Select the device to which you want to beam the document.
- 7. Press or select when finished to exit the screen.

# **Windows Media Player**

Use Microsoft Windows Media Player<sup>®</sup> to play digital audio and video files that are stored on your device or downloaded from the internet. You can play files in either Windows Media or MP3 format, including files with extensions: .wma, .wmv, and .mp3.

## **Launch Media Player**

- Select Programs ( → ) → AT&T Music ( √ ) → 1 Windows Media ( ).

## **Load Media Player files**

Media player files must be copied to the handset using the ActiveSync application or copied or saved to a microSD card (maximum 16 GB). The files are copied to the Local Content folder on the handset after the ActiveSync operation.

## To load a file:

- Select Programs ( → ) → AT&T Music ( → ) → 1 Windows Media ( → ).
- Press the Menu soft key and then select Library.
- Use the File System screen to locate your desired multimedia file.

Select the desired file from the list and press the Play soft key. The Widows Media screen displays and the selected file plays.

# Media Player Controls

The following settings are available in the media player:

- Select Play ( ) to listen to a file. The Play icon turns into the Pause icon ( ) once the file begins playing.
- Select Rewind (►) and Fast Forward (►) during playback or while paused to

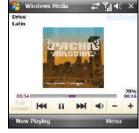

end. Select either control a second time to begin playback of a preceding or succeeding file in the current folder.

skip back to the beginning of the current file and to skip ahead to the

- This slider control above the control icons adjusts the playback progress of the selected file.
- The volume controls ( and +) adjust the sound level during playback.
- Select Mute ( ) to toggle between mute on and off.

## **Playlist**

Windows Media player allows you to configure personal playlists with your favorite music or video files. Playlists group media content and store the location of media content, whether the location is your computer, a network, or the Internet. Playlists typically have an .asx file extension.

- 1. From the **Today** screen, press the **Start** key ( activate the **Start** menu.
- Select Programs ( → ) → AT&T Music ( → ) → 1 Windows Media ( ).
- Press the Menu soft key, then select Library → My Playlists.
- Select a file and select the Play soft key.

### **Camera and Video**

This menu allows you to take new Pictures or record new Videos using your phone's camera. You can also view saved pictures and videos.

### **Take Pictures**

1. Press the Camera key ( ).

The camera viewfinder screen displays.

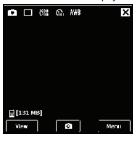

Press the Menu soft key to choose the specific camera options and settings.

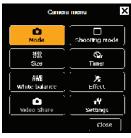

- 3. Select an option or setting, then select a value.
  - · Options
    - Mode: Camera, Camcorder.
    - Shooting mode: Single Shot, Multi Shot, Mosaic Shot, Night Shot, Panorama Shot.
    - **Size**: 1600x1200, 1280x960, 1024x768, 640x480, and 320x240.
    - Timer: Off, 2 seconds, 5 seconds, 10 seconds.
    - White balance: Automatic, Daylight, Cloudy, Tungsten, Fluorescent.
    - Effect: No Effect, Black and White, Sepia, Green, Aqua, Negative.
    - Video Share: Makes a voice call and launches Video Share. (For more information, refer to "Video Share" on page 41.)
  - Settings (1/2)
  - Camera timeout: 1 min, 2 min, or 3 min.
  - Automatic save: Turn Auto Save Off or On.
  - Quality: Super fine, Fine, Normal, Economy.
  - Multi-shot number: 3 shots, 6 shots, or 9 shots.
  - Default storage: My device or Storage card (microSD optional).
  - Settings (2/2)
    - Shutter sound: The sound you hear when you press or select
       to take a photo. Select shutter one, shutter two, crystal, dingdong, great, or ok.
    - Brightness sound: The sound you hear when you increase or decrease picture brightness. Select bright one or Off.
    - Zoom sound: zoom one or Off.

- Recording sound: The sound you hear when you press or or select or start/stop video recording. Select musical one, musical two or woman one.
- Version: Shows the version of the Samsung Camera software.
- 4. You can also access the camera options and settings by selecting the respective icons on the viewfinder screen:

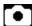

**Mode**: Indicates Camera mode. Select to switch between Camera mode and Camcorder mode.

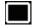

Shooting Mode: Indicates Single Shot mode. Select to switch between Single shot, Multi shot, Mosaic shot, Night shot, Panorama Shot.

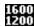

**Size**: Indicates 1600x1200 resolution. Select to switch between 1600x1200, 1280x960, 1024x768, 640x480, and 320x240.

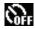

**Timer**: Indicates Timer is off. Select to switch between Off, 2 seconds, 5 seconds, 10 seconds.

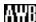

White Balance: Indicates White Balance is set to automatic. Select to switch between Auto, Daylight, Cloudy, Tungsten, and Fluorescent.

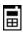

**Default Storage**: Indicates whether photos are to be saved to phone memory (as shown) or to an optional Storage Card.

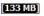

**Available Memory**: Displays the amount of memory available to store photos.

- 5. Press or a or select to take a picture.
- Select the Cancel button to delete the current photo and take another, or select the Save button to store the picture to the gallery.

### Record a Video

- Press the Camera key on the right side of the phone. The camera is now active.
- 2. Select 

  →

  to

  activate the

  camcorder.

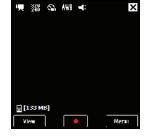

- Press the Menu soft key to choose the specific camcorder settings.
- 4. Select an option or setting, then select a value.

## Options

- Mode: Camera, Camcorder.
- Size: 320x240 or 176x144.
- Timer: Off, 2 seconds, 5 seconds, 10 seconds.
- White balance: Auto, Daylight, Cloudy, Tungsten, and Fluorescent
- Effect: No Effect, Black and White, Sepia, Green, Aqua, Negative.
- On/Off: Enables/disables sound recording.
- Video Share: Makes a voice call and launches Video Share. (For more information, refer to "Video Share" on page 41.)

## • Settings (1/2)

- Camera timeout: 1 min, 2 min, or 3 min.
- Automatic save: Turn Auto Save Off or On.
- Quality: Super fine, Fine, Normal, Economy.
- Multi-shot number: 3 shots, 6 shots, or 9 shots.
- **Default storage**: My device or Storage card (microSD optional).

## • Settings (2/2)

Shutter sound: The sound you hear when you press or select to take a photo. Select shutter one, shutter two, crystal. dinodono. creat. or ok.

- Brightness sound: The sound you hear when you increase or decrease video brightness. Select bright one or Off.
- Zoom sound: zoom one or Off
- Recording sound: The sound you hear when you press or select or start/stop video recording. Select musical one, musical two, or woman one.
- Version: Displays Samsung Camera software version.
- 5. You can also access the camcorder options and settings by selecting the respective icons on the viewfinder screen:

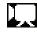

**Mode:** Indicates Camcorder mode. Select to switch between Camera mode and Camcorder mode.

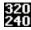

**Size**: Indicates 320x240 resolution. Select to switch between 320x240 and 176x144.

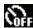

**Timer**: Indicates Timer is off. Select to switch between Off, 2 seconds, 5 seconds, 10 seconds

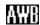

White Balance: Indicates White Balance is set to automatic. Select to switch between Auto, Daylight, Cloudy, Tungsten, and Fluorescent.

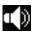

**Sound**: Indicates sound recording is on. Select to switch from On to Off.

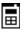

**Default Storage**: Indicates whether videos are to be saved to phone memory (as shown) or to an optional Storage Card.

[133 MB] Ava

**Available Memory**: Displays the amount of memory available to store videos.

- 6. Press or a or select to record a video.
- Select the Cancel button to delete the current video and take another, or select the Save button to store the video to the gallery.

## **Pictures**

My Pictures stores images taken with your phone.

- From the Today screen, press the Start key ( ) to activate the Start menu.
- Select Programs ( → ) → My Stuff ( → ) → My Documents → My Pictures.
- 3. Select an image from the My Pictures screen.
- 4. Press the Menu soft key to display the following options for that image:
  - Play Slide Show: Allows you to view a series of pictures from the currently selected folder.

- Send: Lets you send the image in a Multimedia Msg., in an e-mail, over a Bluetooth connections, or to HP's Snapfish web site.
- Set as: Sets the image as Today Background or Caller ID.
- Delete: Erases the picture from the gallery.
- Crop: Lets you crop the selected image.
- Edit Image: Allows you to Cut, Copy, Paste, Select/Deselect, Select All, Select None, Rename, or place the image or video in a new folder. You can Flip, Rotate, and Resize the image, and change Brightness. Contrast. and Effect.
- Print via Bluetooth: Allows you to print the selected image on a Bluetooth enabled printer.
- Properties: Provides the Name, File Type, Dimensions, File Size, Date Created.
- Slide Show Options... Sets slide show to Repeat (On) or not (Off), slide view Duration (3 Sec, 5 Sec, or 10 Sec), Transition Effect [No effect, Wipe (right, left, up, or down), Cover (right, left, up, or down), BindHorz, BindVert, Stretch (right, left, up, or down), Strew (random, right, left, up, or down), Clock (right or left), Show (ellipse or diamond), or Random], and/or Show direction (Forward, Backward, or Random).

### **Videos**

Video stores video taken with your phone.

- 1. From the **Today** screen, press the **Start** key ( ) to activate the **Start** menu.
- Select Programs ( → ) → My Stuff ( → ) → My Documents
   → My Videos.
- 3. Highlight a video from the Videos screen.
- 4. Press the Menu soft key to display the following options for that video:
  - Send: Lets you send the image in a Multimedia Msg. or over a Bluetooth connection.
  - Set as: Sets the video as Today Background, Caller ID, or Ringtone.
  - . Delete: Erases the video from the gallery.
  - Edit: Allows you to Cut, Copy, Paste, Select/Deselect, Select All, Select None, Rename, or create a New Folder for the video.
  - Sort by: Allows you to sort the videos by Name, Date, or Size.
  - Add to Now Playing: Adds the highlighted video to the Now Playing list.
  - Properties: Provides the Name, Type, Size, Date, and Length.
  - Slide Show Options: Allows you to set the slide show to Repeat, change the Duration, choose Transition Effects, and change the Show Direction.

# **Application Management**

Your SGH-i907 is powered by Windows Mobile<sup>TM</sup> 6.1 Software for SGH-i907 Phone Edition, which allows installation and removal of any SGH-i907-compatible application on your device. SGH-i907 applications can be downloaded from the web, or purchased at retail outlets.

## **Install New Applications**

When a new application is downloaded from the web or installed using a CD, the files are transferred to the mobile device via ActiveSync. ActiveSync checks if enough memory is available before installing a program. To free up memory, simply remove old programs or delete unused files. For more information, refer to "Synchronization" on page 115.

# **Delete an Application**

Some applications are large and take up space on your handset. To help manage space and memory requirements for other software that may need to be installed, you can delete any application not required for your device to operate correctly. To delete an application:

- 1. From the **Today** screen, press the **Start** key ( ) to activate the **Start** menu.
- Select Settings ( ) → System tab → Remove Programs ( ).

- Select the program from the list and select the Remove button. For more information, refer to "Remove Programs" on page 80.
- Select Yes to confirm.
- 5. Select ok to save your changes and return to the previous screen.

## Task Manager

Windows Mobile<sup>TM</sup> 6.1 includes a mobile version of Task Manager that lets you review the applications running on your handset and, if needed, stop them running.

- From the Today screen, press the Start key ( ) to activate the Start menu.
- 2. Select Programs

  ( → ) →

  Applications ( → )

  → Task Manager

  ( → ). The Task

  Manager screen

  displays.

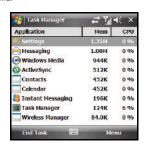

- To end a task, highlight the task and press the End Task soft kev.
- 4. Press the Menu soft key to access the following options:
  - Switch To: switches to and displays the selected application.
  - End All Tasks: ends all the tasks that are running.
  - **View**: Allows you to view Applications or Processes.
  - Sort By: Allows you to sort how applications are viewed, by Memory, CPU, or Name.
  - · Refresh: Refreshes the screen display.
  - Exit: Exits the Task Manager screen.
- 5. Press or select when finished to exit the screen.

# Help

The Help menu provides basic on-line assistance which answers most of the common issues users encounter while using this device.

- 1. From the **Today** screen, press the **Start** key ( ) to activate the **Start** menu.
- 2. Select Help (?).

## Select Contents.

The Table of Contents displays.

Touch a subject in the Table of Contents to launch the associated Help content.

- or -

- Touch Search and select the Search for drop-down menu to select a subject in which to search. Select the Type dropdown and select a type of information in which to search.
- 6. Touch Search.

The result of the search displays in the Results field.

# **Section 11: Personal Organizer**

The topics in this section allow you to schedule appointments, view the calendar, create task lists, set an alarm, perform simple math calculations, and setup up your phone so you can synchronize your files and folders with your desktop.

# **Today Screen**

The **Today** screen is used to provide SGH-i907 overview information. When the handset is initially turned on, the **Today** screen displays the following:

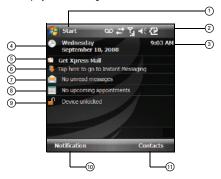

- Start Menu
- 2. Title Bar
- 3. Digital Clock
- 4. Day and Date
- 5. Get Xpress Mail shortcut
- 6. Instant Messaging shortcut
- Messaging icon (Messaging shortcut)
- Appointments shortcut
- Device locked/unlocked (If the device is unlocked, selecting this option locks it. If the device is locked, selecting the Left soft key causes the Unlock screen to appear.)
- 10. Phone soft key (launches Phone list)
- 11. Contacts soft key (launches Contacts list)

## **Date and Time Settings**

Clock settings can be accessed from the **Today** screen by selecting the on-screen clock. Clock settings allow you to set the current time, time zone, date for either your home or visiting location.

 From the Today screen, select the clock. The Clock & Alarms screen displays.

**Settings** 

( Home

O Visiting

Clock & Alarms

群节围

GMT-6 Central US

10:34:08 AM

8 /13/2008

Select the Time tab and activate either the Home or Visiting field.

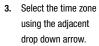

4. From the time field, select the up or

down arrow to set the current time.

Time Alarms More

- From the date field, select the drop down arrow to set the current date.
- **6.** Press or select ok to save the information and exit.

Note: The time on the SGH-i907 handset does not automatically change when you travel to another time zone. To ensure that you don't miss appointments, change your clock setting to Visiting and then select the appropriate time zone.

## Scheduling an Alarm

Your phone has three alarm clocks that can be configured to ring daily at a desired time. To set up the alarm clock:

- From the Today screen, select the clock. The Clock & Alarms screen displays.
- 2. Select the Alarms tab.
- Select the box next to the desired alarm. A check mark appears in the box.
- Select the days of the week the desired alarm will be active.

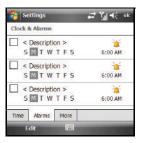

To select multiple days, select each entry in turn, highlighting it.

Select the time to display the time settings. Select the up or down arrows provided for each part of the time (Hour, Minute, AM/PM) to select the desired time.

Note: Select the AM or PM to cycle between them.

- 6. Press or select ok to store the new time.
- 7. Press or select ok again to save the alarm and exit.

## Wireless Manager

The Wireless Manager displays the status of the Phone, Wi-Fi, and Bluetooth.

- ▶ To use the Wireless Manager, do one of the following:
  - From the Today screen, select Start → Settings → Connections tab → Wireless Manager.
  - or -
  - Activate the Today Plus screen, then select the Wireless Manager section of the display to turn features on individually or all at once.

The Wireless Manager screen displays.

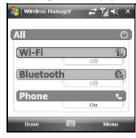

### Wi-Fi Status

The Wireless Manager Wi-Fi Status indicators let you know if Wi-Fi is turned On or Off. For more information about the Wi-Fi connections, see "Bluetooth and Wi-Fi Services" on page 129.

### **Bluetooth Status**

The Wireless Manager's Bluetooth Status indicators let you know if Bluetooth is turned On or Off. For more information about the Bluetooth connections, see "Bluetooth and Wi-Fi Services" on page 129.

#### **Owner Information**

Owner Information is where you can store information on the owner or user of the device. Name, Company, Address, Telephone, E-mail, and Notes information fields are available.

- 1. From the **Today** screen, press the **Start** key ( a ) to activate the **Start** menu.
- Select Settings ( ) → Personal tab → Owner Information ( ). The Owner Information screen displays.
- Select each field to activate it, then enter your information into the respective fields.
- Select the **Notes** tab and enter any personal notes applicable to the owner.
- Select the Options tab and configure whether you would like to display the Identification information and Notes while the phone is active.
- **6.** Press or select ok to save your information and return to the previous screen.

#### Calendar

The calendar allows you to create appointments and reminders for the day, week, month, or year.

## Appointments and Events

An entry in the calendar is called an appointment or reminder. When you schedule an entry, a description displays on the time line, and the duration is set to 15 minutes by default. You can easily change the start time and duration for any event. You can schedule the following types of events in the calendar:

- Timed appointments, such as birthdays and meetings, which have a specific date, start, and end time.
- Untimed reminders, such as holidays, and anniversaries. These occur
  on a particular date but have no specific start or end times; they
  appear at the top of the list of times in a shaded area. You can
  schedule more than one untimed event on the same date.
- Repeating appointments, such as a weekly meeting that is held on the same day at the same time each week.
- Continuous appointments, such as a vacation or three-day conference.
- All day events, which reflect the default length of the day as set by the user.

# Scheduling an Appointment

You can schedule timed appointments for the current date or for future dates.

To schedule a timed appointment for the current date:

1. From the **Today** screen, press the **Start** key ( ) to activate the **Start** menu.

- 2. Select Calendar ( iii).
- Press the Menu soft key, then select New Appointment.
- Enter the Subject of the appointment or press the drop down arrow to display a list of selectable preset subject from which to choose.
- Select the Location field and enter the location information, if necessary.
- Select the Starts and Ends fields for date and select a respective date from the on screen calendar.
- Select the Starts and Ends fields for time and enter a respective time for the beginning and ending time for the appointment.
- 8. Select Yes or No from the All Day setting field.

Note: If Yes is selected in All Day the time is automatically removed in the start and end times to indicate that there is no time limit.

Select the Occurs box to select the frequency of this events' occurrence.

- 10. Select the Reminder box and select either None or Remind Me. If the Remind Me option was selected, enter the amount of time before your event which the phone should begin reminding you.
- Select Categories and select either Business, Holiday, Personal or Seasonal.
  - You can also add a new category, by selecting the **New** soft key.
     Use the keyboard to enter the name and select the **Done** soft key when finished.
- Select the Attendees field to invite others to the appointment from your contacts. Contacts must have an Email address to be added as an attendee.
- Select the Status field and select either Free, Tentative, Busy, or Out of Office as your displayed status during the event.
- Select the Sensitivity field and select either Normal, Personal, Private, or Confidential to denote the status of this appointment/event.
- **15.** Press or select ok to save your new appointment and return to the previous screen.

#### Change the Calendar View

- Select Calendar ( ). The Calendar defaults to the Agenda view.
- Press the Left soft key to toggle and show other views such as:
  - Agenda Displays a list of the current day's appointments.
  - Day Displays the current day with the times of any appointments blocked out
  - Week Displays an entire work week's appointment schedule (Monday thru Friday).
  - Month Displays entire month's appointment schedule.
  - Year Displays entire year's appointment schedule. Appointment dates are highlighted to indicate events on that day.
- 4. Press or select to exit and return to the previous screen.

#### **Calendar Options**

Calendar options allow you to select what day of the week your calendar starts upon, whether you view a 5-day, 6-day, or 7-day week, options for reminders, and more.

- 2. Select Calendar ( iii).
- Press the Menu soft key, then select Tools → Options to open the Calendar Options screen.
- 4. Select the Start in field to select a start up calendar view from the drop down menu. When the Calendar application is launched, this will be its initial display mode. For more information, refer to "Change the Calendar View" on page 108.
- Select the 1st day of week field to select the day that you want the calendar to start on, either Sunday or Monday.
- Select the Week view field to select from either a 5-day, 6day, or 7-day week.

- To display more details regarding the length of time for each event by viewing half hour slots, select the check box adjacent to the Show half hour slots option.
- To show the number of the week in your calendar, select the check box adjacent to the Show week numbers option.
- To set the reminder parameters for new calendar items, select the Appointments tab, then select the check box adjacent to the Set reminders for new items option.
- **10.** Select the reminder time and increment from the drop down boxes beneath **Set reminders for new items** option.
- Select and highlight those icons you wish to be displayed in the calendar for particular reminders.
- Send meeting requests via field's only option is the default method for sending meeting requests: Outlook E-mail.
- 13. Press or select ok to save your settings and return to the calendar.

#### **Tasks List**

A task is something that needs to be done in a certain amount of time and requires a reminder once the deadline has been reached. Once a task is complete, it can be checked off and another task can be started. A task list can be set up to keep track of tasks. Tasks can also be prioritized, so that higher priority items are finished first.

#### Create a New Task

- Select Programs ( → ) → Organizer ( → ) → Tasks ( → ).
- 3. Press the Menu soft key, then select New Task.
- Enter the Subject for the task.
  - or -

Select the drop down arrow to display a list of selectable preset subjects from which to choose.

- Select the Priority field and select either: High, Normal, or Low.
- Select the Status box and select Not Completed or Completed.

- Select the Starts box and from the on screen calendar, select the starting date.
- Select the **Due** box and from the on screen calendar, select the ending date.
- Select the Occurs box and select how often the task reoccurs.
- If you would like a reminder of when the task is due, select the Reminder box and select Remind me.
  - You will also need to select the corresponding date and time field to setup a a date for the early reminder to begin its notification.
- Select Categories and select either Business, Holiday, Personal or Seasonal
  - You can also add a new category, by selecting the **New** soft key.
     Use the keyboard to enter the name and select the **Done** soft key when finished.
- Select the Sensitivity box and select either: Normal, Personal, Private, or Confidential.
- 13. Press or select ok to save the task.

When the task is saved, it is added to the task list. The task list allows you to sort the tasks based on priority level, subject, start date, due date, or status.

## Mark a Task Complete

When a task is completed, a checkmark is used to indicate the item has been completed.

- Select Programs ( → ) → Organizer ( → ) → Tasks ( → ).
- Locate the desired task from the list, and select the check box located to the left of the task entry.

## **Task Options**

- 1. From the **Today** screen, press the **Start** key ( ) to activate the **Start** menu.
- Select Programs ( → ) → Organizer ( → ) → Tasks ( ).
- 3. Press the Menu soft key, then select Options. The following task options are available in the task list:
  - Set reminders for new items If this option is selected, an alert is automatically created when a new task is created.
  - Show start and due dates If this option is selected, the start and due date displays in the task list.

 Show Tasks entry bar - If this option is selected, a bar is placed at the top of the screen to allow you to create a new task without navigating through the menu. For more information, refer to "The Task Entry Bar" on page 111.

## The Task Entry Bar

The task entry bar option automatically places a bar at the top of the screen to allow you to create a new task without navigating through the menu. You simply select the bar and enter a name to create a new task. This option does not put in any start or end times. To enter any additional information you need to edit the task.

## **Activate the Entry Bar**

- Select Programs ( → ) → Organizer ( → ) → Tasks ( → ).
- Press the Menu soft key, then select Options → Show Tasks entry bar box.
- 4. Press or select ok to save your change.

## Editing a Task

- Select Programs ( → ) → Organizer ( → ) → Tasks ( → ).
- 3. Select the desired task from the task list to open it.
- Select the Edit soft key to launch the Task tab and begin updating the information. For more information, refer to "Create a New Task" on page 109.
- 5. When finished, press or select to save the updates and exit.

#### Adding a Note to a Task

- 1. From the **Today** screen, press the **Start** key ( ) to activate the **Start** menu.
- Select Programs ( → ) → Organizer ( → ) → Tasks
- 3. Select the desired task from the task list to open it.
- 4. Select the Edit soft key to launch the Task tab.
- Select the Notes tab and enter text.

When finished adding the note, press or select ok
to save and exit

#### Deleting a Task

- 1. From the **Today** screen, press the **Start** key ( ) to activate the **Start** menu.
- Select Programs ( → ) → Organizer ( → ) → Tasks ( → ).
- Select and hold the desired task from the list and select Delete Task.

- or -

Press the Menu soft key and select Delete Task.

4. Select Yes to confirm the deletion of the selected task.

#### Beaming a Task

- 1. From the **Today** screen, press the **Start** key ( ) to activate the **Start** menu.
- Select Programs ( → ) → Organizer ( → ) → Tasks ( → ).

Select and hold the desired task from the list and select Beam Task

- or -

Press the Menu soft key and select Beam Task.

- From the list of detected devices, select the preferred device to begin the beaming/upload process.
- When the task is successfully transferred, **Done** displays on the screen.
- 6. When finished, press or select ok to exit.

#### **Notes**

Quickly capture thoughts, reminders, ideas, drawings, and phone numbers with Notes. Notes can be attached to contacts, appointments, messages, and tasks. Notes can be either recorded or written. For more information, refer to "Adding a Note to a Task" on page 111.

#### Recording an Audio Note

- Select Programs ( → ) → Organizer ( → ) → Notes ( ).

- 3. Press the New soft key.
- Press the Menu soft key, and select View Recording Toolbar.
   The recording toolbar then displays at the bottom of the Notes screen.
- Select to start recording, and then select to stop.

## Record Yourself During a Call

During a call you can record yourself speaking to another caller, so you can save directions or a phone number.

- 1. Make a call to the desired person.
- During the conversation, press the Menu key, then select Create Note.
- 3. Press the Menu soft key, and select View Recording Toolbar.
- 4. Press Record ( ) begin recording.
- 5. When finished, press **Stop** ( ) to stop recording.
- 6. End the call.

Note: The call needs to be disconnected to listen to the recording. If the call is still connected, there is no audio.

To listen to the recording, select the entry from the notes list.

#### Write a Note

- Select Programs ( → ) → Organizer ( → ) → Notes ( → ).
- 3. Press the New soft key.
- 4. Compose your note, then press or select ok to save your note and return to the previous screen.

#### Delete a Note

- Select Programs ( → ) → Organizer ( → ) → Notes ( → ).
- Select and hold the note you want to delete from the list and select **Delete**.
  - or -

Select the note to open it, select the **Menu** soft key, select **Delete**.

4. Select Yes to confirm the deletion.

## **Note Options**

- Select Programs ( → ) → Organizer ( → ) → Notes ( → ).
- Press the Menu soft key and select Options... to access the following Note options:
  - Default mode This option allows you to select a default note entry mode: Writing or Typing.
  - Default template Allows you to select a Blank Note, Meeting Notes, Memo, Phone Memo, or To Do as the default note type.
  - Save to Allows you to select Main memory or a Storage Card as the default note storage location.
  - Record button action Allows you to choose what action is taken by pressing the record icon: Switch to Notes or Stay in current program.
- 4. Press or select to save your changes and return to the previous screen.

#### Calculator

The calculator allows you to perform general mathematical functions, such as addition, subtraction, multiplication, and division. You can use the calculator to perform basic calculations, store and retrieve values, and display the last series of calculations.

#### **Using the Calculator**

- Select Programs ( → ) → Organizer ( → ) → Calculator ( → ).
- 3. Select your desired numbers and functions.
  - No. When finished, press ☐ or select 🗶 to exit.

# **Section 12: Synchronization**

This section describes Using Microsoft<sup>®</sup> ActiveSync<sup>®</sup>, you can synchronize data on your desktop computer with the data on your phone. Synchronization compares the data on your phone with your desktop computer and updates both your phone and computer with the latest data.

Note: Access the Microsoft web site (<a href="http://www.microsoft.com/windowsmobile/activesync/activesync45.mspx">http://www.microsoft.com/windowsmobile/activesync/activesync45.mspx</a>) to download Active Sync 4.5 or later.

## **Active Sync**

With ActiveSync, you can:

- Keep Contacts, Calendar, Tasks, or Inbox data up-to-date by synchronizing your phone with Microsoft® Outlook data on your desktop computer.
- Copy (rather than synchronize) files between your phone and desktop computer.
- Control the moment when synchronization occurs by selecting a synchronization mode.
- Select data types to be synchronized and control the amount of synchronized data.

## ActiveSync - System Requirements

To use ActiveSync 4.5 your computer must meet the following hardware and software requirements:

- Vista, Microsoft Windows XP, Windows 2000, Windows Millennium Edition, or Windows NT Workstation 4.0 with SP6 or later.
- . Microsoft Internet Explorer 6.0 or later.
- Hard-disk drive with 12 to 65 MB of available hard-disk space (actual requirements will vary based on selection of features and user's current system configuration).
- USB port (1.0 or higher).
- · A CD-ROM drive.
- VGA or compatible video graphics adapter at 256 colors or more.

## Installing Microsoft ActiveSync® on your computer

Before beginning synchronization, you must install Microsoft<sup>®</sup>ActiveSync<sup>®</sup> on your computer.

- 1. Insert the Getting Started CD into the computer's CD drive.
- Click the Setup and Installation link from the onscreen disc menu.

Click the Install button to begin installation.

Tip: You can also download the latest version of ActiveSync from the Microsoft web site, <a href="http://www.microsoft.com/windowsmobile/en-us/help/synchronize/device-synch.mspx">http://www.microsoft.com/windowsmobile/en-us/help/synchronize/device-synch.mspx</a>.

Important!: If the ActiveSync option is grayed out, the application is already installed. Uninstall any previously installed version before completing this installation.

 Launch the setup program and follow the instructions on the screen. When installation completes, the Synchronization Setup Wizard connects your phone to the computer, to set up a partnership.

Note: When installation completes, the ActiveSync icon displays on the taskbar.

Note: Synchronization automatically begins the first time your device is connected to your computer.

All the selected synchronization items are copied from your computer to your device, and Windows Explorer creates a shortcut to the Mobile

drive.

#### **Setting Up and Configuring ActiveSync**

 After you've installed ActiveSync, connect one end of the USB data cable to the jack on the upper right side of your phone and the other end to a USB port on your computer.

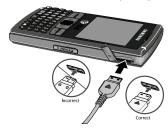

Your computer assigns a different profile to each device that is connected to it through the ActiveSync application.

Select Next to setup the sync partnership between the PC and your device.

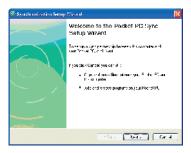

3. Enter a unique name for your device and click Next.

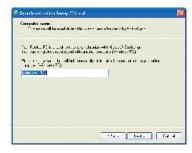

Select or deselect the desired applications that you wish to synchronize, then click Next.

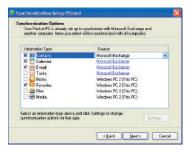

Click the square to allow wireless data connections on your device while connected to your computer. If selected a checkmark will display in the box.

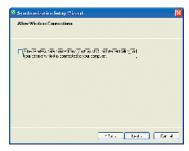

6. Click Finish.

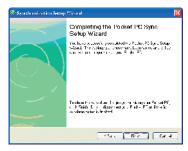

 The SGH-i907 and the PC should perform the first ActiveSync. This may take some time, depending on the amount of information that needs to be synchronized.

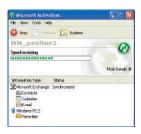

## **Customizing Connection Settings**

To establish a connection between your computer and the phone, you must enable the connections you want to use in the ActiveSync<sup>®</sup> program. By default, all connections are enabled.

- From the ActiveSync<sup>®</sup> window on your computer, select
   File → Connection Settings...
- Change the connection settings.

Note: If your phone is not connected to the computer, click this button to establish a connection.

3. Click on OK

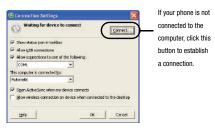

#### **Synchronizing Information**

To begin synchronization, connect your phone to your computer. The Microsoft<sup>®</sup> ActiveSync<sup>®</sup> window on your computer automatically displays and synchronization starts.

Once the synchronization is completed, the phone stays connected to the computer. If any change is made, Microsoft<sup>®</sup> ActiveSync<sup>®</sup> automatically will begin synchronization.

To begin synchronization manually on your phone.

From the Today screen, select Start → Programs → ActiveSync, then press the Sync soft key. You can open the phone's file directory from your PC by clicking **Explore** in the **Microsoft ActiveSync** window. You can then copy files quickly and easily from the phone to the computer, or from the computer to the phone.

Note: To synchronize Bluetooth devices with a compatible computer, the computer must have the Bluetooth stack for Windows XP Service Pack 2.

#### **Customizing Synchronization Settings**

You can set various setting options for synchronization with a computer and a server, and set the synchronization schedule.

First, you must terminate the connection between your phone and computer. Disconnect the USB data cable or remove the phone from the Bluetooth range.

# **Changing PC Settings on Your Phone**

- From the Today screen, select Start → Programs → ActiveSync.
- Press Menu soft key, then select Options.
- Highlight Windows PC.
- 4. Select the Settings button.
- Change the computer name, as needed.

- 6. To set how to handle a data conflict between the phone and computer and to set an event logging type, make your selections in the If there is a conflict and Event logging fields.
- 7. Select ok

## **Setting Server Synchronization**

You can synchronize information automatically as items arrive only if your company is running Microsoft Exchange Server with Exchange ActiveSync®.

## **Configuring an Exchange Server connection**

- From the Today screen, select Start → Programs → ActiveSync.
- Press Menu soft key, then select Configure Server... The Edit Server Settings screen displays.
- Enter the Server address.
- To use a SSL protocol for server access, select This server requires an encrypted (SSL) connection.
- Press the Next soft key. The User Information screen displays.

- Enter your Microsoft Exchange User name, Password, and Domain.
- To save the password for subsequent accesses, select Save password.
- 8. Press the Next soft key.
- Select data types to synchronize.
- 10. When you are done, press the Finish soft key.

## **Changing the Synchronization Schedule**

You can schedule synchronization with the Microsoft® Exchange Server on two separate times. Use the peak time schedule to synchronize during working hours or other times when you experience higher mail volumes. Use the off-peak time schedule to synchronize during times when you experience lower mail volumes.

- From the Today screen, select Start → Programs → ActiveSync.
- Press Menu soft key, then select Schedule... The Schedule screen displays.

- Set each option:
  - To synchronize periodically during peak times, select a frequency of synchronization in the **Peak times** field.
  - Select frequency of synchronization in the Off-peak times field to synchronize periodically during off-peak times.
- 4. Select one of the available options.
  - To use the peak time and off-peak time setting while roaming, select Use above settings when roaming.
  - To synchronize each time you send an e-mail, select Send/ receive when I click Send.
- To set the days and hours for peak time, select Adjust peak times to fit your schedule. The Peak Times screen displays.
- Set each option:
  - Select individual Peak days.
  - · Select a Start Time.
  - Select an End Time.
- Select ok when you are finished. You are returned to the Schedule screen.
- 8. Select ok to return to the ActiveSync screen.

## **Connecting Your Phone to a Computer**

To connect the phone to your computer, you can choose one of the following ways:

- Using a USB data cable
- Using a Bluetooth connection

## Using a USB data cable

Connect one end of the USB data cable to the jack on the bottom of the phone and the other end to the USB port on your computer.

Note: Your phone must be set for Microsoft<sup>®</sup> ActiveSync<sup>®</sup> to use a USB connection. Select Start > Programs > ActiveSync > Menu > Connections..., then select Synchronize all PCs using this connection and set USB.

The connection is established and the Microsoft<sup>®</sup> ActiveSync<sup>®</sup> window displays. The synchronization automatically begins.

## **Connecting using Bluetooth Wireless Technology**

To use ActiveSync<sup>®</sup> via Bluetooth wireless technology, you need to configure the settings for both your PC and your handset.

#### **PC Configuration**

- Add a COM port in the Bluetooth application you use on your PC.
- In ActiveSync, select File → Connection Settings. The Connection Settings window pops-up.
- Check Allow connections to one of the following:, then choose the COM port added in Step 1.

## **PDA Configuration**

- Establish a Bluetooth connection between your device and your PC.
- Select Yes in the Bluetooth ActiveSync dialog box that displays, "(Your PC) supports synchronizing using Bluetooth. Would you like to designate it as an ActiveSync partner?"
- On your phone, from the Today screen, elect Start → Programs → ActiveSync.
- Press the Menu soft key, then select "Connect via Bluetooth."

# Windows Mobile Device Center 6.1 for Windows Vista

The Microsoft Windows Mobile Device Center enables you to set up new partnerships, synchronize content, and manage music, pictures, and video with Windows Mobile powered devices (Windows Mobile 2003 or later). The Windows Mobile Device Center is only supported on Windows Vista.

Windows Mobile Device Center helps you to quickly set up new partnerships, synchronize business-critical information such as e-mail, contacts and calendar appointments, easily manage your synchronization settings, and transfer business documents between your device and PC.

The Windows Mobile Device Center simplifies managing media between your Windows Mobile powered device and your PC. With the picture acquisition wizard, you can easily tag and transfer all of the pictures from your Windows Mobile powered device to your PC's Windows Photo Gallery.

#### System Requirements

Windows Mobile Device Center is currently only available for the following versions of Microsoft Windows Vista<sup>TM</sup>.

- Windows Vista™ Ultimate
- Windows Vista<sup>™</sup> Enterprise
- Windows Vista™ Business
- Windows Vista™ Home Premium
- Windows Vista™ Home Basic
- Microsoft<sup>®</sup> Outlook® 2007, Microsoft Outlook XP, and Microsoft Outlook 2003 messaging and collaboration clients
- Microsoft® Office 2003
- Microsoft<sup>®</sup> Outlook<sup>®</sup> XP, Microsoft<sup>®</sup> Outlook<sup>®</sup> 2003, and Microsoft<sup>®</sup> Outlook<sup>®</sup> 2007 messaging and collaboration clients are required for synchronization of e-mail, contacts, tasks and notes to a Personal Computer.

## **Installing Windows Mobile Device Center**

If your PC is running Windows Vista, your synchronization settings will be managed through the Windows Mobile Device Center. For instruction on downloading Windows Mobile Device Center visit <a href="http://www.microsoft.com/windowsmobile/devicecenter.mspx">http://www.microsoft.com/windowsmobile/devicecenter.mspx</a>.

#### **Section 13: Network Services**

This section details how you can set up the network services supported by your carrier. Some of these services may not be available due to coverage area or service plans. If you have any questions, please contact your service provider.

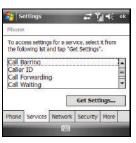

#### To access Network Services:

- 1. From the **Today** screen, press the **Start** key ( ) to activate the **Start** menu.
- Select Settings ( ) → Personal tab → Phone ( ) →
   Services tab. A list of available network services displays.

## **Call Barring**

If your Wireless Carrier supports this service, it lets you permit or block incoming or outgoing calls.

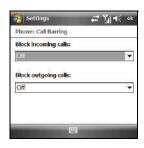

Note: For more information, contact your Wireless Carrier.

- In the network services menu, highlight Call Barring, then select the Get Settings... button.
- To permit or Block incoming calls, select one of the following values:
  - All calls
  - When roaming
  - Off
- 3. Block outgoing calls:

- · All calls
- International
- · International except to home country
- Off
- 4. Press or select ok to save your new settings and return to the previous screen.

Settings

Everyone

○ No one

Phone: Caller ID

Provide my caller ID to:

Only to contacts

# 집 # 이

#### **Caller ID**

This service lets you choose whether and to whom your service provider's network will send your caller ID information (your phone number).

- In the network
   services menu,
   highlight Caller ID,
   then select the Get Settings... button.
- To block or Provide your caller ID, select one of the following recipients:
  - Everyone
  - No one

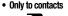

3. Press or select to save your new settings and return to the previous screen.

## **Call Forwarding**

This network service lets you choose whether (and under what conditions) to forward your incoming calls to another phone number or to Voicemail.

 In the network services menu, highlight Call

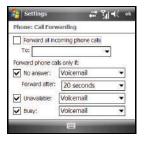

Forwarding, then select the Get Settings... button.

- 2. To forward your incoming calls unconditionally:
  - Select the Forward all incoming phone calls option. A check mark appears in the associated check box. The Forward phone calls only if: options are disabled and any check marks disappear from the associated check boxes.
  - Enter a Contacts entry name or a phone number, or select Voicemail.

- 3. To forward your incoming calls only under particular conditions:
  - If enabled, select the Forward all incoming phone calls option.
     The check mark disappears from the associated check box and the option becomes disabled.
  - Select any or all of the Forward phone calls only if: options (No answer, Unavailable, and/or Busy). A check mark appears in the associated check box for each of the selected options.
  - For each option, enter a Contacts entry name or a phone number, or select Voicemail.
    - For the No answer option, select a Forward after: time (5 30 seconds).
- Press or select ok to save your new settings and return to the previous screen.

## **Call Waiting**

This service lets you choose whether or not to be alerted during a call when you receive another, waiting incoming call.

 In the network services menu, highlight Call Waiting, then select the Get Settings... button.

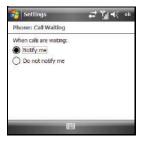

- To change your Call Waiting setting, select one of the following options:
  - Notify me An alert tone plays and a message pops-up to notify you during a call of an additional, waiting call.
  - Do not notify me You are not notified during a call of additional calls, which are forwarded to Voicemail.
- 3. Press or select ok to save your new settings and return to the previous screen.

# Voicemail and Text Messages

This service lets you change the access numbers for your Carrier's Text message service center and Voicemail server.

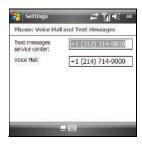

Note: These numbers are automatically setup when you receive your phone. You will probably not need to change them unless otherwise instructed by your carrier.

- In the network services menu, highlight Voicemail and Text Messages, then select the Get Settings... button.
- To change the access numbers, select one of the following options:
  - · Text messages service center
  - Voicemail
- 3. Press or select ok to save your new settings and return to the previous screen.

#### Section 14: Bluetooth and Wi-Fi Services

This section explains the Bluetooth wireless technology and Wireless Fidelity (Wi-Fi) features available with your Samsung SGH-i907, as well as certain connection related details necessary for configuring your phone to work with these services.

## **About Bluetooth Wireless Technology**

Bluetooth wireless technology provides short range wireless communication exchange over a distance of about 30 feet without requiring a physical connection.

Unlike infrared, you don't need to line up the devices to beam information using Bluetooth. If the devices are within a range of one another, you can exchange information between them, even if they are located in different rooms.

Your SGH-i907 allows you to beam files, appointments, tasks, and contact cards between common devices or you can use Bluetooth wireless technology enabled peripherals to integrate with your device.

#### **Bluetooth Service Profiles**

Actually, the Bluetooth specification is a protocol that describes how the short-range wireless technology works, whereas individual profiles describe the services supported by individual devices. Profiles reduce the chance that different devices will not work together.

Your phone supports the following profile service:

- . HSP: Headset Profile
- HFP1.5: Hands-Free Profile 1.5
- SPP: Serial Port Profile (AT Commands)
- PAN: Personal Area Networking Profile
- A2DP: Advanced Audio Distribution Profile
- AVRCP: Audio/Video Remote Control Profile
- OBEX: Object Exchange Profiles
  - OPP: Object Push Profile
  - . BPP: Basic Printing Profile
- GAVDP: Generic Audio/Video Distribution Profile
- AVDTP: Audio/Video Distribution Profile
- AVCTP: Audio/Video Control Transport Protocol Profile
- HID: Human Interface Device

#### **Bluetooth Settings**

The Bluetooth wireless technology settings menu provides the ability to view and change the device name, show the visibility, and set the security for the device.

- 1. From the **Today** screen, press the **Start** key ( ) to activate the **Start** menu.
- Select Settings ( ) → Connections tab → Bluetooth
   ( ) to review the various settings tabs:
  - Devices: Select Add new device to search for nearby Bluetooth devices. Select on a device to modify it's settings.

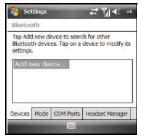

 Mode: To activate the Bluetooth functionality, select the Turn on Bluetooth box (a check mark displays in the box). To make your device visible to other Bluetooth devices, select the corresponding box.

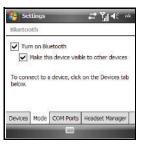

 COM Ports: After pairing with a device, use this filed to setup a COM port by selecting a New Outgoing Port. For additional options, select and hold an existing port.

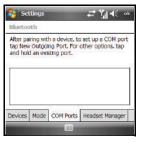

 Headset Manager: Allows you to configure the parameters for the bluetooth headset.

#### **Bluetooth Modes**

Bluetooth operates in two modes: **On/Off** and **Discoverable** Modes.

#### On/Off Mode

When the Bluetooth radio is turned on, you can use the Bluetooth wireless technology features available in the SGH-i907. When the Bluetooth radio is turned off, you cannot send or receive information via Bluetooth. To save battery life or in situations

where radio use is prohibited, such as airline traveling, you can turn off Bluetooth wireless technology in your device.

#### **Turning Bluetooth On/Off**

- Select Settings ( ) → Connections tab → Bluetooth
   → Mode tab.
- Select or clear the "Turn on Bluetooth" check box. The Bluetooth radio is turned on or off depending on your selection.
- 4. Press or select ok to save your changes and return to the previous screen.

#### Discoverable Mode

When your device is discoverable, other devices will automatically detect it while searching for compatible Bluetooth wireless technology enabled devices with which to connect. Your phone must be on and you have to turn on the embedded Bluetooth radio.

When the discoverable mode is active, a message displays when another device attempts to establish a bond or connect with your phone. You must accept the incoming beam to exchange data or information with other compatible Bluetooth wireless technology enabled devices.

## Making your SGH-i907 Discoverable

To set your phone to be discoverable by other devices, follow these steps:

- 1. From the **Today** screen, press the **Start** key ( ) to activate the **Start** menu.
- Select Settings ( ) → Connections tab → Bluetooth
   → Mode tab.
- Place a checkmark in the "Turn on Bluetooth" check box by selecting the screen.
- Place a checkmark in the "Make this device visible to other devices" check box.

Other common devices can now detect your device and attempt to beam information to it, establish a connection, or use a Bluetooth service.

5. Press or select ok to save your changes and return to the previous screen.

Note: If you do not want your handset to be discoverable, clear the "Make this device visible to other devices" check box.

#### **Pairing**

Pairing is a relationship that you create between your SGH-i907 and another Bluetooth wireless technology enabled devices to exchange information in a secure manner. Pairing involves entering the same Passkey on the two devices sharing a bond. Once a bond is created between devices, the devices do not have to be discoverable to exchange information; however, each device must have its Bluetooth radio on.

Once you pair with another device, you can exchange information and eliminate the need to discover one another or to enter security features like a common Passkey.

#### Pairing a Bluetooth Device

You can pair your device and another device that has Bluetooth wireless technology. Once you do this, Bluetooth doesn't need to be in discoverable mode in order for you to beam information between the two devices; the Bluetooth radio only needs to be turned on. For more information, refer to "Adding a Bluetooth Device" on page 82.

- Make sure that the two devices are within range of one another and that Bluetooth discoverable mode is enabled on both devices.
- 2. From the **Today** screen, press the **Start** key ( ) to activate the **Start** menu.
- Select Settings ( ) → Connections tab → Bluetooth
   ( ) → Devices tab and select Add new device from the on screen list. Your phone will then display a list of discovered Bluetooth devices that were detected within its communication range.
- Select the device you wish to pair with and press the Next soft key.
- Enter a Passkey or PIN, which should be between 1 and 16 characters, and press the **Next** soft key. You are then notified the pairing is in progress.

Note: If you are pairing your device with another wireless handset or with a personal computer, you must enter the same Passkey on both devices.

Press the **Done** soft key to complete the process.

## **Accepting a Bond**

- Make sure that Bluetooth is turned on and the device is discoverable.
- When prompted to bond with the another device, press the Yes soft key.
- Enter the numeric passcode/passkey and press the Next soft key. You are then notified the pairing is in progress.
- **4.** Press the **Done** soft key to complete the process.

## Renaming a Bond

The name of each bond can be changed, if necessary, by following these steps:

- Make sure that the two devices are within range and that Bluetooth is discoverable on both devices.
- Select Settings ( ) → Connections tab → Bluetooth
   Devices tab.
- Select the bond you want to rename.
- 5. In the **Display Name** field, enter a new name for the bond.

Select the Save soft key to save your changes and return to the previous screen.

#### **Bluetooth Hands-Free Device**

- Pair the SGH-i907 and the Bluetooth Hands-free device.
   For more information, refer to "Pairing a Bluetooth Device" on page 132.
- To designate the device as a Hands-free device, select and hold the device in the list, then select Set as Hands-free in the pop-up menu.

#### **Using Bluetooth Hands-Free Device**

Some or all of the features below are available when using your Bluetooth Hand-free device.

- Voice recognition using the built-in "Voice Commands" application.
- Last number redial
- Call holding and call switching
- Caller ID display
- End a call
- Switching to a private call

Note: For specific information about the features available with your Handsfree device, refer to the user manual.

#### **Bluetooth Virtual Serial Port**

There are many Bluetooth wireless technology devices that support the Bluetooth serial profile, such as GPS. You can use the SGH-i907 Bluetooth virtual serial port to make Bluetooth serial connection with such devices.

## Setting Bluetooth Virtual Serial Port

- Create a Bluetooth bond between your SGH-i907 and the device you want to use. For information on creating a bond, see "Pairing" on page 132.
- If the device supports the serial port profile, this message, "(Device) support synchronizing using Bluetooth. Would you like to designate it as an ActiveSync partner?" displays.
- Select No if you don't want to make an ActiveSync connection via the Bluetooth Virtual Serial Port.
- After establishing a bond with the device, select New Outgoing Port on the COM Ports tab under Bluetooth settings.

- Select the device and then select the **Next** soft key.
- Select the port, and then press or select ok

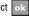

## Connecting a Virtual Serial Port Device

The port you selected above can now be used in other applications available on your SGH-i907. For example, you can choose the port for communication when using a Bluetooth GPS application.

# ActiveSync via Bluetooth Wireless Technology

To use ActiveSvnc® via Bluetooth wireless technology, you need to configure the settings for both your PC and your SGH-i907.

• For more information, refer to "Synchronization" on page 115.

#### **About Wi-Fi**

Wi-Fi is wireless networking that provides access to local area networks without using network cabling, and it is faster and has a greater range than Bluetooth wireless technology. Wi-Fi can achieve connection speeds of up to 54 Mbps (depending on conditions at any given location), which easily allows you to share large files or quickly surf the internet with your SGH-i907.

Note: Wireless Fidelity (Wi-Fi) is a WLAN based on the 802.11 protocol, which transmits and receives in the 2.4 GHz frequency ISM band. The SGH-i907 supports the 802.11b/g protocol stack.

Note: The SGH-i907 may not be operable with all wireless access points.

Wi-Fi allows you to:

- Access the internet
- Access your corporate network
- Use hotspots provided by hotels or airports while traveling
- Send and receive email guickly

## **Enabling Wi-Fi**

To turn Wi-Fi on in your SGH-i907, follow these steps:

- From the Today menu, select Start → Settings.
- Select Connection tab → Wireless Manager ((()) The Wireless Manager screen displays.

 Select the Wi-Fi (Off) button. The button changes to Wi-Fi (On).

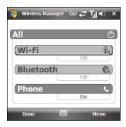

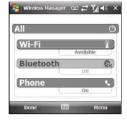

Wi-Fi Off

Wi-Fi On

**4.** Press or select to save your changes and return to the previous screen.

Important!: Using Wi-Fi consumes a lot of battery power.

## **Automatically Connecting to a Network**

If one or more networks are present, the Wi-Fi icon ( ) displays on the Title Bar of the **Today** screen and a list of the available networks pops-up at the bottom of the screen.

- Select the SSID (Service Set Indentifier) for the network you want.
- Select The Internet if the network connects to the Internet (does not use proxy settings) or Work (uses proxy settings).
- If you are prompted for a Network or Security key, enter it and select Connect.

## **Manually Entering Network Settings**

A wireless network can be added when a network is detected (the Wi-Fi icon displays in the Title Bar), or you can add the network manually by entering setting information.

- 1. From the **Today** screen, press the **Start** key ( ) to activate the **Start** menu.
- Select Settings ( ) → Connections tab → Wi-Fi ( ) to open the Configure Wireless Networks screen.
- Select the Search for Networks option.

- 4. From the Wireless tab, filter the list of available networks by selecting within the Networks to access field and selecting a search parameter:
  - All Available
  - Only access points
  - Only computer-to-computer
- To manually add a Network to the list, press Menu, then select the Add New... option at the top of the list. The Configure Wireless Network screen displays.
  - . Enter the name of the Network.
  - Select a Connects to: value
    - Select The Internet if the network connects to the Internet (does not use proxy settings) or Work (uses proxy settings).
  - If this is a hidden network (that is, does not broadcast it's SSID), select the This is a hidden network check box.
  - If this is an ad-hoc connection (device-to-device), select the This is a device-to-device (ad hoc) connection check box.
- Select the Next soft key to continue onto the Authentication and Data Encryption information. Use the information provided by your Network administrator to complete this section

- To connect to an available Wi-Fi network, select and hold the SSID (name) of the Wi-Fi network you want, then select Connect from popup menu.
- Select the Network Adapters tab to select a security connection preset.
- Select a security connection preset from the My network card connects to: drop down menu.
  - Select The Internet if the network connects to the Internet (does not use proxy settings) or Work (uses proxy settings).

#### **Changing Connection Information**

Using either the Wireless or Network Adapters tabs under "Network Card," you can change your connection information. If your Wi-Fi network encrypts data with a security key (WEP) or you need WPA authentication to connect to your Wi-Fi network, you can set the configurations under Wireless tab. The Network Adapters tab allows you to choose whether you use a fixed IP or the DHCP (Dynamic Host Control Protocol).

To get the connection information for the Wi-Fi network you are connected to, follow these steps:

- 1. From the **Today** screen, press the **Start** key ( ) to activate the **Start** menu.
- Select Settings ( ) → Connections tab → Wi-Fi ( ) to open the Configure Wireless Networks screen.
- Select the Network Adapters tab.
- The current connection property displays in the My network card connects to:, and displays as either The Internet or Work
  - Select The Internet if the network connects to the Internet (does not use proxy settings) or Work (uses proxy settings).

- If your Wi-Fi network encrypts data with a security key (WEP) or you need WPA authentication to connect your Wi-Fi network, you can set the configuration on the Wireless tab.
- **6.** Select the adapter you wish to change or configure.
- From the screens that follow, set or change the settings, and press or select to save your changes.

#### Section 15: Multimedia

This section outlines the available gaming options and accessories for your phone.

#### **Accessories**

Your SGH-i907 supports many accessories that make your phone truly unique. You can add an optional Hands Free Kit to allow you to operate your phone while you drive, and your phone has Bluetooth technology that allows you to transmit files, contacts, or download information from other compatible devices.

## Storage Card Slot (microSD)

The microSD Storage Card slot on the right side of the handset is for use with a microSD™ (Secure Digital) card. microSD cards come in a variety of sizes and can hold up to 16GB of data. Download and use applications and more using the enhanced storage capacity of the SD card.

## Transferring data to the microSD card from a PC

 Insert the microSD card (label side up) into the slot on the right side of the handset. The label side should be facing upward (that is, facing toward you).

- Connect the handset into the PC using an optional USB Data Cable and synchronize the device with your PC via ActiveSync.
- Open Windows Explorer then highlight the application or folder that you wish to transfer to the microSD card.
- Highlight and copy the file(s) or folder(s) to your computer's clipboard.
- Using the ActiveSync menu, click the Explore icon to open the Mobile Device folder.
- Double-click on the My Windows Mobile-Based Device folder.
- Double-click the Storage Card folder to open. Any contents of the microSD card appear in the display.
- 8. Locate the folder or sub folder where you wish to paste the files that you've copied.
- Press Ctrl-V on your computer to paste the files or folders on your computer's clipboard to the your handset's Storage Card.

#### Use the microSD card

Once you've transferred files from your computer to the microSD card using ActiveSync, you can access applications that were transferred to your microSD card.

For example, if you've transferred any multimedia files onto your microSD card that are compatible with Windows Media Player, simply open Windows Media Player and select the media file that you wish to play. There is no need to look or browse your phone for the microSD card. The microSD card is recognized when it is installed.

#### **Games**

There are six games included with your SGH-i907. These games are listed in the Games folder under Programs. You can download other games and add these to your Java folder.

Note: Games can be downloaded from the Internet and stored on your phone. Instructions from the game download site should inform you of the location (folder) in which to store the application on your phone.

## **Brain Challenge Vol.2 Demo**

- Select Programs ( → ) → Games ( ↓ ) → BRAIN CHALLENGE VOL.2 DEMO ( ).

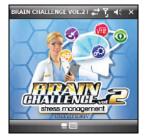

- You are prompted to activate sound for this game.To activate game sounds, select Yes.
- To begin play, press then select from a displayed list of options.
  - Choose from: START DEMO, TRAINING ROOM, MY STATS, BUY FULL VERSION, PLAY MORE GAMES, and OPTIONS (for additional game options).

5. Press or select to exit the current game and return to the previous screen.

#### **Bubble Breaker**

- From the Today screen, press the Start key ( ) to activate the Start menu.
- Select Programs ( → Games ( ) → Bubble Breaker ( ).

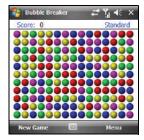

- 3. To begin play, press the New Game soft key.
- 4. Select Yes to confirm the commencement of a new game.
- Press Menu soft key and then select Options to display the options screen for the current game.

- Choose from: Play Sounds, Confirm End Game, Display Bursts, Guest Mode, Game Style, and Breaker Set.
- **6.** Update your selected options then press or select to return to the game.
- 7. Press or select to exit the current game and return to the previous screen.

#### Ms. Pac-Man

- 1. From the **Today** screen, press the **Start** key ( ) to activate the **Start** menu.
- Select Programs ( → ) → Games ( ) → Ms. PAC-MAN by Namco.

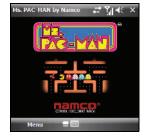

- 3. You are prompted to allow the game to use the network to validate that you have purchased the game. To play the demo version of the game, select "Don't allow for this session", then press the OK soft key.
- You are prompted to retry purchase verification. To run the demonstration version of the game, press the **Demo** soft key.
- You are prompted to activate sound for this game.To activate game sounds, select the Yes soft key.
- To start the game, press the Menu soft key then select from a displayed list of options.
  - Choose from: BUY MS. PAC-MAN, NEW GAME, OPTONS (for additional game options), HELP, GET PAC-MAN DEMO, MORE NAMCO GAMES, and QUIT.
- Update your selected options, then select NEW GAME → START to start play.
- 8. Press or select to exit the current game and return to the previous screen.

# Sims 2

1. From the **Today** screen, press the **Start** key ( ) to activate the **Start** menu.

Select Programs ( → ) → Games ( ) → Sims 2

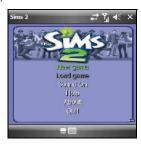

- 3. You are prompted to allow the game to use the network to validate that you have purchased the game. To play the demo version of the game, select "Don't allow for this session", then press the OK soft key.
- You are prompted to retry purchase verification. To run the demonstration version of the game, press the Continue soft key.
- 5. A list of options displays.

- Choose from: New game, Load game, Sound On, Help, About, and Quit.
- Update your selected options, then select New game to start play.
- 7. Press or select to exit the current game and return to the previous screen.

#### **Solitaire**

- 1. From the **Today** screen, press the **Start** key ( ) to activate the **Start** menu.
- 2. Select Programs ( → Games ( ) → Solitaire ( ).

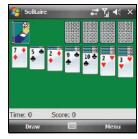

- Press the Menu soft key and select New Game to commence a new game. Play is ready to begin.
- Press the Menu soft key and then select Options to display the options screen for the current game.
  - Choose from: Draw, Scoring, Time game, Display status, and Keep cumulative score.
- 5. Update your selected options then press or select to return to the game.
- **6.** Press or select to exit the current game and return to the previous screen.

# WSOP Pro Challenge Poker

1. From the **Today** screen, press the **Start** key ( ) to activate the **Start** menu.

 Select Programs ( → ) → Games ( → ) → WSOP Pro Challenge Poker ( → ).

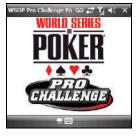

- You are prompted to allow the game to use the network to validate that you have purchased the game. To play the demo version of the game, select "Don't allow for this session", then press the OK soft key.
- You are prompted to activate sound for this game.To activate game sounds, select Yes.
- A list of options displays.
  - Choose from: CAREER, VERSUS, SETTINGS, MORE GAMES, HELP, NEW PLAYER, ABOUT, and EXIT.

- Update your selected options, then select VERSUS to start play.
- 7. Press or select to exit the current game and return to the previous screen.

# **Section 16: Health and Safety Information**

This section outlines the safety precautions associated with using your phone. These safety precautions should be followed to safely use your phone.

# Health and Safety Information Exposure to Radio Frequency (RF) Signals Certification Information (SAR)

Your wireless phone is a radio transmitter and receiver. It is designed and manufactured not to exceed the exposure limits for radio frequency (RF) energy set by the Federal Communications Commission (FCC) of the U.S. government.

These FCC exposure limits are derived from the recommendations of two expert organizations, the National Counsel on Radiation Protection and Measurement (NCRP) and the Institute of Electrical and Electronics Engineers (IEEE).

In both cases, the recommendations were developed by scientific and engineering experts drawn from industry, government, and academia after extensive reviews of the scientific literature related to the biological effects of RF energy.

The exposure limit set by the FCC for wireless mobile phones employs a unit of measurement known as the Specific Absorption Rate (SAR). The SAR is a measure of the rate of

absorption of RF energy by the human body expressed in units of watts per kilogram (W/kg). The FCC requires wireless phones to comply with a safety limit of 1.6 watts per kilogram (1.6 W/kg).

The FCC exposure limit incorporates a substantial margin of safety to give additional protection to the public and to account for any variations in measurements.

SAR tests are conducted using standard operating positions accepted by the FCC with the phone transmitting at its highest certified power level in all tested frequency bands. Although the SAR is determined at the highest certified power level, the actual SAR level of the phone while operating can be well below the maximum value. This is because the phone is designed to operate at multiple power levels so as to use only the power required to reach the network. In general, the closer you are to a wireless base station antenna, the lower the power output.

Before a new model phone is available for sale to the public, it must be tested and certified to the FCC that it does not exceed the exposure limit established by the FCC. Tests for each model phone are performed in positions and locations (e.g. at the ear and worn on the body) as required by the FCC. For body worn operation, this phone has been tested and meets FCC RF exposure guidelines when used with an accessory that contains

no metal and that positions the handset a minimum of 1.5 cm from the body.

Use of other accessories may not ensure compliance with FCC RF exposure quidelines.

The FCC has granted an Equipment Authorization for this mobile phone with all reported SAR levels evaluated as in compliance with the FCC RF exposure guidelines. The maximum SAR values for this model phone as reported to the FCC are:

#### GSM 850:

Head: 0.710 W/Kg.Body-worn: 1.02 W/Kg.

GSM 1900:

Head: 0.518 W/Kg.Body-worn: 0.569 W/Kg.

WCDMA 850:

• Head: 0.713 W/Kg.

Body-worn: 0.529 W/Kg.

WCDMA 1900:

• Head: 1.30 W/Kg.

• Body-worn: 0.563 W/Kg.

SAR information on this and other model phones can be viewed online at <a href="http://www.fcc.gov/oet/ea">http://www.fcc.gov/oet/ea</a>. To find information that

pertains to a particular model phone, this site uses the phone FCC ID number which is usually printed somewhere on the case of the phone.

Sometimes it may be necessary to remove the battery pack to find the number. Once you have the FCC ID number for a particular phone, follow the instructions on the website and it should provide values for typical or maximum SAR for a particular phone. Additional product specific SAR information can also be obtained at <a href="https://www.fcc.gov/cgb/sar">www.fcc.gov/cgb/sar</a>.

# **Samsung Mobile Products and Recycling**

Samsung cares for the environment and encourages its customers to recycle Samsung mobile phones and genuine Samsung accessories.

Go to: <a href="https://fun.samsungmobileusa.com/recycling/index.jsp">https://fun.samsungmobileusa.com/recycling/index.jsp</a> for more information.

# **UL Certified Travel Adapter**

The Travel Adapter for this phone has met applicable UL safety requirements. Please adhere to the following safety instructions per UL guidelines.

FAILURE TO FOLLOW THE INSTRUCTIONS OUTLINED MAY LEAD TO SERIOUS PERSONAL INJURY AND POSSIBLE PROPERTY DAMAGE.

IMPORTANT SAFETY INSTRUCTIONS - SAVE THESE INSTRUCTIONS.

DANGER - TO REDUCE THE RISK OF FIRE OR ELECTRIC SHOCK, CAREFULLY FOLLOW THESE INSTRUCTIONS.

FOR CONNECTION TO A SUPPLY NOT IN NORTH AMERICA, USE AN ATTACHMENT PLUG ADAPTOR OF THE PROPER CONFIGURATION FOR THE POWER OUTLET. THIS POWER UNIT IS INTENDED TO BE CORRECTLY ORIENTATED IN A VERTICAL OR HORIZONTAL OR FLOOR MOUNT POSITION.

#### **Consumer Information on Wireless Phones**

The U.S. Food and Drug Administration (FDA) has published a series of Questions and Answers for consumers relating to radio frequency (RF) exposure from wireless phones. The FDA publication includes the following information:

# What kinds of phones are the subject of this update?

The term wireless phone refers here to hand-held wireless phones with built-in antennas, often called "cell," "mobile," or "PCS" phones. These types of wireless phones can expose the user to measurable radio frequency energy (RF) because of the short distance between the phone and the user's head. These RF exposures are limited by Federal Communications Commission safety guidelines that were developed with the advice of FDA and other federal health and safety agencies.

When the phone is located at greater distances from the user, the exposure to RF is drastically lower because a person's RF exposure decreases rapidly with increasing distance from the source. The so-called "cordless phones," which have a base unit connected to the telephone wiring in a house, typically operate at far lower power levels, and thus produce RF exposures well within the FCC's compliance limits.

### Do wireless phones pose a health hazard?

The available scientific evidence does not show that any health problems are associated with using wireless phones. There is no proof, however, that wireless phones are absolutely safe. Wireless phones emit low levels of radio frequency energy (RF) in the microwave range while being used. They also emit very low levels of RF when in the stand-by mode.

Whereas high levels of RF can produce health effects (by heating tissue), exposure to low level RF that does not produce heating effects causes no known adverse health effects. Many studies of low level RF exposures have not found any biological effects. Some studies have suggested that some biological effects may occur, but such findings have not been confirmed by additional research. In some cases, other researchers have had difficulty in reproducing those studies, or in determining the reasons for inconsistent results.

# What is FDA's role concerning the safety of wireless phones?

Under the law, FDA does not review the safety of radiation-emitting consumer products such as wireless phones before they can be sold, as it does with new drugs or medical devices. However, the agency has authority to take action if wireless phones are shown to emit radio frequency energy (RF) at a level that is hazardous to the user. In such a case, FDA could require the manufacturers of wireless phones to notify users of the health hazard and to repair, replace or recall the phones so that the hazard no longer exists.

Although the existing scientific data do not justify FDA regulatory actions, FDA has urged the wireless phone industry to take a number of steps, including the following:

- Support needed research into possible biological effects of RF of the type emitted by wireless phones;
- Design wireless phones in a way that minimizes any RF exposure to the user that is not necessary for device function; and
- Cooperate in providing users of wireless phones with the best possible information on possible effects of wireless phone use on human health.

FDA belongs to an interagency working group of the federal agencies that have responsibility for different aspects of RF

safety to ensure coordinated efforts at the federal level. The following agencies belong to this working group:

- National Institute for Occupational Safety and Health
- Environmental Protection Agency
- Federal Communications Commission
- Occupational Safety and Health Administration
- National Telecommunications and Information Administration

The National Institutes of Health participates in some interagency working group activities, as well.

FDA shares regulatory responsibilities for wireless phones with the Federal Communications Commission (FCC). All phones that are sold in the United States must comply with FCC safety guidelines that limit RF exposure. FCC relies on FDA and other health agencies for safety questions about wireless phones.

FCC also regulates the base stations that the wireless phone networks rely upon. While these base stations operate at higher power than do the wireless phones themselves, the RF exposures that people get from these base stations are typically thousands of times lower than those they can get from wireless phones.

Base stations are thus not the primary subject of the safety questions discussed in this document.

#### What are the results of the research done already?

The research done thus far has produced conflicting results, and many studies have suffered from flaws in their research methods. Animal experiments investigating the effects of radio frequency energy (RF) exposures characteristic of wireless phones have yielded conflicting results that often cannot be repeated in other laboratories. A few animal studies. however. have suggested that low levels of RF could accelerate the development of cancer in laboratory animals. However, many of the studies that showed increased tumor development used animals that had been genetically engineered or treated with cancer-causing chemicals so as to be pre-disposed to develop cancer in absence of RF exposure. Other studies exposed the animals to RF for up to 22 hours per day. These conditions are not similar to the conditions under which people use wireless phones, so we don't know with certainty what the results of such studies mean for human health.

Three large epidemiology studies have been published since December 2000. Between them, the studies investigated any possible association between the use of wireless phones and primary brain cancer, glioma, meningioma, or acoustic neuroma, tumors of the brain or salivary gland, leukemia, or other cancers. None of the studies demonstrated the existence of any harmful health effects from wireless phones RF exposures.

However, none of the studies can answer questions about longterm exposures, since the average period of phone use in these studies was around three years.

# What research is needed to decide whether RF exposure from wireless phones poses a health risk?

A combination of laboratory studies and epidemiological studies of people actually using wireless phones would provide some of the data that are needed. Lifetime animal exposure studies could be completed in a few years. However, very large numbers of animals would be needed to provide reliable proof of a cancer promoting effect if one exists. Epidemiological studies can provide data that is directly applicable to human populations, but ten or more years' follow-up may be needed to provide answers about some health effects, such as cancer.

This is because the interval between the time of exposure to a cancer-causing agent and the time tumors develop - if they do may be many, many years. The interpretation of epidemiological studies is hampered by difficulties in measuring actual RF exposure during day-to-day use of wireless phones. Many factors affect this measurement, such as the angle at which the phone is held, or which model of phone is used.

# What is FDA doing to find out more about the possible health effects of wireless phone RF?

FDA is working with the U.S. National Toxicology Program and with groups of investigators around the world to ensure that high priority animal studies are conducted to address important questions about the effects of exposure to radio frequency energy (RF).

FDA has been a leading participant in the World Health Organization international Electromagnetic Fields (EMF) Project since its inception in 1996. An influential result of this work has been the development of a detailed agenda of research needs that has driven the establishment of new research programs around the world. The Project has also helped develop a series of public information documents on EMF issues.

FDA and Cellular Telecommunications & Internet Association (CTIA) have a formal Cooperative Research and Development Agreement (CRADA) to do research on wireless phone safety. FDA provides the scientific oversight, obtaining input from experts in government, industry, and academic organizations.

CTIA-funded research is conducted through contracts to independent investigators. The initial research will include both laboratory studies and studies of wireless phone users. The CRADA will also include a broad assessment of additional

research needs in the context of the latest research developments around the world.

# What steps can I take to reduce my exposure to radio frequency energy from my wireless phone?

If there is a risk from these products - and at this point we do not know that there is - it is probably very small. But if you are concerned about avoiding even potential risks, you can take a few simple steps to minimize your exposure to radio frequency energy (RF). Since time is a key factor in how much exposure a person receives, reducing the amount of time spent using a wireless phone will reduce RF exposure.

 If you must conduct extended conversations by wireless phone every day, you could place more distance between your body and the source of the RF, since the exposure level drops off dramatically with distance.
 For example, you could use a headset and carry the wireless phone away from your body or use a wireless phone connected to a remote antenna

Again, the scientific data do not demonstrate that wireless phones are harmful. But if you are concerned about the RF exposure from these products, you can use measures like those described above to reduce your RF exposure from wireless phone use.

#### What about children using wireless phones?

The scientific evidence does not show a danger to users of wireless phones, including children and teenagers. If you want to take steps to lower exposure to radio frequency energy (RF), the measures described above would apply to children and teenagers using wireless phones. Reducing the time of wireless phone use and increasing the distance between the user and the RF source will reduce RF exposure.

Some groups sponsored by other national governments have advised that children be discouraged from using wireless phones at all. For example, the government in the United Kingdom distributed leaflets containing such a recommendation in December 2000.

They noted that no evidence exists that using a wireless phone causes brain tumors or other ill effects. Their recommendation to limit wireless phone use by children was strictly precautionary; it was not based on scientific evidence that any health hazard exists.

# Do hands-free kits for wireless phones reduce risks from exposure to RF emissions?

Since there are no known risks from exposure to RF emissions from wireless phones, there is no reason to believe that handsfree kits reduce risks. Hands-free kits can be used with wireless phones for convenience and comfort. These systems reduce the

absorption of RF energy in the head because the phone, which is the source of the RF emissions, will not be placed against the head. On the other hand, if the phone is mounted against the waist or other part of the body during use, then that part of the body will absorb more RF energy. Wireless phones marketed in the U.S. are required to meet safety requirements regardless of whether they are used against the head or against the body. Either configuration should result in compliance with the safety limit.

# Do wireless phone accessories that claim to shield the head from RF radiation work?

Since there are no known risks from exposure to RF emissions from wireless phones, there is no reason to believe that accessories that claim to shield the head from those emissions reduce risks. Some products that claim to shield the user from RF absorption use special phone cases, while others involve nothing more than a metallic accessory attached to the phone. Studies have shown that these products generally do not work as advertised. Unlike "hand-free" kits, these so-called "shields" may interfere with proper operation of the phone. The phone may be forced to boost its power to compensate, leading to an increase in RF absorption. In February 2002, the Federal trade Commission (FTC) charged two companies that sold devices that claimed to protect wireless phone users from radiation with making false and unsubstantiated claims.

According to FTC, these defendants lacked a reasonable basis to substantiate their claim.

# What about wireless phone interference with medical equipment?

Radio frequency energy (RF) from wireless phones can interact with some electronic devices. For this reason, FDA helped develop a detailed test method to measure electromagnetic interference (EMI) of implanted cardiac pacemakers and defibrillators from wireless telephones. This test method is now part of a standard sponsored by the Association for the Advancement of Medical instrumentation (AAMI). The final draft, a joint effort by FDA, medical device manufacturers, and many other groups, was completed in late 2000. This standard will allow manufacturers to ensure that cardiac pacemakers and defibrillators are safe from wireless phone EMI. FDA has tested wireless phones and helped develop a voluntary standard sponsored by the Institute of Electrical and Electronic Engineers (IEEE). This standard specifies test methods and performance requirements for hearing aids and wireless phones so that no interference occurs when a person uses a compatible phone and a compatible hearing aid at the same time. This standard was approved by the IEEE in 2000.

FDA continues to monitor the use of wireless phones for possible interactions with other medical devices. Should harmful

interference be found to occur, FDA will conduct testing to assess the interference and work to resolve the problem.

Additional information on the safety of RF exposures from various sources can be obtained from the following organizations (Updated 12/1/2006):

- FCC RF Safety Program: http://www.fcc.gov/oet/rfsafety/
- Environmental Protection Agency (EPA): http://www.epa.gov/radiation/
- Occupational Safety and Health Administration's (OSHA): http://www.osha.gov/SLTC/radiofrequencyradiation/index.html
- National Institute for Occupational Safety and Health (NIOSH): http://www.cdc.gov/niosh/homepage.html
- World Health Organization (WHO): <u>http://www.who.int/peh-emf/</u>
- International Commission on Non-Ionizing Radiation Protection: http://www.icnirp.de
- National Radiation Protection Board (UK): <a href="http://www.hpa.org.uk/radiation">http://www.hpa.org.uk/radiation</a>
- US Food and Drug Administration: http://www.fda.gov/cellphones

# **Road Safety**

Your wireless phone gives you the powerful ability to communicate by voice, almost anywhere, anytime. But an

important responsibility accompanies the benefits of wireless phones, one that every user must uphold.

When driving a car, driving is your first responsibility. When using your wireless phone behind the wheel of a car, practice good common sense and remember the following tips:

- Get to know your wireless phone and its features, such as speed dial and redial. If available, these features help you to place your call without taking your attention off the road.
- When available, use a hands-free device. If possible, add an additional layer of convenience and safety to your wireless phone with one of the many hands free accessories available today.
- Position your wireless phone within easy reach. Be able to access your wireless phone without removing your eyes from the road. If you get an incoming call at an inconvenient time, let your voicemail answer it for you.
- 4. Let the person you are speaking with know you are driving; if necessary, suspend the call in heavy traffic or hazardous weather conditions. Rain, sleet, snow, ice and even heavy traffic can be hazardous.

- 5. Do not take notes or look up phone numbers while driving. Jotting down a "to do" list or flipping through your address book takes attention away from your primary responsibility, driving safely.
- 6. Dial sensibly and assess the traffic; if possible, place calls when you are not moving or before pulling into traffic. Try to plan calls when your car will be stationary. If you need to make a call while moving, dial only a few numbers, check the road and your mirrors, then continue.
- Do not engage in stressful or emotional conversations that may be distracting. Make people you are talking with aware you are driving and suspend conversations that have the potential to divert your attention from the road.
- Use your wireless phone to call for help. Dial 9-1-1 or other local emergency number in the case of fire, traffic accident or medical emergencies.

- 9. Use your wireless phone to help others in emergencies. If you see an auto accident, crime in progress or other serious emergency where lives are in danger, call 9-1-1 or other local emergency number, as you would want others to do for you.
- 10. Call roadside assistance or a special non-emergency wireless assistance number when necessary. If you see a broken-down vehicle posing no serious hazard, a broken traffic signal, a minor traffic accident where no one appears injured, or a vehicle you know to be stolen, call roadside assistance or other special non-emergency number

# "The wireless industry reminds you to use your phone safely when driving."

For more information, please call 1-888-901-SAFE, or visit our web-site <a href="https://www.ctia.org">www.ctia.org</a>.

Important!: If you are using a handset other than a standard numeric keypad, please call 1-888-901-7233.

Provided by the Cellular Telecommunications & Internet Association.

# **Responsible Listening**

Caution!: Avoid potential hearing loss.

Damage to hearing occurs when a person is exposed to loud sounds over time. The risk of hearing loss increases as sound is played louder and for longer durations. Prolonged exposure to loud sounds (including music) is the most common cause of preventable hearing loss. Some scientific research suggests that using portable audio devices, such as portable music players and cellular telephones, at high volume settings for long durations may lead to permanent noise-induced hearing loss. This includes the use of headphones (including headsets, earbuds, and Bluetooth or other wireless devices). Exposure to very loud sound has also been associated in some studies with tinnitus (a ringing in the ear), hypersensitivity to sound and distorted hearing.

Individual susceptibility to noise-induced hearing loss and potential hearing problem varies. Additionally, the amount of sound produced by a portable audio device varies depending on the nature of the sound, the device settings, and the headphones that are used. As a result, there is no single volume setting that is appropriate for everyone or for every combination of sound, settings and equipment.

You should follow some commonsense recommendations when using any portable audio device:

- Set the volume in a quiet environment and select the lowest volume at which you can hear adequately.
- When using headphones, turn the volume down if you cannot hear the
  people speaking near you or if the person sitting next to you can hear
  what you are listening to.
- Do not turn the volume up to block out noisy surroundings. If you
  choose to listen to your portable device in a noisy environment, you
  noise-cancelling headphones to block out background environmental
  noise. By blocking background environment noise, noise cancelling
  headphones should allow you to hear the music at lower volumes than
  when using earbuds.
- Limit the amount of time you listen. As the volume increases, less time is required before you hearing could be affected.
- Avoid using headphones after exposure to extremely loud noises, such as rock concerts, that might cause temporary hearing loss. Temporary hearing loss might cause unsafe volumes to sound normal.
- Do not listen at any volume that causes you discomfort. If you
  experience ringing in your ears, hear muffled speech or experience
  any temporary hearing difficulty after listening to your portable audio
  device, discontinue use and consult your doctor.

You can obtain additional information on this subject from the following sources:

# American Academy of Audiology

11730 Plaza American Drive, Suite 300

Reston, VA 20190

Voice: (800) 222-2336

Email: info@audiology.org
Internet: http://www.audiology.org

#### National Institute on Deafness and Other Communication Disorders

National Institutes of Health 31 Center Drive, MSC 2320

Bethesda, MD 20892-2320

Voice: (301) 496-7243

Email: nidcdinfo@nih.gov

Internet: http://www.cdc.gov/niosh/topics/noise/default.html

#### National Institute for Occupational Safety and Health

Hubert H. Humphrey Bldg.

200 Independence Ave., SW

Washington, DC 20201

Voice: 1-800-35-NIOSH (1-800-356-4647)

Internet: http://www.cdc.gov/niosh/topics/noise/default.html

# **Operating Environment**

Remember to follow any special regulations in force in any area and always switch your phone off whenever it is forbidden to use it, or when it may cause interference or danger.

When connecting the phone or any accessory to another device, read its user's guide for detailed safety instructions. Do not connect incompatible products.

As with other mobile radio transmitting equipment, users are advised that for the satisfactory operation of the equipment and for the safety of personnel, it is recommended that the equipment should only be used in the normal operating position (held to your ear with the antenna pointing over your shoulder if you are using an external antenna).

# **Using Your Phone Near Other Electronic Devices**

Most modern electronic equipment is shielded from radio frequency (RF) signals. However, certain electronic equipment may not be shielded against the RF signals from your wireless phone. Consult the manufacturer to discuss alternatives.

### **Implantable Medical Devices**

A minimum separation of six (6) inches should be maintained between a handheld wireless phone and an implantable medical device, such as a pacemaker or implantable cardioverter defibrillator, to avoid potential interference with the device.

Persons who have such devices:

- Should ALWAYS keep the phone more than six (6) inches from their implantable medical device when the phone is turned ON;
- Should not carry the phone in a breast pocket;
- Should use the ear opposite the implantable medical device to minimize the potential for interference;
- Should turn the phone OFF immediately if there is any reason to suspect that interference is taking place;
- Should read and follow the directions from the manufacturer of your implantable medical device. If you have any questions about using your wireless phone with such a device, consult your health care provider.

For more information see:

http://www.fcc.gov/oet/rfsafety/rf-fags.html

# **Hearing Aid Compatibility with Mobile Phones**

Some digital wireless phones may interfere with some hearing aids. In the event of such interference, you may wish to consult your hearing aid manufacturer to discuss alternatives.

#### **Other Medical Devices**

If you use any other personal medical devices, consult the manufacturer of your device to determine if it is adequately shielded from external RF energy. Your physician may be able to assist you in obtaining this information. Switch your phone off in health care facilities when any regulations posted in these areas instruct you to do so. Hospitals or health care facilities may be using equipment that could be sensitive to external RF energy.

#### **Vehicles**

RF signals may affect improperly installed or inadequately shielded electronic systems in motor vehicles. Check with the manufacturer or its representative regarding your vehicle. You should also consult the manufacturer of any equipment that has been added to your vehicle.

#### **Posted Facilities**

Switch your phone off in any facility where posted notices require you to do so.

# **Potentially Explosive Environments**

Switch your phone off when in any area with a potentially explosive atmosphere and obey all signs and instructions. Sparks in such areas could cause an explosion or fire resulting in bodily injury or even death.

Users are advised to switch the phone off while at a refueling point (service station). Users are reminded of the need to observe restrictions on the use of radio equipment in fuel depots (fuel storage and distribution areas), chemical plants or where blasting operations are in progress.

Areas with a potentially explosive atmosphere are often but not always clearly marked. They include below deck on boats, chemical transfer or storage facilities, vehicles using liquefied petroleum gas (such as propane or butane), areas where the air contains chemicals or particles, such as grain, dust or metal powders, and any other area where you would normally be advised to turn off your vehicle engine.

# **Emergency Calls**

This phone, like any wireless phone, operates using radio signals, wireless and landline networks as well as user-

programmed functions, which cannot guarantee connection in all conditions. Therefore, you should never rely solely on any wireless phone for essential communications (medical emergencies, for example).

Remember, to make or receive any calls the phone must be switched on and in a service area with adequate signal strength. Emergency calls may not be possible on all wireless phone networks or when certain network services and/or phone features are in use. Check with local service providers.

To make an emergency call:

- 1. If the phone is not on, switch it on.
- Key in the emergency number for your present location (for example, 911 or other official emergency number). Emergency numbers vary by location.
- 3. Press the key.

If certain features are in use (call barring, for example), you may first need to deactivate those features before you can make an emergency call. Consult this document and your local cellular service provider.

When making an emergency call, remember to give all the necessary information as accurately as possible. Remember that your phone may be the only means of communication at the

scene of an accident; do not cut off the call until given permission to do so.

# Restricting Children's access to your Phone

Your phone is not a toy. Children should not be allowed to play with it because they could hurt themselves and others, damage the phone or make calls that increase your phone bill.

#### **FCC Notice and Cautions**

#### **FCC Notice**

The phone may cause TV or radio interference if used in close proximity to receiving equipment. The FCC can require you to stop using the phone if such interference cannot be eliminated.

Vehicles using liquefied petroleum gas (such as propane or butane) must comply with the National Fire Protection Standard (NFPA-58). For a copy of this standard, contact the National Fire Protection Association, One Batterymarch Park, Quincy, MA 02269, Attn: Publication Sales Division.

#### **Cautions**

Any changes or modifications to your phone not expressly approved in this document could void your warranty for this equipment, and void your authority to operate this equipment. Only use approved batteries, antennas and chargers. The use of any unauthorized accessories may be dangerous and void the

phone warranty if said accessories cause damage or a defect to the phone.

Although your phone is quite sturdy, it is a complex piece of equipment and can be broken. Avoid dropping, hitting, bending or sitting on it.

# **Other Important Safety Information**

- Only qualified personnel should service the phone or install the phone in a vehicle. Faulty installation or service may be dangerous and may invalidate any warranty applicable to the device.
- Check regularly that all wireless phone equipment in your vehicle is mounted and operating properly.
- Do not store or carry flammable liquids, gases or explosive materials in the same compartment as the phone, its parts or accessories.
- For vehicles equipped with an air bag, remember that an air bag inflates with great force. Do not place objects, including both installed or portable wireless equipment in the area over the air bag or in the air bag deployment area. If wireless equipment is improperly installed and the air bag inflates, serious injury could result.
- Switch your phone off before boarding an aircraft. The use of wireless phone in aircraft is illegal and may be dangerous to the aircraft's operation.
- Failure to observe these instructions may lead to the suspension or denial of telephone services to the offender, or legal action, or both.

#### **Product Performance**

# **Getting the Most Out of Your Signal Reception**

The quality of each call you make or receive depends on the signal strength in your area. Your phone informs you of the current signal strength by displaying a number of bars next to the signal strength icon. The more bars displayed, the stronger the signal.

If you're inside a building, being near a window may give you better reception.

### **Understanding the Power Save Feature**

If your phone is unable to find a signal after searching, a Power Save feature is automatically activated. If your phone is active, it periodically rechecks service availability or you can check it yourself by pressing any key.

Anytime the Power Save feature is activated, a message displays on the screen. When a signal is found, your phone returns to standby mode.

# **Understanding How Your Phone Operates**

Your phone is basically a radio transmitter and receiver. When it's turned on, it receives and transmits radio frequency (RF) signals. When you use your phone, the system handling your call controls the power level. This power can range from 0.006 watts to 0.2 watts in digital mode.

# Maintaining Your Phone's Peak Performance

For the best care of your phone, only authorized personnel should service your phone and accessories. Faulty service may void the warranty.

There are several simple guidelines to operating your phone properly and maintaining safe, satisfactory service.

- To ensure that the Hearing Aid Compatibility rating for your phone is maintained, secondary transmitters such as Bluetooth and WLAN components must be disabled during a call. For more information, refer to "Bluetooth" on page 81.
- If your phone is equipped with an external antenna, hold the phone with the antenna raised, fully-extended and over your shoulder.
- . Do not hold, bend or twist the phone's antenna, if applicable.
- Do not use the phone if the antenna is damaged.
- If your phone is equipped with an internal antenna, obstructing the internal antenna could inhibit call performance.
- Speak directly into the phone's receiver.
- Avoid exposing your phone and accessories to rain or liquid spills. If your phone does get wet, immediately turn the power off and remove the battery. If it is inoperable, call Customer Care for service.

# **Availability of Various Features/Ring Tones**

Many services and features are network dependent and may require additional subscription and/or usage charges. Not all

features are available for purchase or use in all areas.

Downloadable Ring Tones may be available at an additional cost.

Other conditions and restrictions may apply. See your service provider for additional information.

# **Battery Standby and Talk Time**

Standby and talk times will vary depending on phone usage patterns and conditions. Battery power consumption depends on factors such as network configuration, signal strength, operating temperature, features selected, frequency of calls, and voice, data, and other application usage patterns.

# **Battery Precautions**

- Avoid dropping the cell phone. Dropping it, especially on a hard surface, can potentially cause damage to the phone and battery. If you suspect damage to the phone or battery, take it to a service center for inspection.
- Never use any charger or battery that is damaged in any way.
- Do not modify or remanufacture the battery as this could result in serious safety hazards.
- If you use the phone near the network's base station, it uses less power; talk and standby time are greatly affected by the signal strength on the cellular network and the parameters set by the network operator.
- Follow battery usage, storage and charging guidelines found in the user's guide.

- Battery charging time depends on the remaining battery charge and the type of battery and charger used. The battery can be charged and discharged hundreds of times, but it will gradually wear out. When the operation time (talk time and standby time) is noticeably shorter than normal, it is time to buy a new battery.
- If left unused, a fully charged battery will discharge itself over time.
- Use only Samsung-approved batteries and recharge your battery only
  with Samsung-approved chargers. When a charger is not in use,
  disconnect it from the power source. Do not leave the battery
  connected to a charger for more than a week, since overcharging may
  shorten its life.
- Do not use incompatible cell phone batteries and chargers. Some Web sites and second-hand dealers, not associated with reputable manufacturers and carriers, might be selling incompatible or even counterfeit batteries and chargers. Consumers should purchase manufacturer or carrier recommended products and accessories. If unsure about whether a replacement battery or charger is compatible, contact the manufacturer of the battery or charger.
- Misuse or use of incompatible phones, batteries, and charging devices could result in damage to the equipment and a possible risk of fire, explosion, leakage, or other serious hazard.
- Extreme temperatures will affect the charging capacity of your battery: it may require cooling or warming first.
- Do not leave the battery in hot or cold places, such as in a car in summer or winter conditions, as you will reduce the capacity and

- lifetime of the battery. Always try to keep the battery at room temperature. A phone with a hot or cold battery may temporarily not work, even when the battery is fully charged. Li-ion batteries are particularly affected by temperatures below 0 °C (32 °F).
- Do not place the phone in areas that may get very hot, such as on or near a cooking surface, cooking appliance, iron, or radiator.
- Do not get your phone or battery wet. Even though they will dry and appear to operate normally, the circuitry could slowly corrode and pose a safety hazard.
- Do not short-circuit the battery. Accidental short-circuiting can occur
  when a metallic object (coin, clip or pen) causes a direct connection
  between the + and terminals of the battery (metal strips on the
  battery), for example when you carry a spare battery in a pocket or
  bag. Short-circuiting the terminals may damage the battery or the
  object causing the short-circuiting.
- Do not permit a battery out of the phone to come in contact with metal objects, such as coins, keys or jewelry.
- Do not crush, puncture or put a high degree of pressure on the battery as this can cause an internal short-circuit, resulting in overheating.
- Dispose of used batteries in accordance with local regulations. In some areas, the disposal of batteries in household or business trash may be prohibited. For safe disposal options for Li-lon batteries, contact your nearest Samsung authorized service center. Always recycle. Do not dispose of batteries in a fire.

#### **Care and Maintenance**

Your phone is a product of superior design and craftsmanship and should be treated with care. The suggestions below will help you fulfill any warranty obligations and allow you to enjoy this product for many years.

- Keep the phone and all its parts and accessories out of the reach of small children.
- Keep the phone dry. Precipitation, humidity and liquids contain minerals that will corrode electronic circuits.
- Do not use the phone with a wet hand. Doing so may cause an electric shock to you or damage to the phone.
- Do not use or store the phone in dusty, dirty areas, as its moving parts may be damaged.
- Do not store the phone in hot areas. High temperatures can shorten the life of electronic devices, damage batteries, and warp or melt certain plastics.
- Do not store the phone in cold areas. When the phone warms up to its normal operating temperature, moisture can form inside the phone, which may damage the phone's electronic circuit boards.
- Do not drop, knock or shake the phone. Rough handling can break internal circuit boards.
- Do not use harsh chemicals, cleaning solvents or strong detergents to clean the phone. Wipe it with a soft cloth slightly dampened in a mild soap-and-water solution.

- Do not paint the phone. Paint can clog the device's moving parts and prevent proper operation.
- Do not put the phone in or on heating devices, such as a microwave oven, a stove or a radiator. The phone may explode when overheated.
- If your phone is equipped with an external antenna, use only the supplied or an approved replacement antenna. Unauthorized antennas or modified accessories may damage the phone and violate regulations governing radio devices.
- If the phone, battery, charger or any accessory is not working properly, take it to your nearest qualified service facility. The personnel there will assist you, and if necessary, arrange for service.

# **Section 17: Warranty Information**

# Standard Limited Warranty

# What is Covered and For How Long?

SAMSUNG TELECOMMUNICATIONS AMERICA, LLC ("SAMSUNG") warrants to the original purchaser ("Purchaser") that SAMSUNG's Phones and accessories ("Products") are free from defects in material and workmanship under normal use and service for the period commencing upon the date of purchase and continuing for the following specified period of time after that date:

 Phone
 1 Year

 Batteries
 1 Year

 Leather Case
 90 Days

 Holster
 90 Days

 Other Phone Accessories
 1 Year

What is Not Covered? This Limited Warranty is conditioned upon proper use of Product by Purchaser. This Limited Warranty does not cover: (a) defects or damage resulting from accident, misuse, abuse, neglect, unusual physical, electrical or electromechanical stress, or modification of any part of Product, including antenna, or cosmetic damage; (b) equipment that has the serial number

removed or made illegible; (c) any plastic surfaces or other externally exposed parts that are scratched or damaged due to normal use; (d) malfunctions resulting from the use of Product in conjunction with accessories, products, or ancillary/peripheral equipment not furnished or approved by SAMSUNG; (e) defects or damage from improper testing, operation, maintenance, installation, or adjustment; (f) installation, maintenance, and service of Product, or (g) Product used or purchased outside the United States or Canada

This Limited Warranty covers batteries only if battery capacity falls below 80% of rated capacity or the battery leaks, and this Limited Warranty does not cover any battery if (i) the battery has been charged by a battery charger not specified or approved by SAMSUNG for charging the battery, (ii) any of the seals on the battery are broken or show evidence of tampering, or (iii) the battery has been used in equipment other than the SAMSUNG phone for which it is specified.

What are SAMSUNG's Obligations? During the applicable warranty period, SAMSUNG will repair or replace, at SAMSUNG's sole option, without charge to Purchaser, any defective component part of Product. To obtain service under this Limited Warranty, Purchaser must return Product to an authorized phone service

facility in an adequate container for shipping, accompanied by Purchaser's sales receipt or comparable substitute proof of sale showing the date of purchase, the serial number of Product and the sellers' name and address. To obtain assistance on where to deliver the Product, call Samsung Customer Care at 1-888-987-4357. Upon receipt, SAMSUNG will promptly repair or replace the defective Product. SAMSUNG may, at SAMSUNG's sole option, use rebuilt, reconditioned, or new parts or components when repairing any Product or replace Product with a rebuilt. reconditioned or new Product. Repaired/replaced leather cases. pouches and holsters will be warranted for a period of ninety (90) days. All other repaired/replaced Product will be warranted for a period equal to the remainder of the original Limited Warranty on the original Product or for 90 days, whichever is longer. All replaced parts, components, boards and equipment shall become the property of SAMSUNG.

If SAMSUNG determines that any Product is not covered by this Limited Warranty, Purchaser must pay all parts, shipping, and labor charges for the repair or return of such Product.

WHAT ARE THE LIMITS ON SAMSUNG'S WARRANTY/LIABILITY?
EXCEPT AS SET FORTH IN THE EXPRESS WARRANTY CONTAINED
HEREIN, PURCHASER TAKES THE PRODUCT "AS IS," AND
SAMSUNG MAKES NO WARRANTY OR REPRESENTATION AND
THERE ARE NO CONDITIONS, EXPRESS OR IMPLIED, STATUTORY

OR OTHERWISE, OF ANY KIND WHATSOEVER WITH RESPECT TO THE PRODUCT, INCLUDING BUT NOT LIMITED TO:

- THE MERCHANTABILITY OF THE PRODUCT OR ITS FITNESS FOR ANY PARTICULAR PURPOSE OR USE;
- WARRANTIES OF TITLE OR NON-INFRINGEMENT:
- DESIGN, CONDITION, QUALITY, OR PERFORMANCE OF THE PRODUCT;
- THE WORKMANSHIP OF THE PRODUCT OR THE COMPONENTS CONTAINED THEREIN: OR
- COMPLIANCE OF THE PRODUCT WITH THE REQUIREMENTS OF ANY LAW, RULE, SPECIFICATION OR CONTRACT PERTAINING THERETO.

NOTHING CONTAINED IN THE INSTRUCTION MANUAL SHALL BE CONSTRUED TO CREATE AN EXPRESS WARRANTY OF ANY KIND WHATSOEVER WITH RESPECT TO THE PRODUCT. ALL IMPLIED WARRANTIES AND CONDITIONS THAT MAY ARISE BY OPERATION OF LAW, INCLUDING IF APPLICABLE THE IMPLIED WARRANTIES OF MERCHANTABILITY AND FITNESS FOR A PARTICULAR PURPOSE, ARE HEREBY LIMITED TO THE SAME DURATION OF TIME AS THE EXPRESS WRITTEN WARRANTY STATED HEREIN. SOME STATES/PROVINCES DO NOT ALLOW LIMITATIONS ON HOW LONG AN IMPLIED WARRANTY LASTS, SO THE ABOVE LIMITATION MAY NOT APPLY TO YOU. IN ADDITION, SAMSUNG SHALL NOT BE LIABLE FOR ANY DAMAGES OF ANY KIND RESULTING FROM THE PURCHASE, USE, OR MISUSE OF, OR INABILITY TO USE THE PRODUCT OR ARISING DIRECTLY OR INDIRECTLY FROM THE USE

OR LOSS OF USE OF THE PRODUCT OR FROM THE BREACH OF THE EXPRESS WARRANTY, INCLUDING INCIDENTAL, SPECIAL, CONSEQUENTIAL OR SIMILAR DAMAGES. OR LOSS OF ANTICIPATED PROFITS OR BENEFITS, OR FOR DAMAGES ARISING FROM ANY TORT (INCLUDING NEGLIGENCE OR GROSS NEGLIGENCE) OR FAULT COMMITTED BY SAMSUNG, ITS AGENTS OR EMPLOYEES, OR FOR ANY BREACH OF CONTRACT OR FOR ANY CLAIM BROUGHT AGAINST PURCHASER BY ANY OTHER PARTY SOME STATES/PROVINCES DO NOT ALLOW THE EXCLUSION OR LIMITATION OF INCIDENTAL OR CONSEQUENTIAL DAMAGES, SO THE ABOVE LIMITATION OR EXCLUSION MAY NOT APPLY TO YOU. THIS WARRANTY GIVES YOU SPECIFIC LEGAL RIGHTS, AND YOU MAY ALSO HAVE OTHER RIGHTS, WHICH VARY FROM STATE TO STATE/PROVINCE TO PROVINCE, THIS LIMITED WARRANTY SHALL NOT EXTEND TO ANYONE OTHER THAN THE ORIGINAL PURCHASER OF THIS PRODUCT AND STATES PURCHASER'S EXCLUSIVE REMEDY, IF ANY PORTION OF THIS LIMITED WARRANTY IS HELD ILLEGAL OR LINENFORCEARLE BY REASON OF ANY LAW, SUCH PARTIAL ILLEGALITY OR UNENFORCEABILITY SHALL NOT AFFECT THE ENFORCEABILITY FOR THE REMAINDER OF THIS LIMITED WARRANTY WHICH PURCHASER ACKNOWLEDGES IS AND WILL ALWAYS BE CONSTRUED TO BE LIMITED BY ITS TERMS OR AS LIMITED AS THE LAW PERMITS. THE PARTIES UNDERSTAND THAT THE PURCHASER MAY USE THIRD-PARTY SOFTWARE OR EQUIPMENT

IN CONJUNCTION WITH THE PRODUCT. SAMSUNG MAKES NO WARRANTIES OR REPRESENTATIONS AND THERE ARE NO CONDITIONS, EXPRESS OR IMPLIED, STATUTORY OR OTHERWISE, AS TO THE QUALITY, CAPABILITIES, OPERATIONS, PERFORMANCE OR SUITABILITY OF ANY THIRDPARTY SOFTWARE OR EQUIPMENT, WHETHER SUCH THIRD-PARTY SOFTWARE OR EQUIPMENT IS INCLUDED WITH THE PRODUCT DISTRIBUTED BY SAMSUNG OR OTHERWISE, INCLUDING THE ABILITY TO INTEGRATE ANY SUCH SOFTWARE OR EQUIPMENT WITH THE PRODUCT. THE QUALITY, CAPABILITIES, OPERATIONS, PERFORMANCE AND SUITABILITY OF ANY SUCH THIRD-PARTY SOFTWARE OR EQUIPMENT LIE SOLELY WITH THE PURCHASER AND THE DIRECT VENDOR, OWNER OR SUPPLIER OF SUCH THIRD-PARTY SOFTWARE OR EQUIPMENT, AS THE CASE MAY BE.

This Limited Warranty allocates risk of Product failure between Purchaser and SAMSUNG, and SAMSUNG's Product pricing reflects this allocation of risk and the limitations of liability contained in this Limited Warranty. The agents, employees, distributors, and dealers of SAMSUNG are not authorized to make modifications to this Limited Warranty, or make additional warranties binding on SAMSUNG. Accordingly, additional statements such as dealer advertising or presentation, whether oral or written, do not constitute warranties by SAMSUNG and should not be relied upon.

#### **Precautions for Transfer and Disposal**

If data stored on this device is deleted or reformatted using the standard methods, the data only appears to be removed on a superficial level, and it may be possible for someone to retrieve and reuse the data by means of special software.

To avoid unintended information leaks and other problems of this sort, it is recommended that the device be returned to Samsung's Customer Care Center for an Extended File System (EFS) Clear which will eliminate all user memory and return all settings to default settings. Please contact the Samsung Customer Care Center for details.

Important!: Please provide warranty information (proof of purchase) to Samsung's Customer Care Center in order to provide this service at no charge. If the warranty has expired on the device, charges may apply.

**Customer Care Center:** 

1000 Klein Rd.

Plano, TX 75074

Toll Free Tel: 1.888.987.HELP (4357)

Samsung Telecommunications America, LLC:

1301 East Lookout Drive

Richardson, Texas 75082

Phone: 1-800-SAMSUNG (726-7864)

Important!: If you are using a handset other than a standard numeric keypad, dial the numbers listed in brackets.

Phone: 1-888-987-HELP (4357)

©2008 Samsung Telecommunications America. All rights reserved

No reproduction in whole or in part allowed without prior written approval. Specifications and availability subject to change without notice.

# Index

| Α                            | Battery Tab 7                 | Call History          |
|------------------------------|-------------------------------|-----------------------|
| Accessing a Menu Function 44 | Bluetooth 81                  | creating contact 37   |
| Advanced Tab 8               | About 81, 129                 | deleting contact 38   |
| Align Screen 80              | Adding 82                     | placing a call 37     |
| Application                  | Pairing 132                   | sending messages 39   |
| Task Manager 101             | Service Profiles 81, 129      | Certificate           |
| Applications                 | Settings 82, 130              | Configuring 77        |
| Deleting 100                 | Toggling On/Off 81            | Deleting 29           |
| Excel Mobile 90              | Bluetooth and Wi-Fi 129       | Managing 29           |
| Installing 100               | Bluetooth Bonds               | Settings 77           |
| Internet Explorer 89         | Accepting Bonds 133           | Configuration         |
| Media Player 94              | Renaming Bonds 133            | Picture Messages 62   |
| PowerPoint Mobile 91         | C                             | Text Messages 61      |
| Word Mobile 92               | Calendar                      | Connections 81        |
| В                            | Appointments and Events 106   | USB to PC 83          |
| Battery                      | changing views 108            | Wi-Fi 83              |
| capacity 7                   | Scheduling an Appointment 106 | Wireless Manager 84   |
| charging 6                   | Call Functions 32             | Contacts 51           |
| Checking Charge 7            | Answering a Call 35           | adding contact 52     |
| install 5                    | Call History 36               | Adding notes 54       |
| remove 6                     | Making a Call 33              | Deleting a Contact 53 |
|                              | Roaming 39                    | deleting notes 54     |
|                              | Your Phone Number 35          | editing contact 52    |

| finding contact 52                                                                 | External GPS 78                                       | Missed Call 26              |
|------------------------------------------------------------------------------------|-------------------------------------------------------|-----------------------------|
| Making calls 53                                                                    | F                                                     | New MultiMedia Message 26   |
| Send via Bluetooth 53                                                              | Finger Mouse 79                                       | New Text Message 26         |
| Speed Dialing 55                                                                   | Folders (Text Message)                                | New Voicemail 26            |
| Create a New Workbook 90                                                           | Accessing 58                                          | Programming Error 26        |
| Customization 12                                                                   | G                                                     | Ringer Off 25               |
| D                                                                                  | Games                                                 | Ringer On 25                |
| Delete Presentation 92                                                             | Brain Challenge 140                                   | Ringer Vibrate 26           |
| Deleting a Document 93                                                             | Bubble Breaker 141                                    | Signal Strength 25          |
| E                                                                                  | Ms. Pac-Man 141                                       | Speakerphone Mode 26        |
| E-mail Account                                                                     | Sims 2 142                                            | Wi-Fi Active 26             |
| Setup 67                                                                           | Solitaire 143                                         | Wi-Fi Inactive 26           |
| Encryption 78                                                                      | WSOP Pro Challenge Poker 143                          | Icons 25                    |
| Entering Text 46                                                                   | Getting Started 4                                     | Input Method                |
| Error Reporting 78                                                                 | Activating Your Phone 10                              | Block Recognizer 47         |
| Event Notification 86                                                              | Voicemail 11                                          | Keyboard 47                 |
| Excel Mobile                                                                       | Н                                                     | Letter Recognizer 48        |
| Beam a Workbook 91                                                                 | Health and Safety Information 145                     | Transcriber 48              |
| create a workbook 90                                                               |                                                       | ISP Setup 69                |
| Delete a Workbook 90                                                               | lcon -                                                | K                           |
| Expansion SD card removal 28 SD card transfer data 139 SD card use 140 SD slot 139 | Battery 27 Charging 26 Data Session 26 Flight Mode 25 | Key<br>Send 23<br>volume 22 |

| L                          | Using Outlook 68         | P                                 |
|----------------------------|--------------------------|-----------------------------------|
| LCD Off tab 9              | microSD 27, 28           | Performing a Manual Hard Reset 31 |
| M                          | Installation 27          | Personal Organizer                |
| Making Calls               | Removal 28               | Alarm 104                         |
| one-handed dialing 34      | My Text Messages         | Calculator 114                    |
| Media Player               | Editing 67               | Calendar 106                      |
| controls 95                | Inserting 67             | Task List 109                     |
| launching 94               | Using 66                 | Today Screen 103                  |
| load files 94              | N                        | Phone Safety 156                  |
| Message Folders            | Network Services 125     | Phone Settings                    |
| Accessing 58               | New Document 92          | More Tab 75                       |
| Overview 69                | Notes                    | Network Tab 74                    |
| Message Menu               | deleting 113             | Ringer Options 73                 |
| Add Recipient 64, 66       | options 114              | Security Tab 74                   |
| Cancel Message 64          | recording 112            | Pocket Internet Explorer          |
| Check Names 64             | recording a call 113     | launching 89                      |
| Message Options 64         | writing 113              | saving favorites 89               |
| Read Multimedia Options 58 | 0                        | Power Save                        |
| Read Text Options 57       | Office Mobile            | LCD off 9                         |
| Received MMS Options 60    | Excel Mobile 90          | Programs                          |
| Received Text Options 59   | PowerPoint Mobile 91, 92 | Remove 29, 80                     |
| Save to Drafts 64          | Word Mobile 92, 93       |                                   |
| Spell Check 64             | ,                        |                                   |

Messaging 57

my text messages 66

| R                           | Speakerphone, use in call 35       | Functions 21                         |
|-----------------------------|------------------------------------|--------------------------------------|
| Reboot 30                   | Standard Limited Warranty 163      | Item List 13                         |
| Rebooting Your Phone 30     | Start Menu                         | owner information 106                |
| Regional Settings 79        | Customization 12                   | Setting Alarms 104                   |
| Resetting Your Phone 30     | Synchronization 115                | Theme 13                             |
| Factory Default 30          | Active Sync 115                    | U                                    |
| Ringtone                    | Vista Windows Mobile Device Center | UL Certification 146                 |
| Incoming 86                 | 6 123                              | Understanding Your Phone 17          |
| Roaming                     | T                                  | Command Keys 22                      |
| Definition 39               | Tasks                              | Front View 18                        |
| S                           | Beaming via Bluetooth 112          | Phone Features 17                    |
| SAR values 145              | creating 109                       | USB Connection 83                    |
| Security                    | deleting 112                       | USB to PC 83                         |
| changing password 87        | editing 111                        | V                                    |
| locking the phone 23        | entry bar 111                      | Video Share                          |
| unlocking device 24         | marking complete 110               | Enabling/Disabling 41                |
| Settings 71                 | options 110                        | Initiating and Receiving Sessions 42 |
| Device Settings Menus 71    | Text Conventions 4                 | Voice Command 35, 41                 |
| Sound Settings 85           | Text Entry                         | Settings 40                          |
| SIM card                    | Input Method 46                    | Voice signal menu 39                 |
| removing 5                  | Options 49                         | Voicemail                            |
| Sounds and Notifications 85 | Word Completion 48                 | checking 11                          |
| Incoming Call 86            | Today Screen 103                   | Volume Settings                      |
|                             | Customization 13                   | turning ringer off 87                |
|                             | date and time 104                  |                                      |

# W

# **Warranty Information** 163

Wi-Fi 83

#### **Windows Mobile**

Internet Explorer 89

Media Player 94

Task Manager 101

# Wireless Manager 84, 105

Bluetooth Status 105

Wi-Fi Status 105

# Word Completion 48

#### **Word Mobile**

Beam Documents 94

Delete Documents 93

new document 92